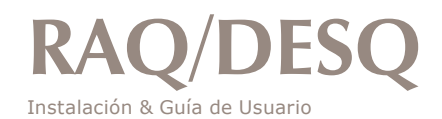

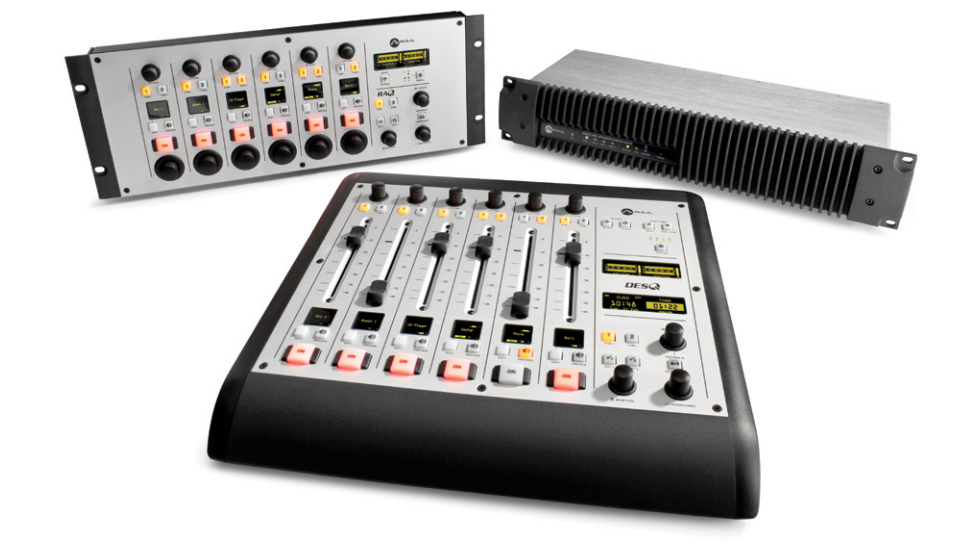

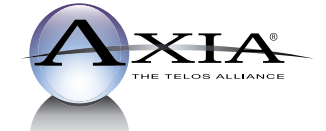

Manual Rev 1.1.1 - June 2014

# <span id="page-1-0"></span>Noticias y Precausiones

# **EE.UU. CLASE A. EQUIPO E INFORMACIÓN IMPORTANTE PARA EL USUARIO. ADVERTENCIA:**

Este equipo genera, utiliza y puede irradiar energía de radiofrecuencia. Si no se instala y utiliza según las instrucciones de este manual, puede causar interferencias en las comunicaciones por radio. Este equipo cumple con los límites establecidos para los dispositivos de Clase A, según lo especificado en las reglas de la FCC, Parte 15, Subparte J, diseñados para proporcionar una protección acertada contra tal interferencia cuando éste tipo de equipo se utilice en un entorno comercial. La operación de este equipo en un área residencial puede provocar interferencias. En caso de hacerlo, al usuario le será solicitado eliminar la interferencia bajo su responsabilidad.

**NOTA:** La interferencia en televisión o en la recepción de radio puede ocurrir si otros dispositivos están conectados a este equipo sin el uso de cables de interconexión apantallados. Las normas de la FCC exigen el uso de cables apantallados.

# **ADVERTENCIA EN CANADÁ:**

"Este aparato digital no excede los límites de Clase A para emisiones de ruido de radio establecidas en la normativa sobre interferencias de radio del Departamento Canadiense de Comunicaciones." "Le present appareil numeriQue n'emet pas de bruits radioelectriQues depassant les limites applicables aux appareils numeriQues (de les Class A) prescrites dans le Reglement sur le brouillage radioelectriQue edicte par le ministere des Communications du Canada".

## **CE CONFORMIDAD DE LA INFORMACIÓN:**

Este equipo cumple con los requisitos de las Directivas del Consejo CEE: 93/68/CEE (Marca CE); 73/23/CEE (Seguridad - directiva de baja tensión); 89/336/CEE (compatibilidad electromagnética). Conformidad declarada en estas normas: EN50081-1, EN50082-1.

## **IMPORTANTE INFORMACIÓN DE SEGURIDAD**

Para evitar el riesgo de descarga eléctrica: Desconecte el cable eléctrico antes de darle servicio. Si se requiere el cambio de fusibles, por favor tenga en cuenta: Para una protección continua contra el fuego, reemplace el fusible solamente del mismo tipo y valor.

## **PRECAUCIÓN**

Las instrucciones de instalación y mantenimiento en este manual son para uso exclusivo de personal calificado. Para evitar descarga eléctrica, no realice reparaciones que no se encuentren en las instrucciones de funcionamiento a menos que usted esté calificado para hacerlo. Solicite reparaciones a personal calificado.

# **ADVERTENCIA ELÉCTRICA**

Para reducir el riesgo de descarga eléctrica, no exponga este producto a la lluvia ni a la humedad. Mantenga los líquidos alejados de las aberturas de ventilación en la parte superior y posterior de la unidad. No se duche ni se bañe con la unidad.

Este equipo está diseñado para ser operado desde una fuente de alimentación que incluye una tercera conexión "polo a tierra", además de los cables de alimentación. No anule esta característica de seguridad. Además de crear una situación de peligro potencial, anular este polo a tierra de seguridad evitará que el filtro de ruido en línea funcione correctamente.

# **ADVERTENCIA DE VENTILACIÓN**

La unidad Axia QOR.16 requiere de un flujo de aire libre para facilitar su ventilación. No bloquee las aberturas de ventilación en la parte superior y posterior de la unidad. La QOR.32 debe montarse con un cierto espacio dentro de un bastidor rack o pueden ocurrir daños.

El no permitir la ventilación adecuada puede dañar la unidad o provocar un incendio. No coloque las unidades en una alfombra, ropa de cama, u otros materiales que podrían interferir con las aberturas de ventilación del panel.

# <span id="page-3-0"></span>Instalación & Guía de Usuario para el Sistema RAQ y DESQ

© 2014-2015 TLS Corp. Publicado por Axia Audio / TLS Corp. Todos los derechos reservados.

## **MARCAS REGISTRADAS**

Axia Audio, el logotipo y Axia Livewire son marcas registradas de TLS Corp. Todas las demás marcas son propiedad de sus respectivos titulares.

## **AVISO**

Todas las versiones, reclamaciones de compatibilidad, marcas, etc. de productos de hardware y software que no sean fabricados por Axia, pero que se encuentren mencionados en este manual o en el material que lo acompaña son netamente informativos. Axia no realiza promoción de ningún producto en particular para ningún fin, ni reclama ninguna responsabilidad por su funcionamiento o exactitud.

## **GARANTÍA**

Este producto está cubierto por una garantía limitada de cinco años, el texto completo está incluido en la última sección de este manual.

#### **ACTUALIZACIONES**

Las operaciones de RADIUS y QOR.16 están determinadas en gran medida por el software. Actualizaciones periódicas pueden estar disponibles, para determinar si es el caso, visite periódicamente nuestro sitio web o póngase en contacto con nosotros para recibir asesoramiento sobres nuevas versiones adecuadas a sus necesidades.

## **FEEDBACK/RETROALIMENTACIÓN**

Aceptamos comentarios sobre cualquier aspecto de los productos o de este manual. En el pasado, muchas buenas ideas de los usuarios permitieron la revisión de software o nuevos productos. Por favor contáctenos con sus comentarios.

## **SERVICIO**

Deberá comunicarse con Axia antes de devolver cualquier equipo a servicio de fábrica. Axia emitirá un número de autorización de devolución, que debe encontrarse escrito en la parte externa de su contenedor de transporte. Por favor no incluya cables o accesorios a menos que sean solicitados específicamente por el Ingeniero de Soporte Técnico de Axia. Cerciórese de asegurar adecuadamente el envío por su valor de reposición. Los paquetes sin la debida autorización podrán denegarse. Los Clientes de EE.UU, deberán ponerse en contacto con soporte técnico Axia a traves del +1 (216) 241-7225. Todos los demás clientes deberán contactar a su representante local para obtener este servicio.

Recomendamos insistentemente estar cerca de la unidad en el momento de la llamada, de manera que nuestros ingenieros de soporte técnico puedan verificar información acerca de su configuración y de las condiciones en las que ocurrió el problema. Si la unidad requiere regresar a Axia, necesitaremos su número de serial, ubicado en el panel posterior.

# <span id="page-4-0"></span>Servicio al Cliente

# **POR TELÉFONO / FAX:**

- Puede comunicarse con nuestro equipo de soporte 24/7 en cualquier momento llamando al +1 216-622-0247.
- Para facturación u otras preguntas técnicas diferentes a emergencias, llame al +1 216-241-7225 entre las 9:30 AM y las 6:00 PM, Hora del Este EE.UU, de Lunes a Viernes.
- Nuestro número de fax es  $+1-216-241-4103$ .

# **POR E-MAIL:**

- Soporte técnico de no emergencias está disponible en [Support@AxiaAudio.com.](mailto:Support@AxiaAudio.com)
- Para todas las otras preguntas, por favor email **Inquiry@TelosAlliance.com**.

# **VIA WORLD WIDE WEB:**

El sitio Web Axia tiene una variedad de información que puede ser útil para la selección y soporte de producto. La URL es <http://www.TelosAlliance.com>.

# **REGISTRE SU PRODUCTO**

¿Sabía usted que todos los productos Telos Alianza vienen con una garantía de 5 años? Tome un momento para activar su cobertura en línea en <http://telosalliance.com/product-registration/>.

# **AXIA AUDIO**

1241 Superior Avenue E. Cleveland, OH., 44114 USA

> +1-216-241-7225 (telefono) +1-216-241-4103 (fax) +1-216-622-0247 (Soporte Técnico 24/7)

# Tabla del Contenido

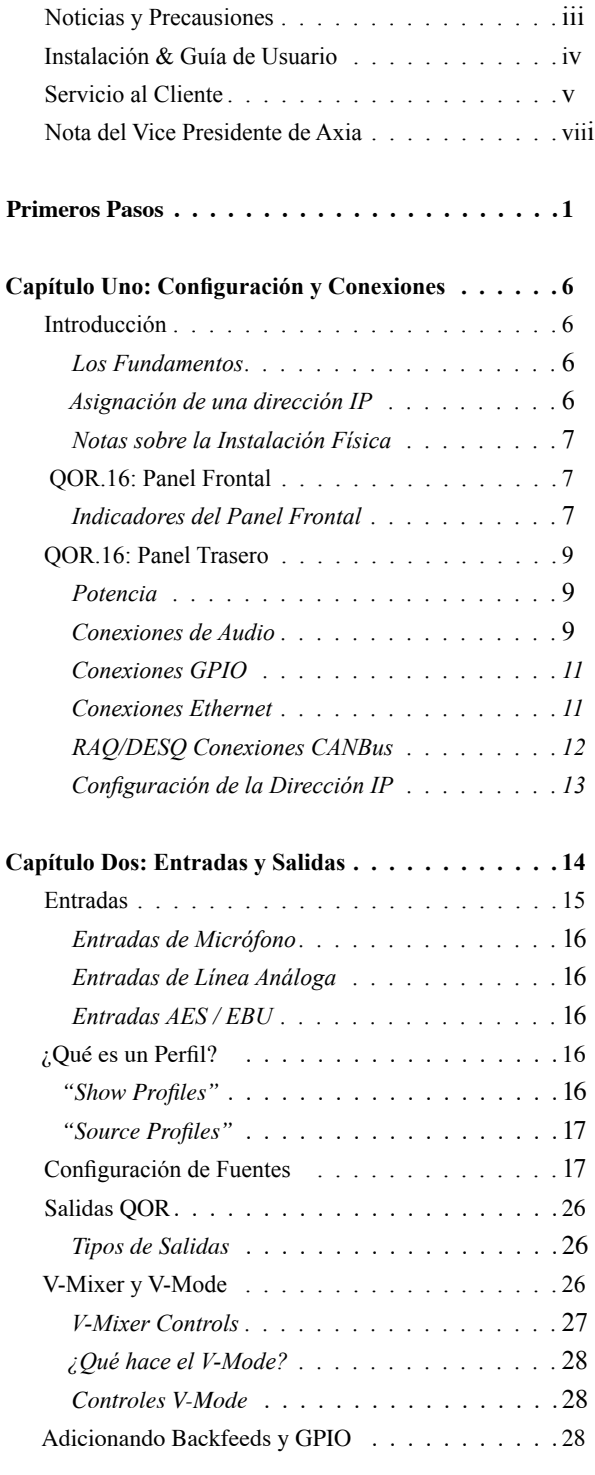

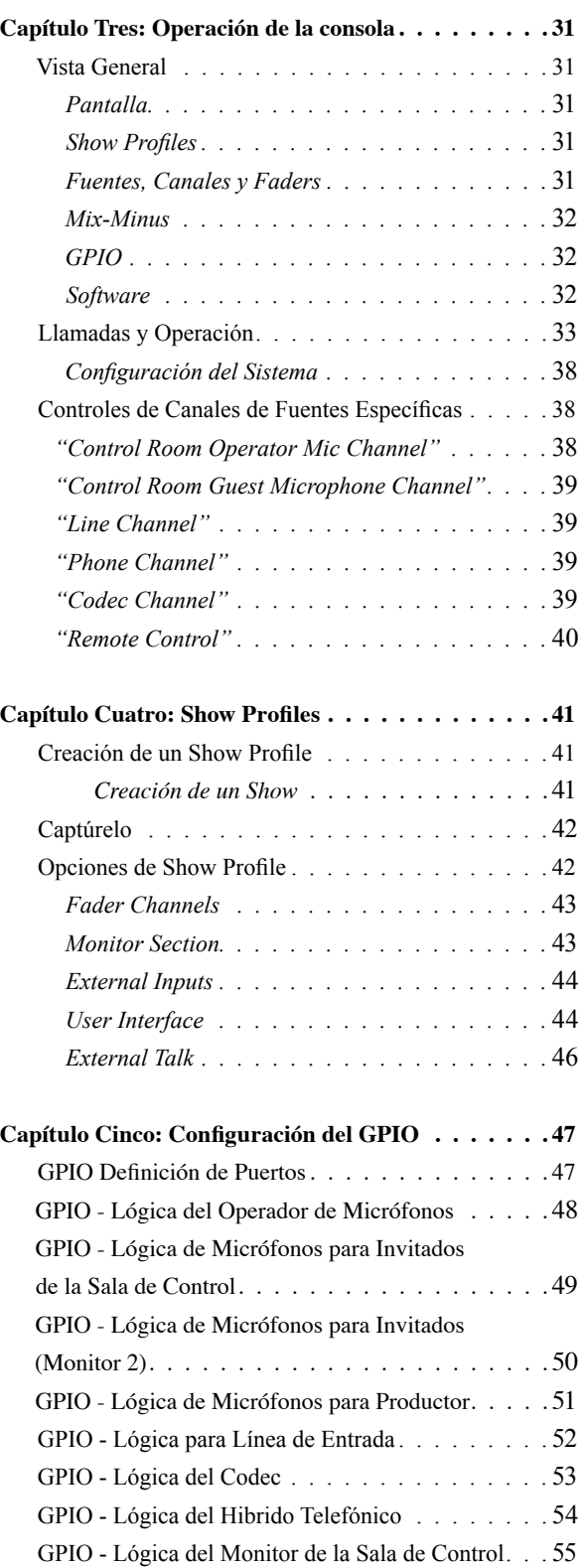

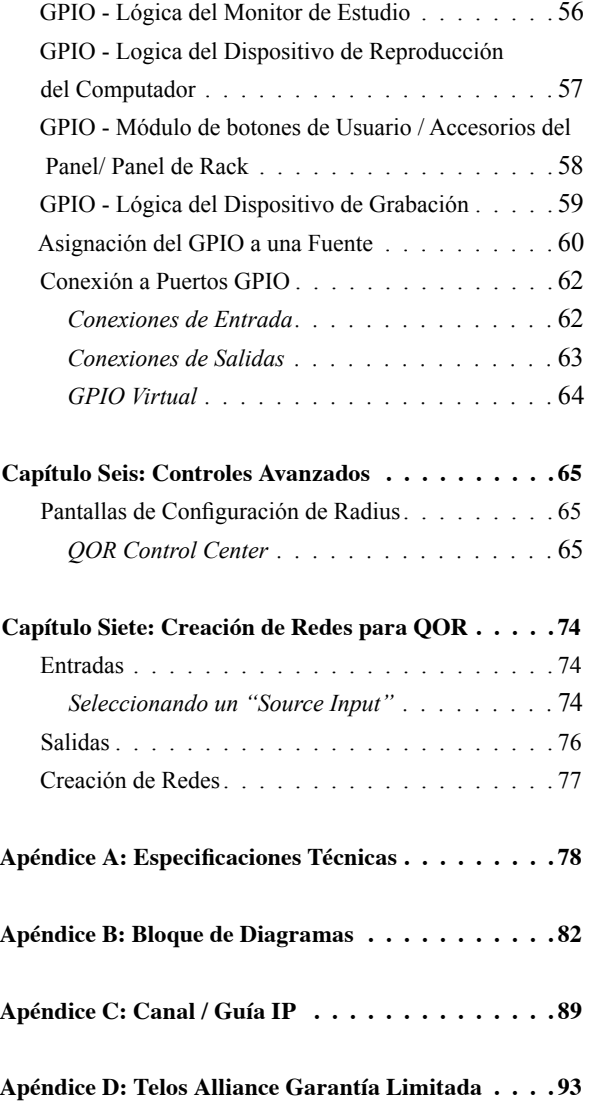

## <span id="page-7-0"></span>**Nota del Vicepresidente de Axia**

El 2013 marca un año excepcional para Axia - Este año se cumple la primera decada del 'Estudio Conectado'.

En retrospectiva, es difícil creer que han pasado 10 años desde que una división nueva de Telos tomó todo el mundo por sorpresa con una idea radical sobre la construcción de estudios de radio a través de Ethernet. En un momento donde el "state of the art" significaba audio digital discreto, y una matriz de conmutación era algo que sólo las más ricas estaciones podían permitirse, Axia sorprendió a todos con la idea de que los dispositivos periféricos de un estudio desde la consola hasta el procesador de audio podrían estar conectados en red, y que todos pudieran tener los beneficios de una matriz de conmutación – por alrededor de un tercio del costo de la tecnología tradicional.

Cuando lanzamos Axia, el fundador de Telos Steve Church hizo una predicción. " Hay tres cosas que van a suceder" Steve nos dijo . " En primer lugar, la gente va a decir que 'nunca va a funcionar.' Cuando se les demuestre lo contrario, van a decir 'funciona, pero no lo necesitas.' Y, por último, cuando vean a Axia tener éxito, van a decir 'Audio sobre IP? nosotros también lo hacemos!' "

Steve, como siempre, estaba exacto en el punto donde debía. En 10 años, Axia Livewire se ha convertido en la tecnología de redes de Audio sobre IP mas popular del mundo, y nuestras mesas de mezcla son las de mayor venta en el mundo – estan al aire en más de 4,000 estudios, y sigan contando. Usted encontrará equipos Axia por todas partes: en estaciones de propiedad privada, y grandes grupos dirigidos por los grandes conglomerados. En entidades públicas bien establecidas y en estaciones internacionales con lincencias recién aprobadas. En las instalaciones de radiodifusión del gobierno, y estudios podcast. Nos sentimos muy honrados por la confianza que depositan las emisoras en nosotros - y por su entusiasmo!

Ser primero con nueva tecnología es agradable, pero nunca hemos querido dormirnos en nuestros laureles. Así que el equipo de Telos de R&D continúa innovando y ampliando el alcance de Audio sobre IP. Las consolas Axia son las primeras y únicas consolas de Audio por IP que incorporan un conmutador de red preconfigurado, para ahorrar a los broadcasters de radiodifusión el esfuerzo y el costo de la adquisición y programación de swithers de terceros. Nuestras interfaces compactas Xnode AoIP presentan una función de configuración por un solo botón, y puede funcionar con alimentación de red o alimentación a través de Ethernet (PoE ) para flexibilidad y redundancia. Incluso hemos desarrollado nuestro propio switch de Ethernet sin neceidad de configuración para Livewire – el xSwitch - para hacer el despliegue de Audio sobre IP más fácil que nunca.

Más de 45 socios de Livewire creen en la visión del 'estudio conectado' también. Colectivamente, se hacen docenas de productos de hardware y software ( que van desde los sistemas de telefonía a los procesadores de audio hasta automatización programada ) que interactúan directamente con redes Axia a través de Ethernet - haciendo que las conexiones sean "inteligentes", y eliminando la necesidad de comprar dispositivos de conversión de audio. También tenemos como socios, con un audio de alto rendimiento, el estándar de RAVENNA para expandir aún más las opciones en las redes de los broadcasters. Y hay muchas más grandes ideas nuevas cocinando – asi que mantenganse en nuestro espacio!

En el análisis final, el éxito de Axia no se debe a nuestros esfuerzos. Es usted, el profesional en brodcast, que ha tomado nuestra visión, que utiliza nuestra tecnología en formas que nunca soñamos, y elogiaron nuestros productos Axia a todos los que escuchan. Les debemos una enorme deuda en agradecimiento. Y nos comprometemos a nunca dejar de intentar sorprenderles y deleitarles.

Así que aquí brindemos por los próximos 10 años. Adelante y hacia arriba, Salud!

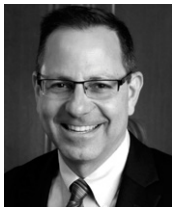

**Marty Sacks Vice Presidente, Axia Audio**

# <span id="page-8-0"></span>Primeros Pasos

Los siguientes capítulos de este manual le brindarán una comprensión profunda acerca de las capacidades de sus nuevas superficies RAQ o DESQ, desde la instalación hasta sus funciones avanzadas. Esta sección le ayudará a conectar todo rápidamente, y lo orientará hacia las partes del manual más útiles con un mínimo de esfuerzo.

La unidad RAQ consta de los siguientes componentes:

- **• RAQ mixing surface**: Modulo de 6 faders para montaje en rack con controles maestros y mediciones.
- **• QOR.16** or **QOR.32**: CPU para montaje en rack con audio I/O y conectores GPIO.

La unidad DESQ consta de los siguientes componentes:

- **• DESQ mixing surface**: Modulo de 6 faders con controles maestros y mediciones.
- **• QOR.16** or **QOR.32**: CPU para montaje en rack con audio I/O y conectores GPIO.

# Haciendo Conexiones

Probablemente ha desempacado sus cajas y está sentado junto a un montón de equipos de Axia, sin saber qué hacer primero. Esto es lo que necesita saber para comenzar:

- **1.** Empacado con sus unidades RAQ/DESQ hay un cable con conectores de 6 pines tipo Molex ™ en cada extremo. Este es el cable de poder. Conecte el extremo del cable sin la carcasa de protección al puerto ubicado en la parte inferior de su superficie de control RAQ o DESQ. Conecte el otro extremo del cable al conector marcado como "CONSOLE" en la parte posterior de la unidad QOR.
- **2.** Conecte todas las fuentes de audio (micrófonos, reproductores de CD, etc) a las entradas de su QOR.
- **3.** Conecte amplificadores de monitor, amplificadores de audífonos, etc a las salidas de su QOR. Asegúrese de ajustar todos los amplificadores a su volumen mínimo.
- **4.** Siga las instrucciones que se encuentran en el Capítulo 1 para los pasos de configuración de la dirección IP en su unidad RAQ/DESQ.
- **5.** Consulte el manual de usuario de cualquier otro Nodo de Audio Axia, para obtener información sobre cómo configurar direcciones IP en estas unidades.

# ¿Qué Sigue?

Cuando usted haya terminado de conectar físicamente el hardware de Axia, podrá saltar al Capítulo 2 para tomar un rápido tutorial sobre la configuración de las fuentes de audio. Una vez hecho esto, usted estará a un paso de estar al aire!. Seguramente deseará realizar una amplia y profunda lectura sobre todo lo que su nueva consola puede hacer. He aquí una breve descripción del contenido de los siguientes capítulos:

- **• Capítulo 1: Configuración y Conexiones** explica las conexiones y la configuración básica.
- **• Capítulo 2: Entradas y Salidas** explica cómo generar perfiles y construir "backfeeds" para las fuentes seleccionadas.
- **• Capítulo 3: Operación de la Superficie** te lleva detrás de bambalinas para explorar controles y opciones del operador.
- **• Capítulo 4: Show Profiles** ilustra acerca de cómo configurar y guardar "Snapshots" para shows específicos y personalizados. Estos "Show Profiles" pueden ser recuperados cada vez que sea necesario.
- **• Capítulo 5: GPIO** indica cómo asociar comandos lógicos enrutables con cualquier fuente de audio.
- **• Capítulo 6: Controles Avanzados** discute características avanzadas que se establecen en las páginas de configuración web.
- **• Capítulo 7: Red Livewire y QOR** indica cómo conectar la consola a una red y obtener los beneficios de los sistemas de estudio en red.
- **• Apéndices** Proveen especificaciones técnicas adicionales y un conjunto completo de diagramas de bloque como referencia.

Manténgase Actualizado! Le recomendamos unirse a la lista de correo Axia Tech para asegurarse de recibir actualizaciones de forma inmediata respecto a nuevos software o actualización de documentos. Podrá acceder haciendo clic en el enlace "Sign Up Here" en la parte superior de AxiaAudio.com/manuals/ & AxiaAudio.com/downloads/.

# Guía Rápida: Como pasar audio en 5 menos o menos

- **1.** Conecte las superficies DESQ y RAQ al puerto de la consola en el panel trasero del QOR.
- **2.** Conecte una fuente estéreo analógica a la entrada IN 1 (preferiblemente a una fuente de línea de nivel profesional).
- **3.** Conecte un micrófono al puerto XLR1.
- **4.** Conecte speakers o amplificador de speakers a la salida OUT 1.
- **5.** Conecte el amplificador de audífonos a la salida OUT 2.
- **6.** Conecte la unidad QOR a la energía.

Configuración rápida: Configure el computador con una dirección de red estática. La dirección IP del QOR por defecto será: 192.168.2.27. Ahora configure la dirección IP estática 192.168.2.100, la máscara de subred 255.255.255.0 sin configurar el acceso "Gateway" o DNS.

Si desea utilizar una submascara diferente para su red Liveware, asigne la dirección IP apropiada al QOR y una dirección IP estática al computador que se encuentra utilizando con la misma submascara. Para configurar la dirección IP del QOR mantenga presionado el botón "METER" en las superficies RAQ/DESQ para acceder a la ventana del sistema en el display. Utilice la perilla "PREVIEW" para resaltar (girando) o seleccionar (pulsando). Resalte y seleccione la opción NETWORK. Resalte y seleccione la opción IP ADDRESS. Desde esta ventana se puede editar la dirección IP de la QOR (Seleccione cada posición de 8 bits y edite según sea necesario). Si usted edita cualquier configuración de red seleccione las opciones SAVE + REBOOT para implementar los cambios.

Conecte la tarjeta de interface de red de su computador al puerto 100 BT en la parte trasera de la QOR (el computador deberá tener una dirección IP estática).

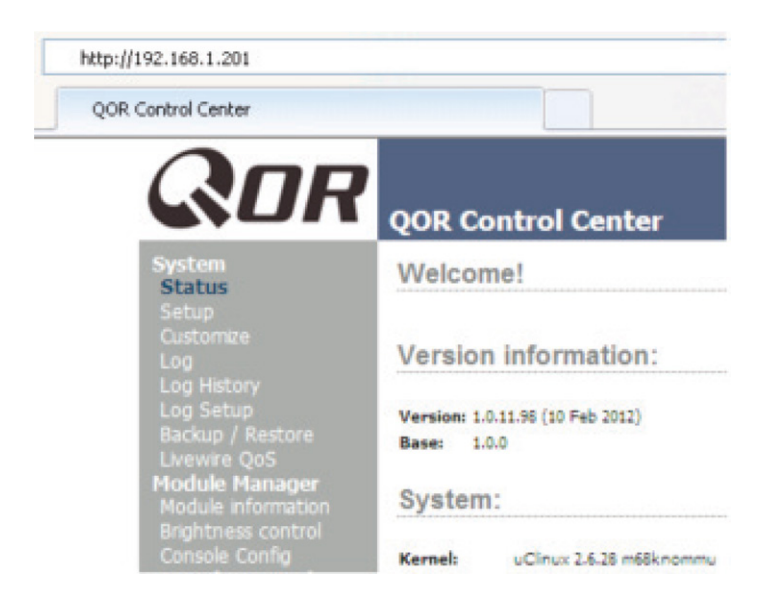

Abra el navegador de su elección y escriba la dirección IP de su QOR en el campo URL de su navegador. Seleccione el link "Console Config" de la lista ubicada en el costado izquierdo. La respuesta de autenticación es:

#### **Username: user**

#### **Password: (este campo debe dejarse en blanco, no existe una contraseña)**

Seleccione "single studio" si se dispone solamente una unidad DESQ o RAQ. Seleccione "Twin studio" si ambas superficies están conectadas al mismo QOR.

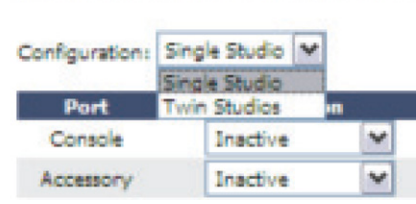

**Console Configuration:** 

#### Defina la superficie conectada al puerto. Seleccione el link "**Inputs**" de la lista ubicada en el costado izquierdo.

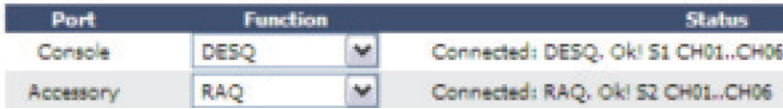

- Ajuste el micrófono en el estado "1 gain stage" o como sea necesario para el micrófono conectado. Presione el botón "Apply".
- Ingrese el nombre "Stereo Source" junto a "Analog 1".
- Presione el botón "Apply".

Seleccione el link "Outputs" de la lista ubicada en el costado izquierdo.

- Ingrese el nombre "Monitor Spkrs" junto a "Analog 1", y en la casilla desplegable seleccione "CR Monitor".
- Ingrese el nombre "Headphones" junto a "Analog 2", y en la casilla desplegable seleccione "CR Headphones".
- Presione el botón "Apply".

Seleccione el link "Sources" de la lista ubicada en el costado izquierdo.

- Presione el botón "Create".
- Ingrese "1kHz Tone" en el campo "Source".
- Seleccione la opción "Sine 1kHz-20dBFS" en la casilla despegable "Source".
- Presione el botón "OK"

Presione el botón "Create" nuevamente.

- Ingrese "Stereo-Src" en el campo "Source".
- Seleccione la opción "Analog 1" en la casillña desplegable "Source".
- Presione el botón "OK"

Seleccione la opción "Operator"en la casilla desplegable y presione el botón "Create".

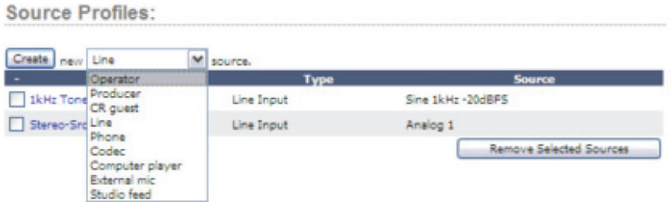

- El campo "Source" se ingresa como "My Mic".
- La entrada "Source" se configura como "Microphone 1".
- Presione "OK".

En la consola, pulse en la parte superior ("Options") perilla del canal "channel 1" (La primera posición del Fader).

- Gire la perilla, para resaltar "My Mic" y presione la perilla.
- Ubique la opción "Soft key" en el canal "Channel 1" y oprímalo dos veces.

Realice la misma operación para el canal "Channel 2" pero seleccione "Stereo – Src". Nuevamente con el canal "Channel 3" seleccionando"1kHz Tone".

Bajo la perilla MONITORS presione el botón PGM1 para monitorear el programa "Program1".

Para el canal 1,2 y 3 presione el botón PGM1 para asignar el canal a esas mezclas.

Pulse el botón ON para el canal "Channel 3" y ajuste el Fader lineal o rotativo al canal hasta observar la medición del programa PROGRAM 1 alcanzar -20 en la pantalla. Ajuste la perilla MONITORS tanto como sea necesario para un monitoreo apropiado del volumen en los speakers.

Presione el botón ON nuevamente para el canal "Channel 3" a fin de apagar el canal.

Pulse el botón ON para el canal "Channel 2" y ajuste los niveles de la fuente. Asegure que el audio proviene de una fuente estéreo.

En este momento debe encontrarse escuchando su canción preferida de Steely Dan.

Presione el botón ON para el canal "Channel 1". Si todos los pasos anteriores fueron realizados, los speakers deberán estar silenciados. Colóquese los audífonos y ajuste la perilla "HEADPHONES" para un volumen confortable.

Apague el canal "Channel 2" y ajuste el nivel del canal "Channel 1" mientras habla por el micrófono. Si no consigue obtener un nivel adecuado de micrófono, seguramente requiere ajustar los estados de ganancia, tal como se observo en el paso anterior en el link "Inputs".

Felicitaciones! Ahora apague el canal "Channel 1", encienda el canal "Channel 2" y siéntese a escuchar sus canciones favoritas mientras lee el resto del manual.

# <span id="page-13-0"></span>Capítulo Uno:

Configuración y Conexiones

# Introducción

Si se encuentra leyendo este manual, es usted probablemente el orgulloso dueño de una consola RAQ o DESQ. Gracias!

# **Los Fundamentos**

Este capítulo cubre como conectar la unidad QOR a sus equipos de estudios, tales como micrófonos, reproductores de CD y otros dispositivos de reproducción de audio. Las salidas de audio de la unidad QOR se conectan a los monitores de control, pre-escucha de speakers o altavoces, amplificadores de audífonos y dispositivos de grabación de audio. Estos dispositivos de audio externos pueden ser dispositivos analógicos o tipo AES.

El GPIO (Entradas y Salidas de Propósito General) son puertos que proveen interfaces de control lógico para dispositivos tales como luces de aire, grabadoras y reproductores de CD.

Los puertos Ethernet de 100 Mbps, pueden ser usados para conectar computadores haciendo correr el driver de audio IP de Axia, para expandir el sistema adicionando otros dispositivos Livewire de Axia tales como los Nodos de Audio Axia o equipos de "Axia Partners" (ver AxiaAudio.com/partners/ para obtener la lista más reciente de las empresas cuyos equipos se conectan directamente a las redes Axia).

Los puertos Ethernet de 1000 Mbps (Gigabit) se utilizan para conectar otras unidades QOR o a un switch central Ethernet – tema tratado en el Capítulo 7.

Los conectores de 6 pines tipo Molex se usan para conectar la superficie de sus consolas RAQ o DESQ con la unidad de mezcla QOR.

# **Asignación de una Dirección IP**

Antes de configurar el hardware de su consola, deberá primero asignarle una dirección IP. Mantenga pulsado el comando "Meter Options" durante cinco segundos. La pantalla de medición ahora muestra las opciones y el control "Preview" se utilizará para navegar, seleccione las opciones de dirección IP y cambie los parámetros de valor. Consulte a su administrador de red si esta inseguro acerca de qué dirección usar.

Cada QOR requiere una única dirección IP fija, Las superficies de control RAQ o DESQ son controladores para la unidad QOR y comparten las mismas direcciones. Consulte el Capítulo 7 para más detalles de cuando múltiples QORs están en uso o cuando una QOR hace parte de una red mayor.

## <span id="page-14-0"></span>**Notas sobre la Instalación Física**

La unidad QOR viene sin ventilador, por lo cual puede ubicarse en cualquier estudio sin temor a ruidos no deseados. Estos respiraderos y disipadores de calor tienen un propósito muy importante! Asegúrese de montar su QOR en un rack con un flujo de aire libre. Se recomienda utilizar un rack ventilado tipo 1RU con espacio encima y debajo de la QOR para garantizar una ventilación adecuada.

Para instalar la superficie DESQ en su estudio, lo único que necesita es una mesa - no requiere recortar la consola. Para instalar la superficie RAQ, todo lo necesario es un rack tipo 4RU estándar de 19 pulgadas.

# QOR: Panel Frontal

El panel indicador de la QOR, que se muestra en la siguiente página, es muy simple. No hay controles para que usted pulse o gire. La configuración e instalación se realiza desde la propia consola o través de la interfaz del navegador web.

## **Indicadores del Panel Frontal**

A pesar de que no hay botones o diales, el panel frontal cuenta con algunos indicadores de gran utilidad que muestran las condiciones y el estado de su QOR. En todo caso, el VERDE solido indica las condiciones de funcionamiento normales.

#### *CHEQUEO*

Este es un indicador de estado general de la QOR. Si este indicador está en ROJO, verifique inmediatamente en las páginas web condiciones anormales de funcionamiento, tales como excesiva temperatura de la CPU. No pase por alto este indicador. Tenga en cuenta que es normal que este indicador titile durante el arranque.

#### *LIVEWIRE*

Cuando está encendido, indica que los canales Livewire están siendo tomados desde la red. Si las fuentes de red no se están siendo recibidas, este indicador no se iluminará.

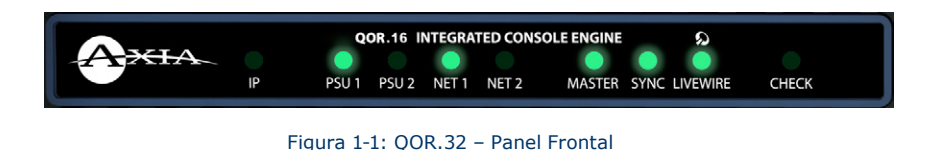

#### *SYNC*

Si su QOR hace parte de una red mayor, el VERDE solido indica que la unidad QOR está siendo sincronizada como secundaria a la red Livewire y que su reloj interno está bloqueado. El VERDE intermitente indica que los paquetes de sincronización están siendo recibidos, pero que la QOR aún no está bloqueada. Es normal que el indicador SYNC titile durante varios segundos en el arranque. Si no se "bloquea", con una solida luz no titilante, esto puede indicar una incorrecta configuración del switch de red. Verifique la configuración de su switch Ethernet o llame al soporte técnico 24/7 de Axia para asistencia.

#### *MASTER*

El VERDE solido indica que la QOR se ha sincronizado como un reloj "Master" a la red Livewire. Este indicador siempre será verde si se trata de una consola independiente. Si se tienen otros dispositivos Livewire, deberán reportar "Sync" o "Slave". Sólo debe haber un dispositivo de reloj "Master" en una red Livewire.

Nota: Los indicadores MASTER y SYNC normalmente no están encendidos al mismo tiempo mientras la unidad QOR este en estado "Master" o "Slave" como principal o secundario. Este principio aplica a todos los dispositivos Axia Livewire. Cualquier red Livewire tendrá un solo "Master".

#### *NET 1 y NET 2*

Cuando los puertos Gig1 o Gig2 tienen conexiones activas, las lámparas NET1 o NET2 (respectivamente) se iluminarán. Si un cable de red está conectado a un puerto Gig y la correspondiente lámpara NET está apagada, significa un problema con la conexión de red.

Cuando un enlace Ethernet se ha restablecido, el NET LED titilará con un ciclo de trabajo del 50 % durante unos 5 segundos mientras se reanuda la actividad de red.

Por favor consulte las guías de configuración del switch Ethernet de Axia para obtener más detalles acerca del uso de los switches centrales en una red mayor. Las Guías de switch Ethernet pueden encontrarse en nuestro sitio web AxiaAudio.com/manuals/.

## *PSU*

Los indicadores PSU aseguran que las líneas de suministro de energía de la QOR sean normales. El VERDE solido indica el estado normal de la fuente de alimentación.

El indicador PSU2 se activa sólo cuando el backup am QOR está presente y cuando la consola ha sido configurada para incorporar el backup QOR.

## *IP*

Este indicador se iluminará cuando se detecte conectado al QOR un switch central de Ethernet externo.

# <span id="page-16-0"></span>QOR: Panel Trasero

# **Potencia**

• "AC Mains": Hay un receptáculo IEC estándar para su red eléctrica, para tensiones en el rango de 100 a 240 VAC o a 50 ó 60 Hz.

# **Conexiones de Audio**

El panel trasero QOR contiene todos los conectores que se utilizan para el audio I/O, Ethernet, GPIO, suministro de corriente y las conexiones a sus superficies de control. Los conectores RJ-45 se utilizan para tres propósitos:

- Entradas y salidas de audio analógicas
- Entradas y salidas de audio AES
- Ethernet (algunos con PoE Power over Ethernet)

Es importante seguir las convenciones adecuadas para el cableado de estos conectores y evitar confusiones en las funciones del conector, la conexión de un cable de red a una entrada de audio podría ocasionar un daño.

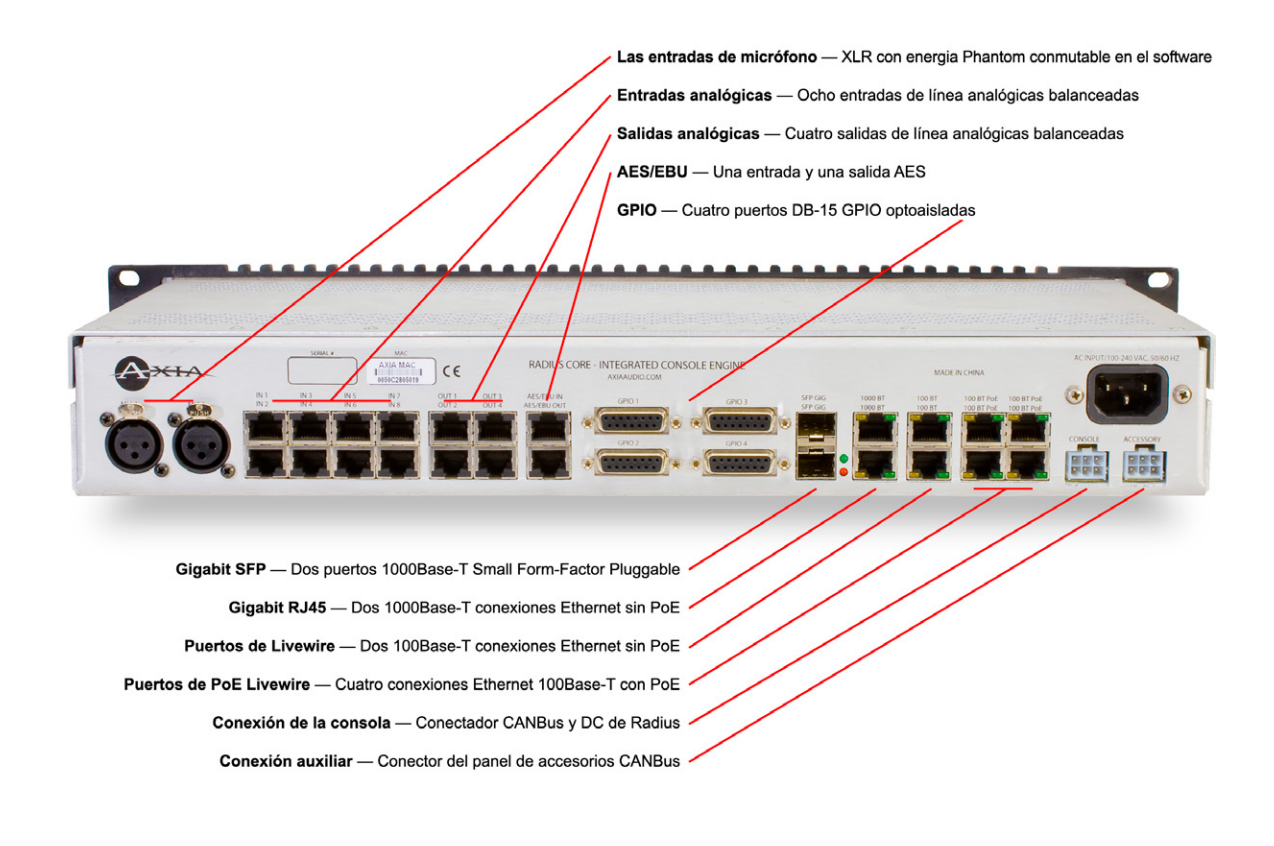

Figura 1-2: QOR.16 – Conexiones del Panel Trasero

#### *Audio Analógico y AES*

Las funciones del conector mostrado en la Figura 1-3 son las mismas para las entradas y salidas analógicas o tipo AES.

El nivel de audio nominal para las entradas de línea analógicas y salidas es de +4 dBm. Este nivel de audio lo proveerá con un margen de 20 dB.

**Nota:** Los conectores RJ-45 señalados y ubicados en el panel posterior de la QOR manejan diferentes funciones. Asegúrese de utilizarlos sólo para su propósito tal como se describe en esta sección.

#### *Entradas de Micrófono*

Hay conectores XLR-F en el panel trasero destinados para la conexión de entradas de micrófono. Estos conectores utilizan la convención de cableado estándar para conectores de audio XLR de 3 pines. Estos conectores pueden tener alimentación Phantom de 48 voltios habilitada a través de la página de configuración web de la QOR. Por favor, tome las precauciones adecuadas si conecta en estas entradas algún dispositivo distinto a un micrófono cuando la alimentación Phantom esté habilitada.

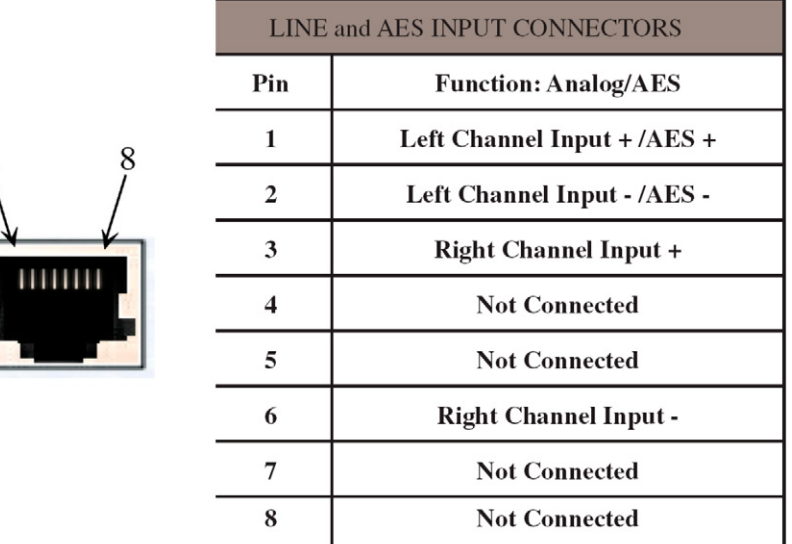

Figura 1-3: Pines de Conector de Audio RJ-45

## <span id="page-18-0"></span>**Conexiones GPIO**

La unidad QOR incluye puertos GPIO, con pines de salida con la misma configuración que poseen los puertos GPIO de otros productos de Axia. Por favor, consulte el Capítulo 5: Configuración del GPIO para ver las funciones de estos puertos y los diagramas de cableado para los conectores DB- 15.

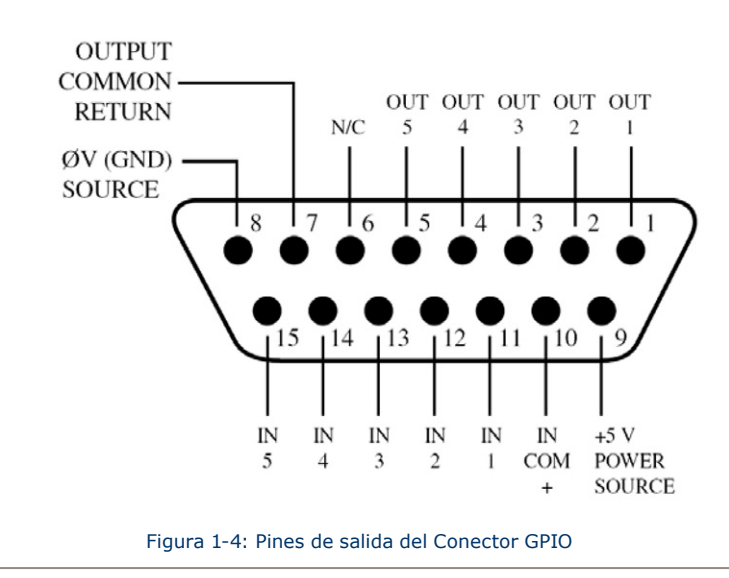

En la mayoría de los casos, un puerto GPIO se asociará con una sola fuente, como un reproductor de CD, micrófono de estudio, procesador de audio, etcétera.

El Software opcional Pathfinder PC también puede utilizarse para monitorear y controlar el GPIO en aplicaciones avanzadas.

Las interconexiones a los puertos GPIO variarán dependiendo del tipo de equipo externo usado y si el voltaje es suministrado por un dispositivo externo. **Capítulo 5: Configuración de GPIO** provee estos detalles.

# **Conexiones Ethernet**

La QOR tiene tres tipos de conexiones Ethernet y es importante usarlos como se debe ya que el switch interno Ethernet viene configurado de una manera específica. Los tipos de conectores disponibles son:

- Puertos estándar 100 Mbps con PoE (Power-over- Ethernet) diseñados para ser utilizados con futuros accesorios Livewire, los cuales obtienen su energía directamente de sus conexiones Ethernet. Estos puertos también se pueden utilizar de forma segura con los dispositivos estándar, "non PoE".
- Puertos estándar 100 Mbps Ethernet se utilizan para conectar un PC u otros dispositivos Livewire a su red Livewire. Estos dispositivos pueden incluir nodos adicionales o drivers de audio IP para PC.
- Dos puertos de 1000 Mbps (Gigabit) se utilizan para conectar otras unidades QOR o, en redes más grandes, para conexión a un Switch Ethernet central. Tenga en cuenta que estos dos puertos se utilizan como troncos y no están destinados para la conexión a dispositivos de fuente Livewire tales como nodos de audio.

# <span id="page-19-0"></span>**RAQ/DESQ Conexiones CANBus**

Los Módulos RAQ/DESQ necesitan solo una única fuente de conexión de datos para funcionar. La unidad QOR incluye las conexiones CANBus requeridas para su uso en conjunción con la superficie de control. El puerto CANBus es un puerto adicional que está disponible para su uso futuro.

**Importante:** Como cualquier otro dispositivo electrónico, las RAQ/DESQ pueden verse afectadas por la electricidad estática. El uso de un dispositivo de polo a tierra es altamente recomendado durante la manipulación de la unidad en la instalación.

Las superficies RAQ/DESQ **deben** estar conectadas a un sistema de cableado permanente a polo a tierra de metal u otro conductor de conexión a tierra usando el terminal de tierra situado en el chasis de la consola. Para las fuentes terrestres, recomendamos, en orden de preferencia:

- " Puesta a Tierra, " la pesada correa de cobre que se encuentra en las paredes y los pisos de muchos estudios de radio.
- Polo a tierra de seguridad CA la " tercera clavija " de un toma corriente cercano.
- Un conducto eléctrico soldado.

Cable trenzado # 12 AWG VERDE es el calibre de cable mínimo aceptable para conectar a tierra la consola.

**Importante:** La conexión de polo a tierra reduce el riesgo de descarga eléctrica al ofrecer un "trayecto de menor resistencia " a la corriente eléctrica. Una incorrecta conexión polo a tierra puede resultar en un riesgo de choque eléctrico.

Consulte a un electricista calificado si tiene dudas acerca de cómo conectar a tierra adecuadamente este equipo. Si su código eléctrico local prohíbe el uso de una estación en tierra para este propósito, tal como se describe más arriba, utilice el "Polo a Tierra" permitido por sus regulaciones locales.

#### *Consola*

Hay un conector de 6 pines tipo Molex que se utilizan para proporcionar alimentación DC de (48 vdc) y datos CaNBus a las superficies de control.

Las superficies RAQ y DESQ deben estar conectadas a un puerto CanBus de la QOR utilizando únicamente los 6 cables-conductores suministrados. Un extremo del cable CanBus dispone de un protector de cables. Conecte este extremo del cable en la conexión Molex en la parte posterior de la QOR. Conecte el otro conector más pequeño al enchufe Molex de cada superficie de control.

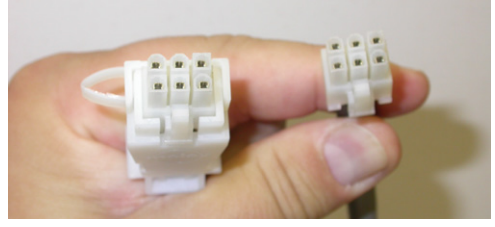

Figura 1-5: Detalles del extremo del cable de datos y comunicación

Desde que los cables de conexión CANBus incluyen energía, así como datos, hay una restricción de longitud de aproximadamente 50 pies. Si se requieren cables más largos que los suministrados junto a la unidad QOR, póngase en contacto con su representante de Axia.

# <span id="page-20-0"></span>**Configuración de la Dirección IP**

Para acceder a la configuración de las superficies RAQ o DESQ, mantenga pulsado el comando "Meter options" durante cinco segundos. La pantalla de medición ahora muestra opciones y el "Control Preview" está disponible para navegar, seleccionar opciones y cambiar valores en los parámetros. Las opciones disponibles son:

- "IP Address" Dirección IP
- "Subnet Mask" Mascara de subred
- "Gateway" Puerta de enlace
- "Save and Reboot" Guardar y Reiniciar

Para salir, seleccione EXIT.

**Nota:** Después de realizar cambios en la configuración de cualquier dirección IP de la QOR se deberá reiniciar el equipo para que estos cambios surtan efecto.

Configuraciones del "Gateway" en la QOR no son requeridas usualmente; sin embargo, un "Gateway" válido permite acceder a la configuración de la QOR de forma remota, desde una red externa. Además facilita el uso de un servidor NTP externo. Introduzca la dirección IP de su router maestro (el que dispone conexiones de red externas) siempre que reciba la opción de ingresar una dirección "Gateway".

**Nota:** Si su sistema emplea un switch central Ethernet, el switch deberá tener una dirección IP inferior a cualquiera de sus unidades QOR o switch Edge Ethernet. Esta función correspondiente al estándar IGMP asegura que el multicast querier es manejado por el switch central, en caso de que este exista. El querier pasará sin problema a otro switch cuando el switch central se dañe o desconecte.

# ¿Qué sigue?

A tomar un descanso! Ha terminado la configuración inicial. Cuando esté listo, continúe con el **Capítulo 2: Entradas y Salidas** para a navegar a través de la configuración del software de las entradas y salidas de su QOR.

# <span id="page-21-0"></span>Capítulo Dos:

# Entradas y Salidas

En este capítulo se discutirá la forma de configurar las entradas y salidas de sus consolas RAQ y DESQ utilizando el navegador web de su ordenador. Mientras navega en este capítulo encontrará útiles los diagramas en bloque ubicados en el Apéndice B.

Las QORs disponen un switch Ethernet integrado y un servidor web para opciones de configuración. Para acceder, lo único necesario es una computadora conectada a su switch Ethernet. Dado que las direcciones IP Livewire se manejan sin DHCP, se requiere asegurar que su PC disponga una dirección IP manual en la misma subred que la QOR. Contacte a su administrador de red si no está seguro de cómo configurar una dirección IP fija en su PC (si se encuentra leyendo esta parte, es probable que este aspecto ya haya sido solucionado por su propia cuenta).

**Nota:** Las interfaces web de Axia han sido probadas en Microsoft (TM) de Internet Explorer, versión 6 o posterior, pero también trabajan con otros navegadores.

Adobe (TM) de Flash Player es utilizado para algunas funciones de monitoreo en tiempo real, pero no es esencial para la instalación y configuración. Si está instalado, su bloqueador de pop-up debe estar inhabilitado. Adobe Flash Player puede ser descargado en http://get.adobe.com/flashplayer/.

Una vez su PC este correctamente conectado a la red de Axia Livewire, dirija su navegador web a la dirección IP de su QOR. Cuando esté conectado, un nombre de usuario y contraseña será requerido. Por defecto, el nombre de usuario es "**user**" y no hay ninguna contraseña.

Primero debemos dirigirnos a la opción "**Audio IO Manager**" para configurar sus "**Inputs**" y "**Outputs**". Luego ilustraremos cómo los **Source Profiles y Show Profiles** son utilizados en el sistema QOR.

# <span id="page-22-0"></span>Entradas

Su QOR tiene varios conectores en el panel posterior para conectar micrófonos, entradas analógicas estéreo y entradas AES. En el Capítulo 1 se discuten los detalles de estos conectores físicos. Ahora observemos la configuración software de estas entradas.

**OR** COR Control Center

Customize<br>Log History<br>Log Setup<br>Backup / Restore<br>Livewire QoS<br>Module information<br>Brightness control<br>Console Control<br>Console Control

**Console Control** 

Profile Manager Sources

Outputs<br>GPIO<br>V-Mixer & V-Mode

IO Manager **Inputs** 

System

# **Local Microphones:**

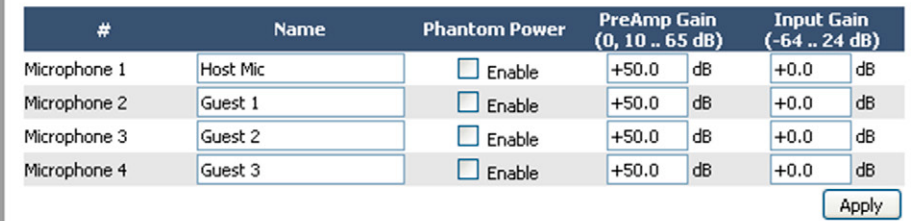

## **Local Analog Inputs:**

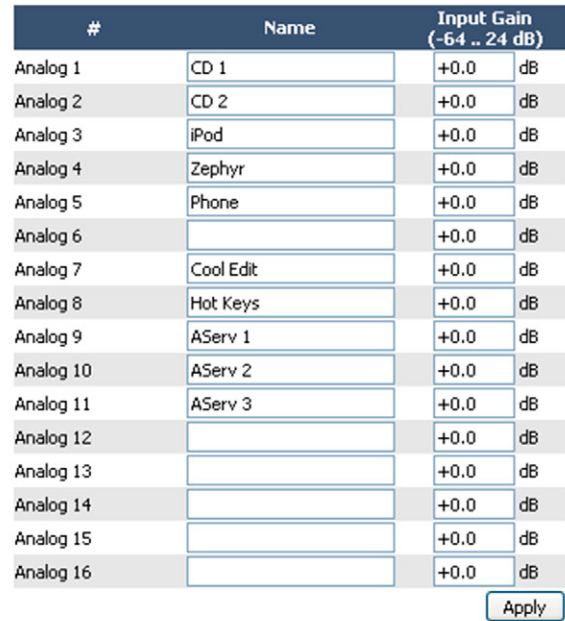

## **Local AES/EBU Inputs:**

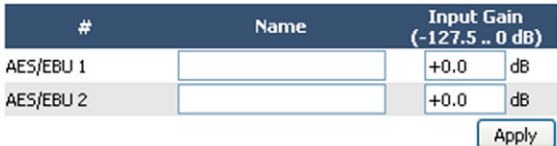

Figura 2-1: Entradas – "Audio IO Manager" desde la QOR

<span id="page-23-0"></span>La figura 2-1 ilustra la configuración en página web para las entradas de la QOR. Existen tres tipos de entradas.

# **Entradas de Micrófono**

Los conectores tipo XLR en el panel posterior están destinados a ser utilizados por señales de micrófono. Cada una de estas entradas tiene los siguientes parámetros:

- "**Phantom Power**": Alimentación Phantom de (48 V CC) está activada de forma individual para cada una de las cuatro entradas de micrófono seleccionando la casilla.
- "**PreAmp Gain**": Ganancia de preamplificador es ajustable a un máximo de 65 dB. Esta configuración permite ajustar el nivel del micrófono antes de cualquier otro procesamiento de señal.
- "**Input Gain**": Ganancia de entrada es ajustable desde -64 hasta +24 dB. Si usted es conservador con su ganancia de preamplificador, es posible que desee aplicar unos pocos dB de ganancia adicional en esta etapa.

#### **Entradas de Línea Análoga**

Las ocho entradas en la QOR.16 o dieciséis entradas en la QOR.32 son para señales de línea estéreo, conectadas al punto de conexión de línea analógica RJ-45 en el panel posterior. Poseen un solo ajuste.

• "**Input Gain**" Ganancia de entrada permite una ganancia de -64 a +24 dB.

## **Entradas AES / EBU**

Las entradas digitales AES / EBU están en los conectores RJ-45. Estas entradas digitales están equipadas con conversores de frecuencia de muestreo, de manera que no se requiere una velocidad de muestreo entrante específico o un "Clock" AES.

• "**Input Gain**" le permitirá especificar una ganancia de -127.5 a 0 dB.

Asegúrese de pulsar **Apply** después de realizar cambios en cada sección de entrada.

Ahora que las entradas se han ajustado adecuadamente a los niveles de audio del sistema, se puede administrar el audio y la lógica asociativa automática con las diferentes fuentes conectadas a su QOR. Para hacer esto, nosotros usamos un concepto llamado **Profiles**.

# ¿Qué es un Perfil?

Un perfil es un conjunto de parámetros que son almacenados en la memoria para ser llamados instantáneamente. El uso de perfiles hace que la operación de la RAQ o DESQ sea rápida e intuitiva. En el diseño de la consola RAQ/ DESQ, hay dos tipos de perfiles: "**Source Profiles**" y "**Show Profiles**". Show Profiles (Examinado a detalle en el Capítulo 3) contiene todas las configuraciones "snapshot" que estarían asociadas con el "scene" o "preset". Esta terminología es utilizada comúnmente en las industrias de sonido o estudios de grabación.

#### **"Show Profiles"**

Nuestros **Show Profiles** realizan un seguimiento a los ajustes del bus de monitoreo, asignaciones de canales de fader, preferencias "jock", bloqueos y muchos otros parámetros.

Usted utilizará su navegador web dirigido a la dirección IP de su QOR para configurar las opciones RAQ y DESQ incluyendo ambos tipos de perfiles.

# <span id="page-24-0"></span>**"Source Profiles"**

Una de las partes más repetitivas y tediosas en la construcción de un estudio siempre ha sido la vinculación de "datos" para fuentes de audio. Considere el cableado de los módulos de selección de línea analógicas: Se necesita un cable para la fuente de audio remoto, un set de cables para "Start", otro set para "stop" - incluso con routers TDM, una operación tan aparentemente simple como lógica a menudo resulta no ser tan simple.

Mix- Minus y la generación IFB también fueron un problema en el pasado. Con demasiada frecuencia se trata de un proceso complicado que requiere talento para determinar correctamente la asignación de fuentes y buses en el momento. ¿Cuántas veces audio indeseado ha salido al aire gracias a este procedimiento propenso a errores?

Las consolas RAQ/DESQ eliminan estos dolores de cabeza a través de la emisión de audio automático, de la lógica y programación de datos en un único flujo de información enrutable. Así como el audio en una red Livewire es transportado como datos empaquetados, es fácil para nosotros unir otros datos junto con el audio. Esta asociación se lleva a cabo mediante el uso de Source Profiles.

Un Source Profile contiene todos los parámetros que son únicos para una entrada de audio específica (fuente) aplicada a una consola RAQ/DESQ en particular. Los Source Profiles pueden asignar modificaciones a una entrada de audio. Características como "Pan", "Trim" e incluso la selección de fuentes Mix-Minus pueden configurarse en el Source Profile y automáticamente cargarlas cada vez que esa fuente sea asignada a un fader de la consola RAQ o DESQ.

En resumen las consolas RAQ o DESQ se presentan siempre con información completa y consistente acerca de cómo manejar una entrada (fuente). ¡Su operador no tendrá que preocuparse nunca más por Mix -Minus!

### **Configuración de Fuentes**

La interfaz del navegador web QOR es utilizado para configurar fuentes. Para comenzar:

- Abra el navegador web en su computadora y diríjalo a la dirección IP previamente asignada a su QOR.
- Se le pedirá introducir un nombre de usuario y contraseña. El nombre de usuario predeterminado es "**user**". Deje el campo de contraseña en blanco.
- Seleccione "**Sources**" para acceder a la página de configuración de fuente.

**Source Profiles:** 

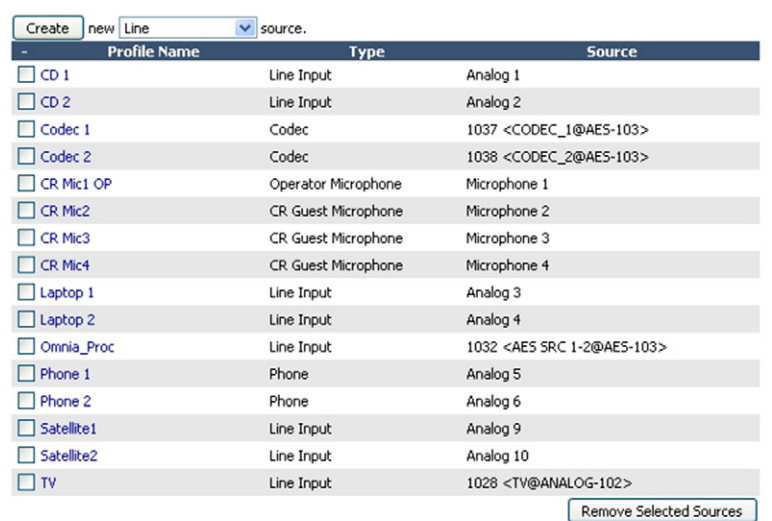

Figura 2-2: "Source Profiles"

Ahora observará la sección "Sources", como se muestra en la Figura 2-2. En este ejemplo, muchas de las fuentes ya han sido configuradas.

Tenga en cuenta que hay tres clases diferentes de fuentes de audio. La mayoría se originan con los conectores de entrada del panel posterior y son utilizadas localmente en la RAQ o DESQ; algunas fuentes de sonido son obtenidas de otros dispositivos en la red Livewire, y algunas fuentes de audio (PGM1, PGM2, etc) son generadas internamente.

Con esto ya en mente, hablaremos de la configuración de sus fuentes locales y de cómo hacerlas disponibles para la asignación de faders.

#### *Creando una nueva fuente "Source"*

Su primera opción es definir qué tipo de fuente será configurada, lo cual es importante ya que el GPIO, Mix-Minus y otros comportamientos de la consola se deciden con base en esta elección. Sus opciones:

- "**Operator**", es del tablero de operación de micrófonos. Es la fuente para funciones mic TALK TO. Su lógica silencia los monitores CR y Preview cuando está en ON.
- "**Producer**", se utiliza para la producción de micrófonos en estudio. Está asociado a la lógica GPIO la cual puede operar las funciones TALK TO desde el panel de producción remoto. También, silencia los monitores CR y Preview cuando está en ON.
- "**CR Guest**", se utiliza para cualquier otro micrófono de invitado en sala de control. Su lógica asociada silencia automáticamente los monitores CR y Preview cuando está en ON.
- "**External Mic**", se utiliza para cualquier micrófono situado por fuera del CR o Studio. Funciona como un micrófono de invitados, pero no incluye ninguna lógica de silenciamiento.
- "**Line**", se utiliza para cualquier fuente de entrada de audio, analógica o digital. Un puerto lógico GPIO puede ser utilizado para proporcionar a la maquina las funciones start/stop cuando se desee.
- "**Phone**", define a esta fuente como un hibrido o un sistema de telefónico de entrada. Un mono mix -minus viene suministrado automáticamente.
- "**Codec**", marca esta fuente como un códec. Un mono mix–minus dual viene suministrado; Una alimentación PA (derecha) + un "Talent feed" con talkback (izquierda).
- "**Computer Player**", define esta fuente como procedente de un PC. La Lógica Asociada GPIO puede usarse para enviar señales de start/stop a un sistema de reproducción.
- "**Studio Feed**", define una fuente que recibe un "backfeed", y genera una "backfeed" IFB a cambio. Esto pensado para una fuente de estudio externo al cual desee generar un canal de talkback.

Una vez que haya seleccionado el tipo de fuente, haga clic en el botón "**Create**" para dirigirse a las opciones de Source Profile.

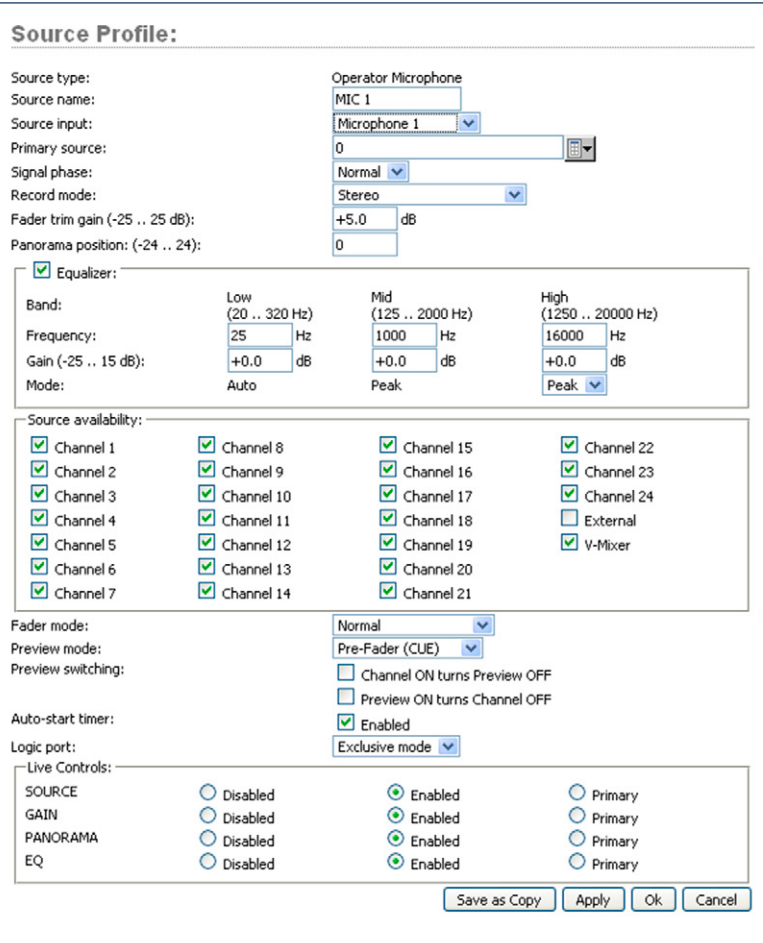

Figura 2-3: "Operator Microphone Source"

La Figura 2-3 muestra la pantalla de opciones de configuración para una típica fuente de micrófono. La Figura 2-4 muestra una fuente Códec que tiene algunas opciones de configuración diferentes, y la Figura 2-5 muestra una fuente de línea. Las secciones siguientes describen estas configuraciones de Fuente en detalle.

# *"Source Type"*

Esta es un parámetro de sólo visualización que muestra el tipo de fuente seleccionada en el paso anterior (línea, códec, etc.)

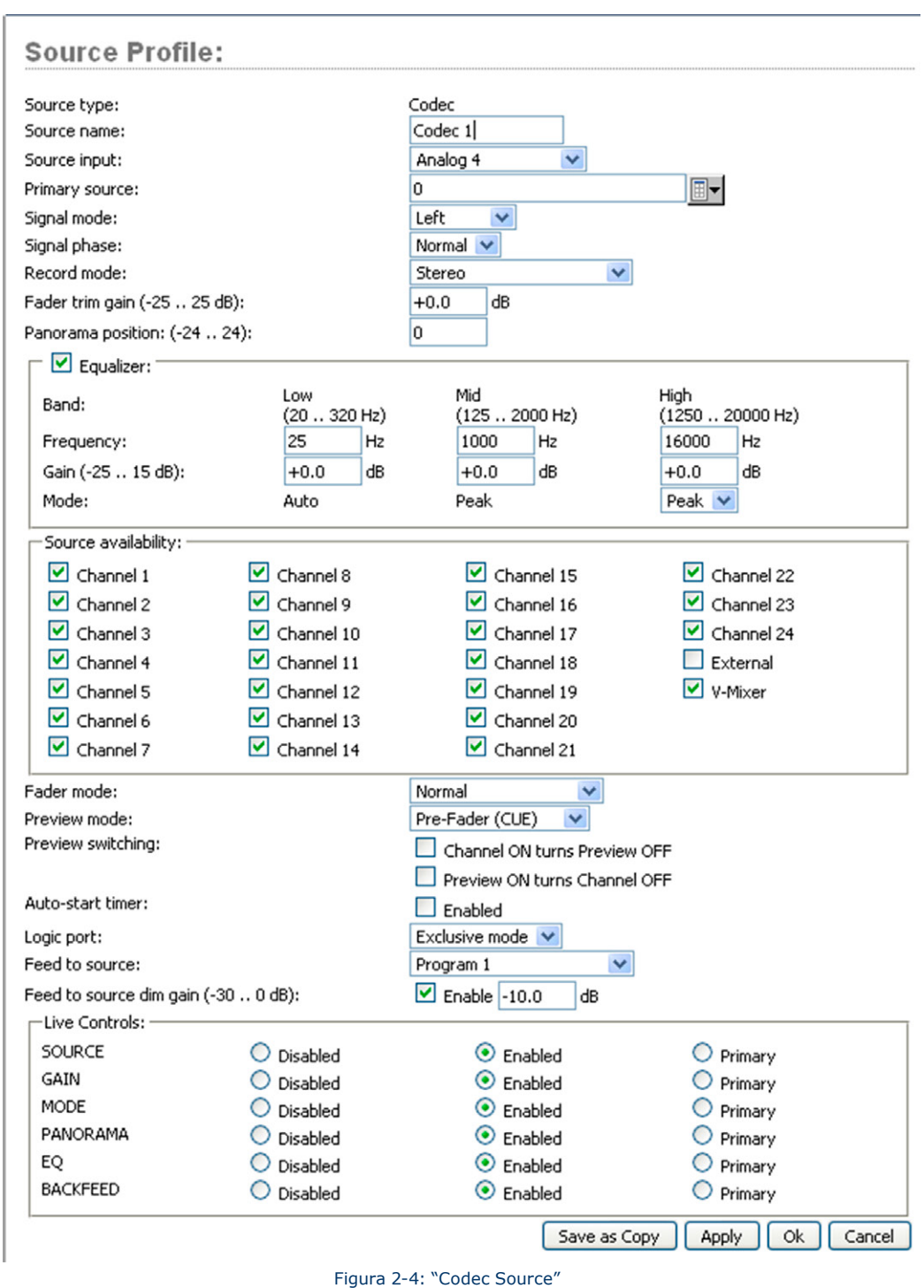

#### *"Source Name"*

Cada Fuente necesita un nombre para su visualización en las pantallas OLED del canal de la consola. Los nombres pueden tener hasta 10 caracteres de longitud, incluir espacios o caracteres con guiones bajos.

#### *"Source Input"*

Esta opción asocia la fuente con una entrada de audio. Puede ser una entrada "**Local**" en el caso de que se elija una micrófono local, analógico o AES en el menú desplegable. Esta fuente también puede ser una fuente **Livewire** lo que significa que es una fuente de red que se origina a partir de algún otro dispositivo Livewire. Cuando usted elige Livewire como su "Source Input", deberá especificar un origen de red. Consulte el **Capítulo 7: Redes Livewire** para más detalles.

#### *"Primary Source"*

Esta ventana emergente se utiliza para seleccionar la fuente de red Livewire SOLO cuando se ha seleccionado Livewire como "Source Input". Consulte el **Capítulo 7: Redes Livewire** para más detalles.

#### *"Signal Mode" (Fuentes de no micrófono)*

Determina si la fuente se tratará como fuente mono o estéreo.

- "**Stereo**", alimenta la señal de entrada L/R en los canales de izquierda a derecha para bus(es) asignado(s).
- "**Left**", alimenta el canal izquierdo de entrada a ambos canales de bus(es) asignado(s).
- "**Right**", alimenta el canal derecho de entrada a ambos canales de bus(es) asignado(s).
- "**Sum**", crea el mono mix  $L + R$  de fuente de entrada estéreo y alimenta ambos canales de bus(es) asignado(s).

#### *"Signal Phase" (Fuentes de no micrófono)*

Determina si la fuente mantendrá relación normal o de fase invertida.

#### *"Fader Trim Gain"*

Este ajuste le permite especificar la cantidad de ganancia de -25 a +25 dB. "Fader Trim Gain" es aplicado en la ruta de señal justo antes del fader.

#### *"Panorama Position"*

Permite predefinir los ajustes de panorama para esta entrada. Panorama "Pan" es variable en 49 pasos, el centro es 0, extrema izquierda -24 y extrema derecha +24. Esta configuración puede ser ajustada sobre la marcha por el operador si lo permite la configuración Show Profile.

#### *"Equalizer"*

Si la casilla de selección se encuentra marcada, la función EQ está habilitada para este "Source Profile". La función EQ ofrece tres bandas con ajuste de frecuencia para cada banda y ganancia de la banda. La QOR tiene un límite de 8 canales simultáneos con EQ.

#### *"Source Availability"*

Estas casillas determinan qué faders (u otras entradas) usted permitirá a esta fuente asignar. Por ejemplo, si su fuente es un "Control Room mic" y sólo desea que aparezca en el fader de la extrema izquierda, deberá marcar sólo la casilla del Canal 1. Es posible que desee habilitar un reproductor de CD en cualquier fader, por lo que deberá marcar las casillas de todos los faders.

Es posible que desee evitar que algunas fuentes - especialmente las señales fuera del aire - sean asignadas a un fader, en este caso deberá desactivar las casillas de todos los faders.

Las dos últimas casillas, "**External**" y "**V–Mixer**", determinan si el "Board-op" tablero de operación estará disponible para asignar una fuente directamente a los buses "CR Monitor" y "Headphone buses", o al "Virtual Mixer".

Para evitar que una fuente aparezca en las listas de selección de estas entradas, desactive la casilla correspondiente. En términos generales, deseará restringir fuentes tales como computadores y reproductores de CD a la asignación de Fader, mientras las fuentes como receptores fuera del aire "off-air receivers" deberán estar seleccionadas para aparecer solamente en la lista "External monitor".

#### *"Fader Mode"*

Define acciones de inicio y de lógica del fader:

- "**Normal**", conforma el método de EE.UU de requerir girar manualmente el canal ON y OFF.
- "**Fader Start**", sigue el estándar europeo común de activar el canal y lógica de máquina cuando el fader es movido ascendentemente- ∞.
- "**Fader Start with Arm**" funciona como la configuración Normal cuando el fader no está ajustado en su mínima posición. Cuando el fader está ajustado en la posición mínima, puede ser en un estado armado. Este estado armado se introduce pulsando el botón de ON (encendido) cuando el fader está abajo. El estado armado significa que el canal pasará al estado ON cuando el fader se mueva hacia arriba. Cuando este en el estado armado, la lámpara del canal OFF se iluminará. El canal de la lámpara ON titilará - en largos y cortos periodos de tiempo.

# *"Preview Mode"*

Le permite elegir si Preview actúa en CUE (pre-fader) o en modo SOLO (post-fader).

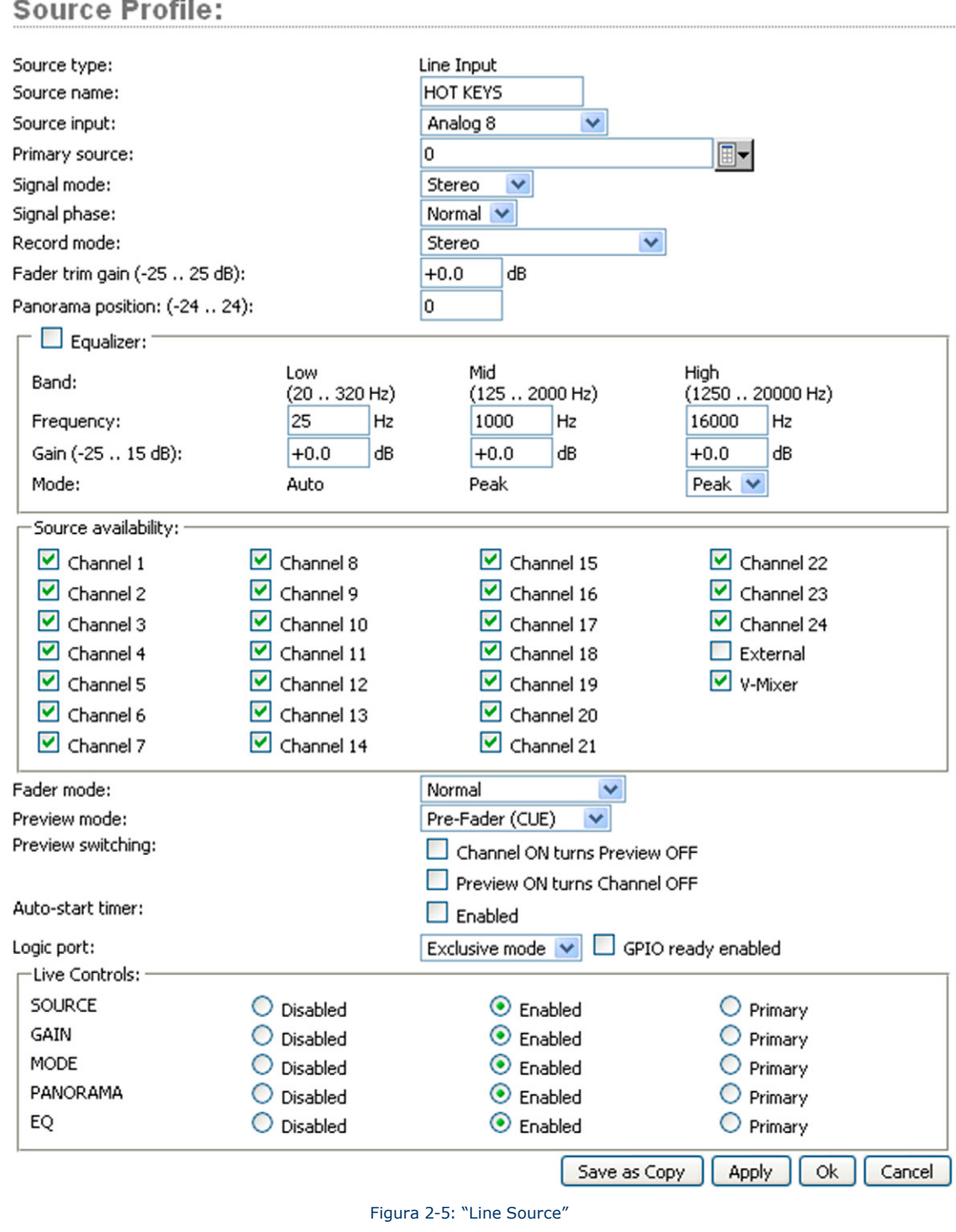

#### *"Preview Switching"*

Hay dos casillas en esta área. Ninguna de las dos pueden ser seleccionadas. Las opciones son:

- Channel ON turns Preview OFF
- Preview ON turns Channel OFF

#### *"Auto-Start Timer"*

Cuando ésta casilla está seleccionada, se iniciará el temporizador, en el momento en que el canal está ON.(La función de temporizador solo disponible en DESQ)

#### *"Logic Port"*

Permite desactivar la lógica de la máquina GPIO en este dispositivo de audio o habilitarlo en dos modos. Modo "**Exclusive**" permite asociar el control GPIO a un solo fader. Modo "**Shared**" permite a más de un usuario enviar señales ON/OFF/START a la fuente a través del GPIO.

#### *"Feed to Source (Codec, Phone, Studio Feed only)"*

Si esta fuente es un teléfono o un Códec y hay un "Backfeed" asociado a los mismos, ésta opción determina qué contenido de audio se ha enviado de vuelta a la fuente de la consola.

- "**Disabled**", No hay "backfeed" retroalimentación.
- "**Auto (Pgm-1/Phone**)", alimenta el bus del **programa 1** (excepto la fuente) cuando el fader de esta fuente está en ON, y alimenta el Phone bus (excepto la fuente) cuando el fader está en OFF. Recuerde, el Phone bus es en realidad una variante especial del Programa 2. El Phone bus es pre-fader y pre-on/off para permitir la operación del Speaker-phone a través del Operator's mic.
- "**Program 1**", alimenta siempre el bus del Programa 1, excepto la fuente, independientemente del estado de encendido/apagado del canal.
- "**Program 2**", alimenta el bus del Programa 2, excepto la fuente.
- "**Phone**" alimenta el bus Telefónico excepto la fuente. Phone es una variación de pre- fader y del pre-on/off del Programa 4.
- "**Talk Only**" es una "retroalimentación silenciosa" que opera cuando la función **Talk To** está comprometida, creando un IFB en la fuente.

## *"Feed to Source Dim Gain (Codec, Phone, and Studio Feed only)"*

Normalmente, el Talkback se envía a través de una retroalimentación de audio atenuado. Si se desea una fuerte interrupción (El talkback interrumpe el programa de audio), desactive la casilla "**Enable**", lo cual silencia el sonido. Pero quizás a sus deportistas les gustaría tener su programa de sonido atenuado, con un Talkback puesto, de manera que puedan continuar controlando al aire mientras siguen hablando. En este caso, ingrese un valor de entrada con el cual atenuar el audio del programa. El rango de ajuste es de 0 dB a -30dB.

#### *"Live Controls"*

sy st se cu bo bo ba bi Mo Mi Bri Co Co Re Proso Shi IO

In Ou  $GP$ <br> $V-f$ 

Este grupo de botones de configuración de radio permiten funciones en vivo "Live" para el **Options** control en cada una de las tiras de los faders de la consola. Las opciones disponibles pueden variar dependiendo del tipo de fuente. Una opción puede ser definida como **Primary** o control "Live", lo que significa que el control **Options** variará tan pronto se ajuste la perilla. Por ejemplo, si se ha definido como función primaria PANORAMA simplemente girando el control **Options** control encuadrará la fuente.

Las demás funciones se pueden activar o desactivar según la preferencia. Aquellas que están como **Enable** podrían ser seleccionadas por el operador "on-the-fly" presionando el control **Options**. Cuando se presione el control, la pantalla OLED enseñará la lista opciones elegidas como **Enable** en esta sección de la configuración. Presionando el control **Options** se selecciona la opción resaltada y girándolo se ajustará el parámetro de esa opción. Dependiendo de las opciones activadas, el operador estará habilitado para ajustar las opciones "Source", "Gain", "Mode", "Pan" y "Backfeed".

¡Recuerde **guardar su trabajo**! Podrá también guardar como copia "Save as a Copy" si tiene la intención de crear otra fuente similar - puede ahorrarse unos cuantos clics de esta manera.

Felicitaciones - usted ya ha creado sus Source Profiles. Ahora ya puede abrir una nueva fuente en un fader.

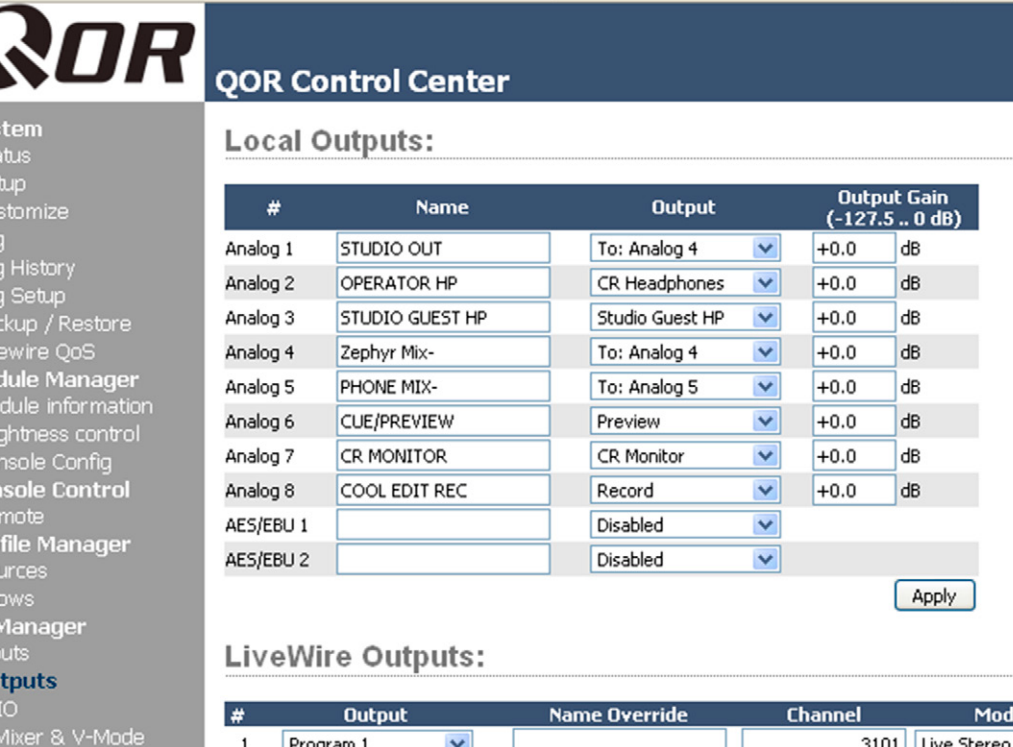

 $\overline{c}$ V-Mix  $\overline{\mathbf{v}}$ 3102 Live Stereo 3 Auto Backfeed  $\checkmark$  $\mathbf{0}$ Disabled Auto Backfeed  $\overline{\mathbf{v}}$  $\overline{4}$ 0 Disabled Apply

Figura 2-6: Asignando una salida "Output" de la lista

# <span id="page-33-0"></span>Salidas QOR

# **Tipos de Salidas**

Ahora que ya hemos configurado fuentes, daremos un vistazo a los dos tipos de salidas de la QOR, locales y tipo Livewire (de red).

- "**Local Outputs**" Estas salidas corresponden a los conectores de audio del panel posterior de la QOR. Estos son utilizados para conectar monitores de sala de control, Preview Speakers, amplificadores de audífonos, dispositivos de grabación y por supuesto, su equipo de cadena al aire y procesamiento.
- "**Livewire Outputs**" Este es un grupo de flujos de audio específicos que pueden enviarse desde su QOR a otros dispositivos en su red Livewire. Consulte el **Capítulo 7: Redes Livewire** para más detalles sobre cómo funciona.

## *Local Outputs*

Su QOR.16 tiene cuatro salidas de línea analógica estéreo y una salida AES. La QOR.32 tiene 8 salidas de línea analógica estéreo y dos salidas AES. Estas pueden ser configuradas para entregar:

- » **Local sources** (entradas de micrófonos, análogos o tipo AES / EBU)
- » **Backfeeds (Retroalimentación)** para cualquiera de las fuentes anteriores que están configuradas como teléfono o códec.
- » Cualquiera de las alimentaciones "**Program**" o "**Monitor**" creadas por la QOR (CR monitor, Studio Monitor, CR Headphones, VMIX, VMODE, etc).
- "**Output**" Utilizando el menú desplegable, seleccione la fuente deseada para ser enviada a su salida local.
- "**Output Gain**" Ganancia de salida el nivel de la señal de salida puede ser atenuado para proporcionar un nivel óptimo en dispositivos externos. El rango de ganancia es de -127.5 (off) a 0.0 dB (ganancia unitaria).

**PRECAUCIÓN** - Una vez que ha realizado y aplicado una selección, el audio es inmediatamente enviado a la salida de la QOR. Asegúrese de bajar todos los controles de nivel del amplificador para evitar daños en su equipo - especialmente en sus oídos.

# V-Mixer y V-Mode

El **V-Mixer** es un mezclador virtual "auxiliar" que puede ser utilizado para mezclar cinco fuentes estéreo y a partir de esta mezcla, crear otra nueva fuente que puede ser utilizada como otra fuente de audio.

**V-Mode** es un convertidor de señal que permite manipular algunas fuentes en modo mono. V-Mode tiene una entrada y una salida, creando así una fuente adicional.

Las salidas V-Mixer y V-Mode son asignadas en la sección "**Outputs**" y enviadas a la red Livewire. Una vez las señales V-Mode y V-Mixer hacen parte de la red, se pueden cargar en cualquier fader de consola local o de red, o se pueden dirigir a cualquier otro destino de red.

# <span id="page-34-0"></span>**V-Mixer Controls**

El V-Mixer trabaja independientemente de la consola. El "Static Control" del V-Mixer está disponible a través de las páginas web.

A pesar de que la "V" en el V-Mixer es sinónimo de "virtual", se puede de hecho, llevar a cabo una cierta cantidad de mezclas "Hands on". Aunque no se tiene control físico de los faders virtuales o interruptores virtuales ON/OFF, los ajustes realizados harán efecto en el V-Mixer tan pronto se apliquen. Como probablemente usted no desee operar todo un programa de esta manera, es importante saber que los cambios de V-Mixer realizados "En tiempo real", surgirán efecto inmediatamente.

En la parte superior está el campo **V–Mix Master**. Éste brinda la opción de asignar un canal Livewire GPIO para control del V-Mixer. Este número de canal también se le asigna a un puerto GPIO, permitiendo controlar el ON/OFF de canales Vmix a través del GPIO. La última opción aplica una etapa de ganancia para la mezcla final de las cinco entradas. Si al "Logic Port" le es asignado un valor diferente a 0, el control HTML del VMixer se perderá.

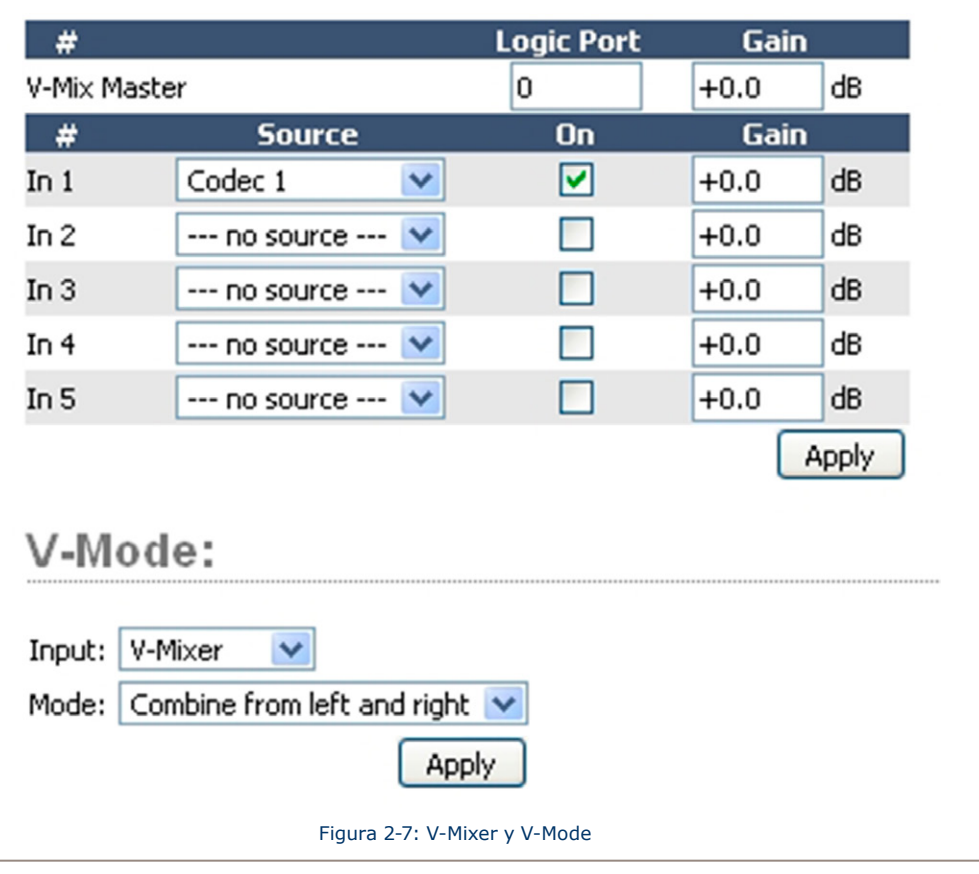

# V-Mixer:

<span id="page-35-0"></span>Los controles para los canales de entrada V - Mixer incluyen:

- "**Source**": En el menú desplegable, puede seleccionar previamente cualquier fuente definida con un **Source Profile**.
- "**On**": Simplemente determina el estado ON/OFF del canal individual V-Mixer.
- "**Gain**": Esta opción permite especificar el ajuste de ganancia para el canal que va a controlar su nivel de mezcla. El rango es de -80 dB (en off) a +10 dB. Considere que puede también especificar una ganancia para el V –Mix Master, la cual es la misma salida del V-Mixer.

En la parte inferior de la sección V-Mix hay un botón "**Apply**". Los cambios que realice se guardarán cuando se pulsa este botón. Asegúrese de guardar los cambios.

# **¿Qué hace el V-Mode?**

Todos los buses de programa son estéreo. A veces, sin embargo, por circunstancias especiales requieren sólo un canal de fuente de audio, o una suma mono. V-Mode permite lograr esto fácilmente.

# **Controles V-Mode**

V-Mode permite realizar manipulaciones especiales continuamente. Los controles son los siguientes:

- "**Input Selector**", contiene un menú desplegable que permite seleccionar una variedad de fuentes para cada entrada V-Mode. Pueden ser elegidas fuentes locales y VMIX.
- "**Audio Mode**", es la caja mágica que transforma su corriente estéreo. Pueden ser elegidas cualquiera de las siguientes opciones:
	- » **Pass Stereo**: Pasa a los canales izquierdos y derechos, sin ninguna modificación.
	- » **Mono Sum to L**: Crea un mono sum y lo dirige al canal izquierdo únicamente.
	- » **Mono Sum to R**: Crea un mono sum y lo dirige al canal derecho únicamente.
	- » Combine from left to right: Crea una secuencia mono dual sumando los canales izquierdos y derechos.

La salidas de los canales V-Mix y V-Mode pueden ser asignadas a las salidas como cualquier fuente de audio normal.

# Adicionando Backfeeds y GPIO

Dado que realizar mix-minus y trazar aperturas y cierres se realiza al mismo tiempo que la construcción de un nuevo Source Profile, revisaremos brevemente estos procedimientos.

Supongamos que ha conectado un híbrido a la entrada analógica número 5 de su QOR. Usted ha ya construido un Source Profile para ello, y ahora quiere darle una retroalimentación al Mix -Minus y establecer un cierre de contacto GPIO para las funciones "take" y " drop". He aquí cómo:
- **1.** Asegúrese qué, en el Source Profile de su híbrido, la opción **Source type** está configurada como "Phone" y el **Feed to Source** está configurado en "Auto (Program 1 / Phone)".
- **2.** Use su explorador Web para conectarse a la pantalla de salidas (Figura 2-6) y establezca el Mix -Minus para la salida "Output #5".
- **3.** Justo a la derecha del campo "**Local Output**", verá una lista desplegable. Haga clic en el menú desplegable donde dice "Output #3" y elija "**To Analog 5**", como se muestra en la Figura 2-6. Simplemente seleccionando "**To Analog 5**", la QOR enviara un "Backfeed" que es un Mix-Minus de la Entrada "Analog Input 5" (La salida elegida para enviar esta retroalimentación es fija - elegimos "Output 5" sólo para este ejemplo).
- **4.** Haga clic en **Apply**.
- **5.** Ahora dirija su navegador a la pantalla de configuración "**GPIO Configuration**" (Figura 2-8). También puede utilizar un nodo GPIO en lugar de un QOR integrado en los puertos GPIO; sólo dirija el navegador a la dirección IP de ese nodo.
- **6.** La pantalla de configuración GPIO utiliza el mismo método de asignación de dispositivos a los puertos como en otros dispositivos Livewire. Elija un puerto para asignar los cierres de contacto de su canal telefónico, utilizando la herramienta de la lista y haga clic en **Apply**. La Figura 2-8 muestra la sección GPIO de una QOR (Las consolas Axia Element y los nodos GPIO son similares y también disponen ocho puertos GPIO).

El proceso se ha completado: ha creado un Source Profile para su híbrido telefónico, un Mix-Minus, ha asignado una salida de audio y asociado un puerto GPIO a sus cierres de contacto asociados a la fuente.

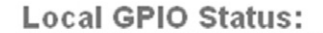

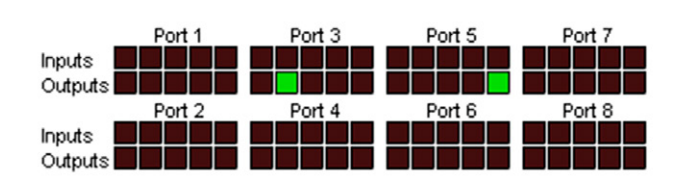

#### Local GPIO Configuration:

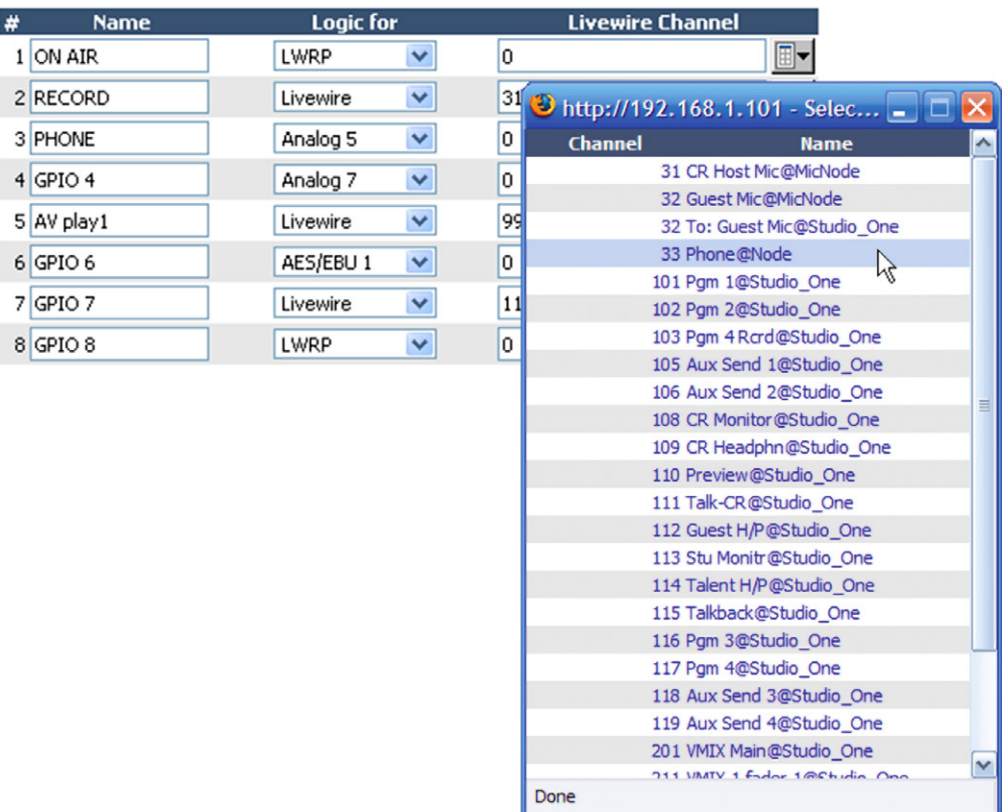

Figura 2-8: Configuración GPIO

## ¿Qué Sigue?

Cuando esté listo, únase a nosotros en el **Capítulo 3: Operación de la Consola**, donde mostraremos cómo utilizar los diferentes controles de las superficies de mezcla DESQ y RAQ.

## Capítulo Tres:

## Operación de la consola

## Vista General

Las consolas RAQ y DESQ han sido diseñadas para operar adecuadamente en estudios pequeños. Su limpia interfaz, mejora la velocidad y precisión sin desorden o controles confusos.

En este capítulo, primero brindaremos una amplia visión general de las capacidades de las superficies. Posteriormente, daremos una explicación detallada de los diferentes controles y funciones.

#### **Pantalla**

Las consolas RAQ y DESQ disponen pantallas de medición. Las mediciones pueden ser configuradas bajo los estándares de medición VU o PPM.

RAQ y DESQ poseen una medición dedicada que indica "Program 1" y la segunda posición de medición puede mostrar otros buses presionando el botón "Meter".

Adicional a las pantallas de medición, la consola DESQ dispone un reloj y un temporizador. La superficie RAQ no dispone esta pantalla.

#### **Show Profiles**

Las consolas RAQ y DESQ pueden reconfigurarse completamente y de forma instantánea, para adaptarse a diferentes tipos de programas. Al ubicar cualquiera de los cuatro Show Profiles previamente guardados, el productor puede cambiar la configuración del tablero ajustándose a las diferentes necesidades con solo tocar un botón.

Los Show Profiles son fácilmente conmutados presionado el botón "**Profile**", situado en la parte superior de la sección Monitor. La construcción y administración de los Show Profiles se observará en el **Capítulo 4: Show Profiles**.

#### **Fuentes, Canales y Faders**

Durante el transcurso de este capítulo, nos referiremos a menudo a las fuentes "**sources**" y a los canales "**channels**". ¡Estos dos no son lo mismo! Los "Sources" son micrófonos, reproductores de CD, salidas del sistema de emisión, híbridos telefónicos, etc.

Los "Channels" normalmente se utilizan cuando se hace referencia a faders lineales de la consola DESQ o a los faders rotativos de la superficie RAQ y controles asociados, pantallas, comandos de asignación de buses, etc.

Los sources se asignan a los faders para su uso al aire o en producción. Durante la configuración inicial, los Source Profiles son programados por el ingeniero para opciones y lógica apropiada (como se indico en los capítulos anteriores); después, cada vez que se asigna una fuente a un fader, sigue la Fuente Lógica continua.

Los ajustes de fader son reconfigurados instantáneamente cada vez que se selecciona una fuente, para acomodarse a este único requerimiento. Por ejemplo, un fader que controle una fuente de micrófono, también controla apropiadamente los silencios del monitor. Un fader que controla una fuente de línea puede enviar los comandos "start" y " stop" cuando el canal se encienda y se apague.

Fuentes como off-air feed (alimentación fuera del aire) también pueden ser asignadas directamente a los monitores para audiciones sin necesidad de ser asignadas a un fader.

#### **Mix-Minus**

La configuración de los Mix-minus, especialmente para las transmisiones en vivo, ha sido siempre uno de los aspectos más confusos de operar una consola de radio. Las consolas RAQ y DESQ hacen más fácil el Mix–Minus mediante la automatización del mismo. El operador no tiene que preocuparse más por el envío de una fuente a sí mismo y por obtener el feedback- simplemente eso no sucederá!

Varias opciones Mix - Minus fijas y de auto conmutación son posibles, y son configuradas a cada fuente cuando los Source Profiles han sido definidos por el ingeniero (observe el **Capítulo 2** para más detalles). Una vez esta instalación se ha realizado, ningún otro ajuste es requerido; el operador simplemente usa la fuente. La pantalla de visualización del estado de un fader indica a los operadores cuando una fuente en particular tiene una salida Mix-Minus, e incluso les indica que mezcla de audio está siendo retroalimentada.

Las consolas RAQ y DESQ generarán tantas salidas Mix-Minus, como numero de faders, cada uno con su propia alimentación automatizada Mix-minus. ¡Cada uno de sus seis faders, pueden producir un mix -minus!

#### **GPIO**

**Capítulo 2**, explica cómo las fuentes pueden tener asociados controles GPIO (Entradas y Salidas de propósito general) y estar asociadas a los mismos. Interfaces GPIO externas están conectadas a la QOR a través de la red Livewire (más detalles en el **Capítulo 7**), de manera que puede usted localizar las conexiones físicas de la máquina, ya sea físicamente cerca a las fuentes del equipo o en una sala de equipos central.

Durante la instalación, el ingeniero configura las fuentes para aceptar y suministrar comandos lógicos mediante la selección de diferentes opciones. Por ejemplo, los micrófonos de estudio pueden ser configurados para silenciar automáticamente los speakers del monitor de estudio e iluminar la luz que advierte al aire cuando se enciende. Las mismas fuentes pueden configurarse para aceptar entradas lógicas GPIO desde los botones, de modo que cada invitado del estudio puede tener sus propios botones On,Off, Talk, y Mute.

La Fuentes de línea pueden ser configuradas para recibir los comandos start y stop de la unidad QOR. Los mensajes Start / Stop también se pueden pasarse, a través de Ethernet, al sistema de reproducción de un computador.

#### **Software**

El sistema operativo QOR utiliza un kernel de Linux incorporado de alto rendimiento que asegura una estricta operación 24/7. Las actualizaciones de software pueden obtenerse en Axia través de Internet y ser aplicadas por el ingeniero de la estación. El Soporte de Axia recomienda realizar copias de seguridad o impresiones de los Show Profiles y otros datos de configuración antes de aplicar las nuevas actualizaciones del software.

## Llamadas y Operación

Esta sección brinda una "Visión detallada" de las superficies RAQ y DESQ, con descripciones completas de sus controles y funciones.

Aunque las consolas tienen un número fijo de faders, usted no está limitado a ese número de fuentes.

Las superficies RAQ y DESQ se presentan de una manera convencional con el monitor y controles auxiliares situados al lado derecho del modulo. Demos un vistazo a cada una de estas secciones a detalle.

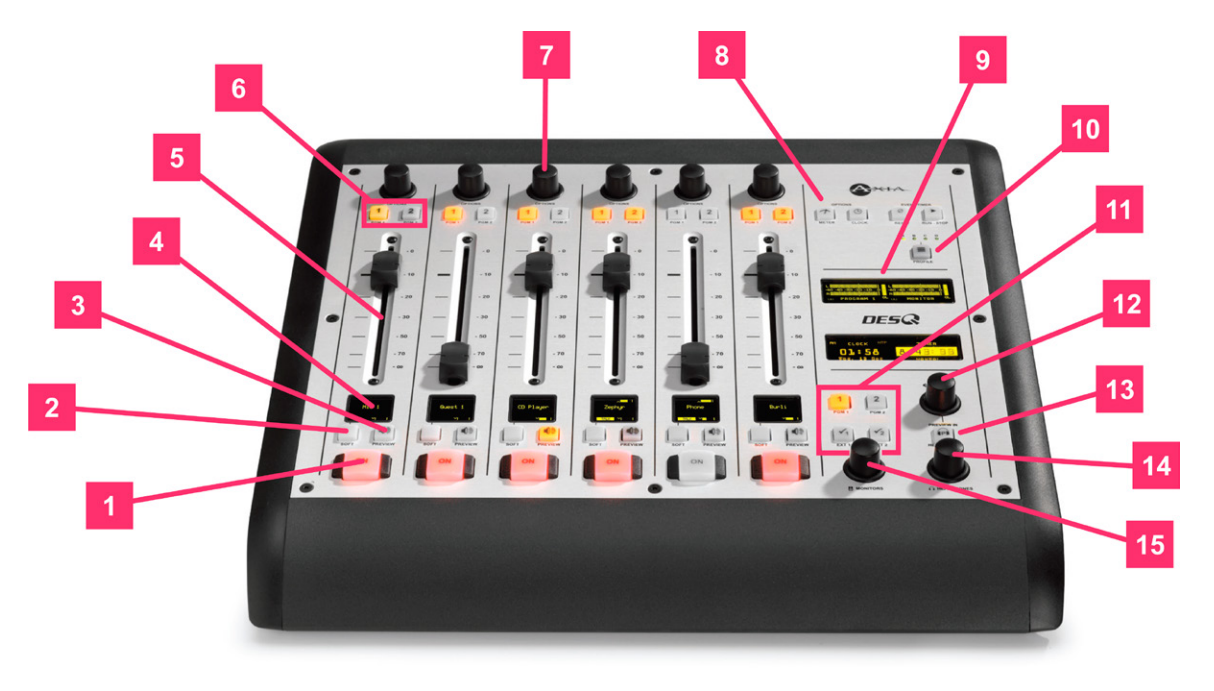

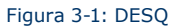

**1.** "**Channel ON Switch**": El botón ON alterna los canales entre los estados ON y OFF, las funciones del canal ON y OFF también proporcionan lógica (iniciar (Start), detener (Stop), monitoreo de muting, etc) de acuerdo al tipo de fuente.

Por ejemplo, si un micrófono de la sala de control es asignado a un fader, los monitores "CR monitors" y el "Preview Speakers" se colocarán en mute cuando el fader se active y cuando las fuentes de micrófono "CR microphone" estén en "Preview".

**2.** "**SOFT Key**": Cada canal tiene un botón multifunción conocido como: "Soft Key". La pantalla indica qué función el botón "Soft Key" está controlando. La acción por defecto depende del tipo de entrada asignado a ese fader y que se definió en el Source Profile. Como funciones comunes de este botón se encuentran: Mute, Talkback y Phone Hold (Tiempo de espera). Este botón también es utilizado para salir del modo de edición de canales opcionales "Channel Options".

**3.** "**PREVIEW Key**": Permite al operador escuchar las fuentes antes de salir al aire. El bus "Preview" de la superficie RAQ y DESQ permite la audición en full estéreo. Source Profiles individuales pueden cambiarse de "Preview" a operación "Solo" (post-fader).

El botón **Preview** actúa como un interruptor de enganche. Al pulsar momentáneamente cualquier botón del canal **Preview** se asignará el canal al "Preview bus"; presionándolo nuevamente retirará el canal de Preview. Para que el operador pueda escuchar rápidamente varias fuentes, la función Preview puede estar interconectada: Presionando **Preview** retirará cualquier otro canal del modo Preview.

Si desea realizar un "Preview" a múltiples canales, mantenga presionado cualquier botón Preview temporalmente y desactivará la interconexión; otras fuentes pueden ser incluidas a la mezcla preliminar pulsándolas. Por el contrario, los canales pueden ser removidos de una selección múltiple de Preview manteniendo pulsado cualquier botón iluminado Preview y anulando la selección de los canales individuales que desee eliminar de Preview.

La presión momentánea de un botón iluminado **Preview** eliminará todos los canales del Preview.

La opción de interconexión para el Preview se puede desactivar en cualquier sección del Show Profile de modo que los usuarios puedan previsualizar las fuentes sin necesidad de mantener presionado el **Preview**.

El audio del bus Preview alimenta cualquier altavoz dedicado al Preview, y también puede ser enrutado a los audífonos del operador y a los monitores "CR MONITOR" si así se desea. Los "Preview Speakers" serán colocados en mute cuando el micrófono "CR Microphone" esté en ON, o sea asignado al bus Preview.

**4. Channel Information Display**: Esta pantalla interactúa con el canal de control "**Channel Options**" y el botón **Soft** key. Su contexto es sensible y puede mostrar diferentes parámetros relevantes para cada fader.

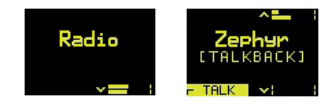

Normalmente, la pantalla mostrará el nombre de la fuente aplicada al fader ("Zephyr"), y la función asignada al botón Soft key ("TALK").

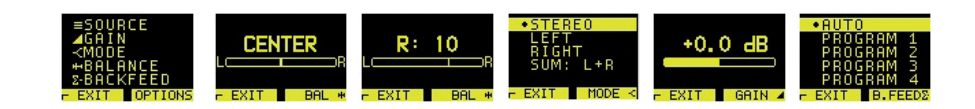

Cuando se han editado los parámetros del canal fader, esta pantalla muestra los ajustes de ganancia y pan, modo, sección de retroalimentación y otros parámetros que dependen del tipo de fuente.

Al ver estos menús, el control de opciones "**Options**" es pulsado para seleccionar la función, y gira ajustando el valor.

Justo debajo del nombre de la fuente "Source name" está el estado de la línea (status line). Esta muestra el estado del canal. Se puede observar en el texto medio. En el ejemplo anterior, está bajo el nombre "[TALKBACK]".

A continuación encontrará una lista de los diferentes indicadores de estado y sus significados:

- » [TALK TO CR] significa que este canal le está hablando al Control Room. Se utiliza en el Micrófono de invitado y en las fuentes tipo Códec.
- » [OP TALKING] significa que este fader es un operador de micrófonos y que está actualmente usando el **Talkback** en lugar de alimentar los Program buses.
- » [MUTED] significa que este canal está silenciado.
- » [TALKBACK] significa que este canal está hablando, el Talk bus se alimenta de la corriente de retroalimentación de este fader.
- » Src label Si la fuente tiene una etiqueta asociada, será mostrada. El Source Label es usado normalmente por sistemas de emisión para indicar nombre de la canción y/o información importante. Sólo está disponible para las fuentes Livewire.
- » Listen Only La fuente fue cargada solo en modo de escucha. No hay control GPIO disponible para el dispositivo de origen de esta fuente.
- » Used EW La fuente está siendo usada en cualquier lugar y se encuentra solo en modo de escucha. Tan pronto como es liberada, volverá a cargarse automáticamente en el modo de control total.
- » Src Load Err Un error se ha producido durante la carga de la fuente. Cargue nuevamente la fuente.
- » No Backfeed Se ha producido un error durante la asignación de retroalimentación para la fuente. Por ejemplo, no hubo recursos disponibles para asignar la corriente de retroalimentación.
- » Src Waiting significa que una nueva fuente está a la espera de ser cargada. Éste estado se acompaña de un botón que titila en **OFF**. Apague el canal colocándolo en "**OFF**" para cargar una nueva fuente.
- **5. Fader**: El fader controla el volumen de la fuente de entrada. Hay dos modos de fader: **fader start** y **fader** - **normal**:
	- Cuando el canal es utilizado en el modo **fader-start**, al desplazar el fader a la parte inferior, el módulo se apaga, y envía comandos lógicos apropiados a los equipos de la fuente. Desplazando el deslizador hacia arriba el canal se enciende y envía nuevamente comandos lógicos. En el modo **fader-start**, los botones **On** y **Off** actúan como indicadores de estado del canal; el botón On no encenderá el canal si el fader está en la parte inferior de su recorrido.
	- En el modo **fader-normal**, los status on/off y los comandos start/stop siguen los switches del canal ON / OFF independientemente de la posición del fader.
- **6. Program Bus Assignment Keys**: Cada canal es asignado a cualquiera de los dos buses de salida principales seleccionando cualquiera (o todos) los botones de programación del bus. Generalmente, PGM-1 es la bus principal al aire y PGM-2 es utilizado para producción u otros requerimientos de programación. Todas las salidas de programas son funciones post-fader y post on-off.

El botón PGM-2 también funciona para asignar un canal a un bus telefónico especial que es usado para enviar audio Mix-Minus a cualquier interlocutor (persona quien llama). Estos buses funcionan de forma independiente pero simultáneamente, permitiendo mucha flexibilidad operativa. El bus telefónico "Phone Bus" dispone funciones pre-fader y pre ON-OFF.

- » **PGM-2** bus de audio de salida post-fader, post-ON/OFF.
- » **PGM-2** Record bus de audio de salida post-fader, pre-ON/OFF.
- » **Phone** bus de audio enviado a los interlocutores (llamadas entrantes) pre-fader, pre-ON/OFF.
- **7.** "**Channel Options Control**": Este control opera en conjunto con la pantalla del fader. Pulsando el encoder rotativo y seleccionando el modo **OPTIONS**, se despliegan varias opciones en la pantalla. Gire para seleccionar la opción deseada y luego pulse para "elegirla". Una vez alguna opción ha sido seleccionada, puede girar nuevamente el control para ajustar el valor del parámetro (si lo hay). Pulse el botón **Soft** para salir.

En la configuración Web QOR, también se puede asignar una función predeterminada para el encoder rotativo. Hacerlo, permite ajustar las opciones del Fader, controlar la ganancia, controlar la ganancia de entrada, pan o seleccionar una entrada simplemente girando la perilla.

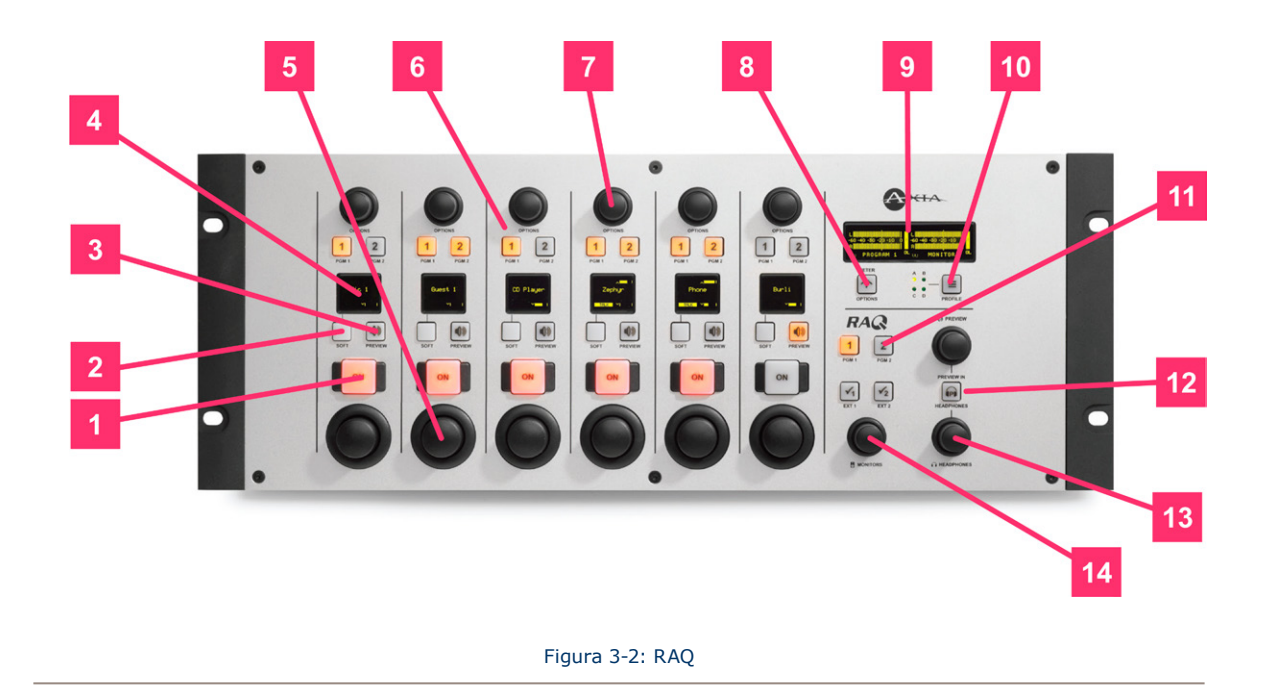

- **8.** "**Meter Key**": Este botón alterna el Soft meter (costado derecho de la pantalla de medición) entre el PGM-2, el Mezclador de teléfono y el monitor.
- **9. OLED meter display**: Esta pantalla por defecto muestra las mediciones del PGM-1 y también otra medición que sea seleccionada. Cuando se elige un Show Profile o se hacen cambios al volumen (Preview, Audífonos, monitor) al costado derecho de la pantalla se observará información acerca de las funciones o cambios realizados. Cuando la pantalla muestre opciones, use la perilla "Preview" para seleccionarla y presione la perilla para tomarla.
- **10.** "**Profile Key**": Este botón permite seleccionar el Show Profile activo de un grupo de cuatro perfiles preconfigurados. La pantalla le indicará las opciones a elegir. La perilla Preview es usada para navegar en la pantalla, para salir de la pantalla oprima el botón Profile Key. Tambien puede mantenerlo presionado durante 5 segundos si desea volver a cargar el perfil actual.
- **11.** "**Control Room Monitor Select Keys**": Este grupo de botones seleccionan la fuente que es enviada al monitor de speakers de la sala de control "Control Room monitor speakers". El operador puede seleccionar entre PGM 1, PGM 2 o dos fuentes externas pre-asignadas. Las fuentes externas se utilizan normalmente para los receptores fuera del aire y se especifican en la configuración de la página web.

Radio<br>Zephyr

Las opciones "External 1" y "external 2", tienen otra actividad, adicional a su función de monitoreo de selección. Si mantiene presionado alguno de estos botones durante 2 segundos, observará que la pantalla de medición y la perilla preview pueden utilizarse para asignar una

fuente en tiempo real en una entrada externa específica. Presione **Ext 1** o **Ext. 2** de nuevo para salir de este modo de selección.

- **12.** "**PREVIEW Level Control**": Ajusta el nivel de volumen de la salida Preview conectada al **PREVIEW** Speaker de alimentación externa. Tenga en cuenta que el **PREVIEW** speaker se silenciará cuando cualquier micrófono este activado en **ON**. La perilla Preview también es utilizada cuando se selecciona un cambio de Show Profile o otra alternativa de elección que aparecerá en pantalla.
- **13.** "**PREVIEW in HEADPHONE Key**": Los comandos **H / P PREV** controlan cuando el audio del bus Preview es alimentado por el tablero de operación de audífonos y si es así de que manera. Al pulsar este comando se alternan las siguientes opciones:
	- » **Off**: El operador no escuchará Preview audio en el canal de audífonos.
	- » **ON** (**Stereo**): El audio desde el canal Preview anula la selección **Headphone Monitor** y es enviado tanto a los canales izquierdos como derechos del operador de audífonos.
- **14.** "**HEADPHONE Level Control**": Al girar ajustar el volumen de los Audífonos. La Fuente de audífonos sigue la selección del monitor "CR Monitor".
- **15.** "**MONITOR**": Ajusta el nivel de los monitores de la sala de control. Esta salida se silenciará automáticamente cada vez que cualquier micrófono de la Sala de Control esté en **ON** o cuando el modo de grabación esté activo.
- **16. Clock Key (solo en DESQ)**: Al pulsar este comando se intercambia el temporizador entre los modos AUTO y MANUAL. El modo AUTO permite ser reiniciado e iniciado por cualquier fuente que tenga su opción de temporizador activada. El modo MANUAL ignora esas activaciones y solo sigue a los botones RUN/STOP/RESET. Tenga en cuenta que incluso si usted está en modo AUTO, los botones run/stop/reset continuaran funcionando.

Para configurar el reloj, mantenga pulsado el botón Clock durante 6 segundos para ingresar al modo de ajuste del reloj. El botón Clock se iluminará indicando que su configuración ha sido activada. Suelte el botón Clock y pulse RUN -STOP para ajustar la pantalla del reloj en modo ascendente y presione RESET retornar la operación. Pulse el botón Clock de nuevo para guardar la hora actual y para salir de su modo de ajuste.

Si el NTP está activo y habilitado (a través de la configuración en la página web), el tiempo no podrá ser ajustado manualmente.

- **17. Event timer keys (Solo en DESQ)**: El botón "Reset" y "Run-Stop" controlan el conteo en ascenso. "Run-Stop" lo inicia y detiene el temporizador. "Reset" lo reinicia desde ceros.
- **18. Clock OLED (Solo en DESQ)**: Esta pantalla controla el tiempo en el reloj y sus valores.

#### **Configuración del Sistema**

Para acceder a la configuración del sistema de la unidad QOR, mantenga presionado el botón "Meter" durante cinco segundos.

La pantalla mostrará las opciones y el control de vista previa "Preview control" es usado para navegar. Studio Monitor se utilizará para navegar, seleccionar opciones y cambiar los parámetros de valor.

Las opciones disponibles son:

- **• IP Address**
- **• Subnet Mask**
- **• Gateway**
- **• Save and Reboot**

## Controles de Canales de Fuentes Específicas

Algunas funciones de los faders cambian su comportamiento para adaptarse al tipo de fuente asignada al fader. Una entrada de micrófono para invitado tiene funciones únicas diferentes de las de la entrada de códec, y así sucesivamente. En esta sección se explicarán las funciones del canal de acuerdo a cada tipo de fuente de entrada.

#### **"Control Room Operator Mic Channel"**

La sala de control del operador de micrófono es el tablero de operación de micrófonos. Siempre se ubicara en la sala de control, por lo que la activación de un canal designado como el operador de micrófono CR Operator mic , afecta el CR monitor speaker y el Preview speaker muting.

Cuando el operador oprime el botón **Talkback**, todos los buses de salida asignados al micrófono de operación de la sala de control temporalmente se silenciarán, mientras que el audio de su micrófono se dirige al destino **Talkback** solicitado. Al soltar el botón las salidas del canal regresan a su normalidad.

Al pulsar el botón "Soft Key" del operador de micrófono "CR Operator mic" mientras que el canal está encendido en ON, silenciará el canal hasta que el botón se libere, actuando como una función "**cough**" para el operador a bordo. Los estados Al aire y el "Speaker Mute" no se ven afectados por esta acción. El canal de operación de micrófono "CR operator microphone" silenciará los monitores "CR Monitor" (Monitor 1) y los "Preview Speakers" cada vez que el canal este activado en **On** o si los botones **Preview** son seleccionados.

#### **"Control Room Guest Microphone Channel"**

A menudo hay micrófonos en la sala de control, aparte del tablero del operador; es decir, un invitado en el estudio o tal vez un locutor ubicado físicamente cerca del tablero. Estos micrófonos también controlan el mute o silenciamiento de la sala de control para el monitoreo de Speakers.

Los canales para micrófonos de invitados, silenciarán los Speakers de la sala de control y los Preview Speakers en cualquier canal que se encuentre en **ON**, o si el botón **Preview** ha sido seleccionado.

#### **"Line Channel"**

Los niveles de línea de dispositivos como reproductores de CD, reproductores de cintas, o similares, usan el Perfil de Canal de línea "Line Channel profile". El Canal de Línea es estéreo, pero el usuario puede cambiar su modo de entrada a mono, solamente a derecha o a izquierda usando el botón **Pan & Mode Options**.

Los Canales de línea tienen una variedad de funciones de lógica remota disponible en la interfaz GPIO. Los estados **ON** y **OFF** pueden controlarse a distancia, así como el botón de **Preview**. Cada función tiene su conductor de luz correspondiente.

#### **"Phone Channel"**

El perfil del canal telefónico es usado naturalmente, para fuentes de audio de híbridos telefónicos. Cada canal telefónico tiene su propia y discreta salida de alimentación de fuente, Mix-Minus.

Cada superficie RAQ y DESQ permite acomodar seis alimentaciones Mix-Minus automáticamente (uno por canal). Si el modo de alimentación a la fuente está configurado como "Auto" (la opción más común - ver **Capítulo 2: Entradas y Salidas** de la sección titulada "Source Profile Options"), los interlocutores escucharan la salida del bus del **Programa-1**, a excepción de sí mismos, cuando los canales asignados estén en **ON**. Cuando el canal de llamadas de interlocutores este en **OFF**, el interlocutor escuchara la salida del bus telefónico (Pre-fader, pre- ON/ OFF de los canales asignados al PGM-2).

Las salidas de alimentación telefónica también se pueden bloquear para retroalimentar sólo **PGM- 1** y **PGM- 2**, utilizando las opciones suministradas durante la construcción del "Source Profile" para su híbrido. Este modo de conmutación automática hace que sea muy fácil de preparar a la audiencia y luego llevarla al aire con un mínimo de pulsaciones.

#### **"Codec Channel"**

El canal "Codec Channel" se utiliza para las fuentes códec. Al igual que el Canal telefónico, cada fuente códec es traída a su propio canal, y a una salida individual de alimentación (Mix- Minus) proporcionada para cada códec. Los Canales Códec se pueden encender y apagar de forma remota y suministran el estado on / off a un dispositivo lógico remoto. Los modos **Remote Talk** y **Remote Mute** también son proporcionados permitiendo al locutor tomar el control usando sus propios paneles On/Off/ Mute/Talk.

La función **Talk** habilita al corresponsal ubicado por forma remota comunicarse con la operación en estudio utilizando el bus **Talkback**. Cuando se activa el **Talk**, todas las salidas de ese canal se silencian y la fuente de audio será enviada al bus **Talkback**; las pantallas mostrarán TALK TO CR. Cuando el usuario deje de hablar, el canal vuelverá a la normalidad.

Cuando el operador utilice la función Softkey para hablar con el teléfono o la fuente codec, la pantalla mostrará TALKBACK.

Cuando la función mute remoto este activada, las pantalla mostrara MUTED y todas las salidas de los canales serán silenciadas hasta que el comando se libere.

La salida del Mix - Minus (configurado en la sección "Profile") normalmente alimenta el programa "**Program – 1**" hacia el remoto, pero puede cambiar al programa "**Program – 2**" ó "**Phone**". La fuente de alimentación de salida en un canal Codec es mono dual, ocupando ambos lados del estéreo. La salida izquierda se utiliza normalmente para la alimentación de los audífonos de corresponsales remotos, y es interrumpida por el audio del **Talkback** cuando el operador a bordo habla con el corresponsal remoto. La salida de audio Derecha envía un programa de audio ininterrumpido (sin talkback) para usar como una alimentación PA.

#### **"Remote Control"**

Los Canales de la consola pueden ser encendidos y apagados de forma remota, y suministrarle el estado on/off a un dispositivo lógico remoto. El **Remote Preview** también es suministrado, al igual que las lámparas para **on**, **off** y **Preview**. La pulsación **Start** y **Stop** puede ser enviada cuando el canal está en **on** o en **off**, respectivamente. Consulte el **Capítulo 5: Configuración del GPIO** para obtener información detallada de la interfaz con entradas y salidas GPIO.

## ¿Qué sigue?

Ahora que ya es familiar a los controles de la superficie RAQ y DESQ, vamos a aprender a aprovechar el poder de los Show Profiles.

## Capítulo Cuatro: Show Profiles

Si usted ha leído el **Capítulo 2: Entradas y Salidas**, ya tiene un buen entendimiento de los Source Profiles. De la misma manera en que los Source Profiles le permiten determinar cómo se configura un canal individual cuando una fuente se carga a un fader, Show Profiles le permite crear archivos de configuración que determinan el comportamiento general de la consola, qué fuentes fueron cargadas y los canales que aparecen en - "snapshots" que se pueden cargar a voluntad para recuperar los ajustes de referencia.

Podrá guardar y recuperar hasta cuatro Show Profiles personalizando la superficie RAQ y DESQ en diferentes contextos.

## Creación de un Show Profile

#### **Creación de un Show**

La Interfaz web QOR, la cual fue utilizada en la construcción de los perfiles "Source Profiles", también es utilizada para construir "Show Profiles", así que asegúrese que su computador esté conectado a la unidad QOR o a la red Livewire.

El primer paso en la construcción de un Show Profile es configurar la superficie RAQ o DESQ usando las opciones Channel Options, Monitor y Headphone options, como se describe en el **Capítulo 3**. Comience asignando una fuente a cada Fader QOR usando la perilla **Options** en la parte superior de cada canal.

Después de haber asignado una fuente para cada fader, puede continuar configurando el resto de las opciones de Canal:

- "Gain",
- "Pan / Balance",
- "Feed to Source".

Cuando haya configurado todas las opciones de Canal, continúe y realice selecciones de monitor y audífonos hasta que queden guardadas en Show Profiles.

Cuando el tablero este configurado a satisfacción, continúe con la siguiente sección.

#### **Captúrelo!**

Es ahora el momento de guardar la configuración como un Show Profile. Introduzca la dirección IP de su QOR en el navegador Web. Cuando aparezca el menú principal, seleccione **Shows** en la barra de menú. Es aquí donde debe dirigirse siempre que requiera capturar, construir o administrar su Show Profile.

Bajo la lista Show Profiles, encontrará cuatro perfiles que figuran con tres opciones para cada Show Profile:

- "**Edit**". Elija esta opción para editar manualmente cualquier Show Profile existente.
- "**Capture**". Tome un "Snapshot" del estado actual de la consola y guardela para retomarla después. Esta es la opción que se usará en un momento.
- "**Reset**". Elija esta opción cuando quiera construir todo un Show Profile desde cero y reiniciar todos los parámetros desde su estado o valor predeterminado.

En este momento ya se ha configurado la superficie de control, por lo que ahora se puede simplemente "capturar" la configuración para su uso posterior. Elija "**Capture**" en el menú. Le será permitido capturar hasta cuatro Show Profiles que estan guardados como A, B, C y D. También podrá dar nombres significativos a estos Show Profiles como se describe en la siguiente sección.

Puede haber algunas opciones que le gustaría modificar, ya que no todas las opciones son accesibles desde la consola. Trataremos un poco más a profundidad los Show Profiles para saber exactamente lo que se encuentra disponible.

#### **Opciones de Show Profile**

Aunque la capacidad de crear un Show Profile utilizando la función "capture" es poderosa, hay unas cuantas opciones disponibles exclusivamente a través de la interfaz web. Es probable encontrar qué la combinación de configuración de la consola, captura y edición trabajan muy bien.

Al seleccionar cualquier Show Profile, entrará en la pantalla de edición, como se muestra en la Figura 4-2. Observe que hay una sección para los faders, así como secciones para Monitores y Entradas externas y algunos ajustes generales de interfaz. En la parte superior de la página se encuentra el **Show Name**. Utilícelo para dar al perfil una denominación descriptiva.

Ahora miraremos la configuración individual del Show Profile a detalle.

#### **Show Profiles:**

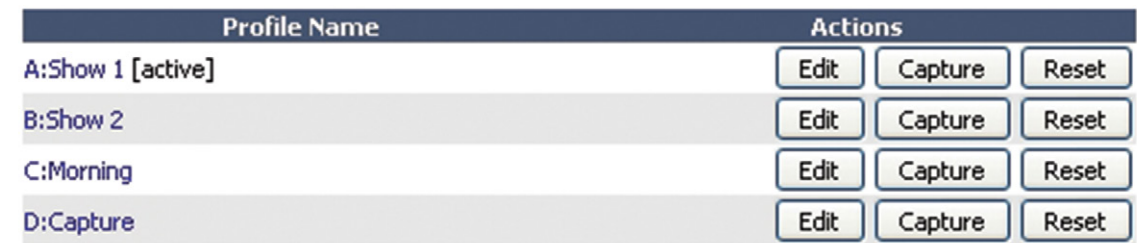

Figura 4-1: Pantalla "Show Profiles"

#### **Fader Channels**

Esta sección tiene ajustes para cada canal fader. Cuando un Show Profile específico es cargado, estas opciones de configuración son aplicables.

- "**SOURCE**": La fuente puede ser modificable usando el botón desplegable. El nombre de la fuente a asignar se mostrará en la pantalla debajo del fader.
- "**ON / OFF**": Especifica el estado del canal en ON / OFF cuando el perfil es cargado.
- "**PGM1/2**": Determina las asignaciones de bus predeterminadas para este canal cuando se carga el Show Profile. Al seleccionar una casilla, la fuente será asignada al bus correspondiente.
- "**Group Start**": Existen tres configuraciones posibles:
	- » **Independent** Este fader no está asociado con ningún otro fader y funciona de forma independiente.
	- » **Master** Se utiliza para seleccionar un fader como Master o Principal para el inicio de grupo.
	- » **Slave** Se utiliza para seleccionar uno o más faders como Secundarios que seguirán a la acción del fader que ha sido designado como el Master.

#### **Monitor Section**

- • "**Volumen" (-85..0 dB)**: Puede especificarse la configuración inicial de volumen para las salidas de la lista que se relaciona a continuación. La configuración predeterminada esta en mute:
	- » CR Monitor
	- » CR Headphones
	- » Preview
- • "**Volumen Adjust**": Esta casilla determina hasta qué punto se permitirá al operador cambiar las configuraciones de volumen para las salidas que se relacionan a continuación - útil para el bloqueo de la consola en un cierto estado durante la operación automática. La función "Allowed" está activada de forma predeterminada.
	- » CR Monitor
	- » CR Headphones
	- » Preview
- • "**Dim Gain" (-30..0 dB)**: La Ganancia Dim puede ser ajustada independiente para el CR Monitor y CR Headphones. Esto determina la cantidad de atenuación que se aplicará cuando el Talkback esté dirigido a una de estas salidas. La configuración predeterminada es de -12.0 dB.
- "Mute Gain" (-85..0 dB): Puede especificarse la cantidad de atenuación que se produce durante la función Mute. La función predeterminada está completamente en mute. El Mute puede aplicarse al CR Monitor, Preview pero no podrá aplicarse al CR Headphones.
- "**Source**": Permite seleccionar la fuente predeterminada para el CR Monitor. Las opciones disponibles son Program 1/2 y External 1/2.
- • "**Source Selection**": Se debe evitar que el operador o el locutor de estudio realice cambios en el CR Monitor o fuente, cuando la casilla "Allowed" esté sin marcar.
- • "**Preview In**": Determina en qué momento el Preview será escuchado en un CR Monitor o CR Headphones además de la fuente Preview.
- • "**Logic Port**": Utilice esta opción para especificar el número de canal Livewire asignado a los puertos lógicos (GPIO) utilizados para la función CR Monitor. Estos puertos GPIO son utilizados para las luces Al aire y otras funciones que se describen en las tablas GPIO. Por favor, consulte el **Capítulo 5: Configuración del GPIO** para más detalles.

#### **External Inputs**

• "**Source**": Permite especificar dos fuentes externas para monitoreo, además de una fuente externa para Preview. Tenga en cuenta que el menu desplegable muestra todas las fuentes que se han definido como fuentes en el Source Profile Manager.

**¿Para qué sirve un External Preview?** "External" se refiere a cualquier fuente no generada dentro del estudio en el que se está trabajando. Digamos que se tiene una fuente Talkback que desea alimentar al Preview Speaker de la consola. Para ello, se debe configurar un source profile para el Talkback audio y especificar esta fuente como un External Preview.

#### **User Interface**

Varias opciones globales son definidas en esta sección. Recuerde que a pesar de que estas son configuraciones generales, son específicas para cada Show Profile de manera que puede adaptarse a las necesidades únicas de los diferentes shows.

- • "**Time Mode**"(**DESQ**): Se utiliza para especificar el modo de temporizador predeterminado manual o automático. En automático, el temporizador se inicia ubicando un canal en ON.
- • "**Preview Interlock Mode**": Si está seleccionada la opción **Enable**, pulsando el botón Preview en cualquier fader causa que cualquier otro botón Preview iluminado se apague, retirándola de la función Preview. El operador de la consola puede asignar varios faders a la función Preview manteniendo pulsado cualquier botón Preview encendido, mientras se pulsan otros botones Preview para agregar o restar. Si no están seleccionados, cada botón Preview trabaja como un switch de activación y desactivación. Múltiples faders pueden ser asignados a la función Preview simplemente pulsando una sola vez; una segunda pulsación cancelará cualquier asignación individual previa.
- • "**Switchable Meter Source**": La segunda opción "meter" puede ser seleccionada del menú desplegable. Las opciones son: **Program 2**, **Phone mix** o **Follow Monitor**.
- • "**Logic Port for Timer**": Introduzca el número de canal del puerto GPIO que desea utilizar para control externo de su temporizador de conteo ascendente.
- • "**Talk to CR Level**": Utilice un máximo de -30 dB de atenuación o 10 dB de ganancia en el contenido del bus Talkback.
- • "**Control Lock Map**": Esta sección incluye varias casillas de selección. Cuando una casilla es marcada, las acciones seleccionadas son permitidas. Cualquier casilla sin seleccionar, prohíbe al operador acceder a estas funciones cuando se ha cargado un Show Profile. Las opciones son:
	- » **Meter Source**
	- » **Timer Mode**
	- » **Timer Controls**
	- » **Preview in HP**

#### **Show Profile:**

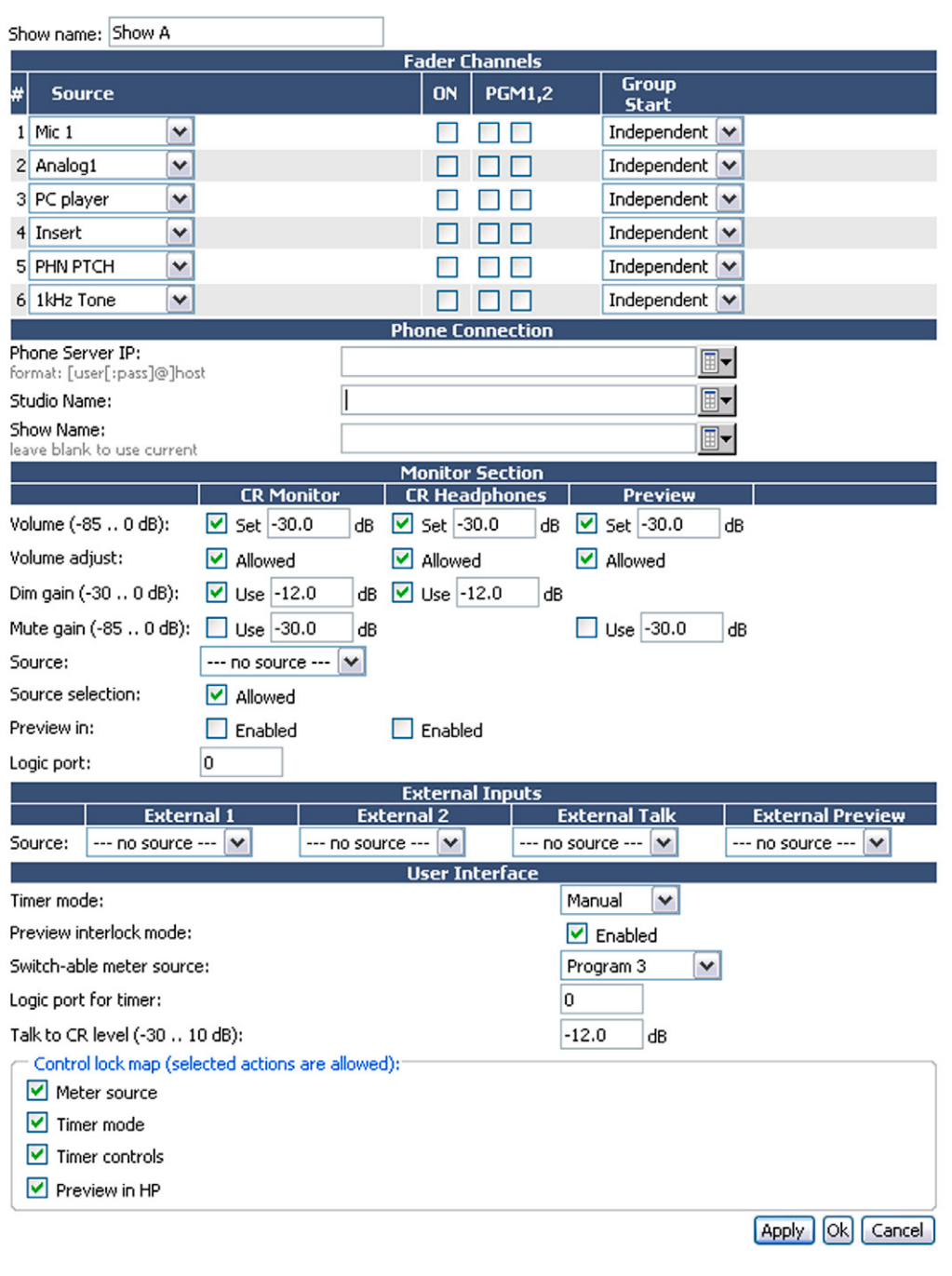

Figura 4-2: Opciones del "Show Profile"

Como siempre, por favor recuerde presionar **Apply** al finalizar para guardar los cambios realizados.

#### **External Talk**

Si la consola es instalada en una sala de control donde el operador no va estar "Al aire" con un micrófono, esta opción le ahorrará la necesidad de asignar el tipo de fuente del operador de micrófono a un fader para Talkback a Codecs o Teléfonos. Asigne la fuente adecuada para External Talk, y sin operador de micrófono cargado a un canal, el operador podrá aun conectar las funciones Talk a los backfeeds.

## ¿Qué sigue?

Hemos mencionado muchas veces GPIO en los capítulos anteriores. Únase a nosotros en el Capítulo 5 para aprender cómo realizar la interfaz de funciones lógicas en el mundo real.

# Capítulo Cinco:

## Configuración del GPIO

El último capítulo explica cómo configurar un QOR GPIO a una fuente. También lo invitamos a leer el **Manual de Usuario** "**GPIO Node**", para más información a profundidad sobre el tema GPIO.

## GPIO Definición de Puertos

La unidad QOR.16 tiene cuatro conectores DB-15 y la QOR.32 tiene 8 en el panel trasero. Cada conector (también conocido como un puerto GPIO) puede asociarse a un dispositivo en su estudio y ofrece cinco entradas opto-aisladas y cinco salidas opto-aisladas por dispositivo para control de la máquina, lámparas de iluminación y controles de canales remotos. Los puertos GPIO también pueden ser monitoreados y controlados por nuestro software PathfinderPC.

Los puertos GPIO están programados para atender varios tipos diferentes de dispositivos. ¿Cómo un puerto GPIO "sabe" qué tipo de dispositivo se le ha asignado?

En el **capítulo 2**, cuando se construyo un Source Profile para híbrido de teléfono, se definió el tipo de fuente (consulte "Adición de Backfeeds y GPIO para un Source Profile"). Esto es importante, porque cuando se asigna esa fuente al fader de una consola, la selección de Source Profile define al puerto GPIO qué tipo de comando debe ser enviado al dispositivo conectado.

Si el dispositivo asignado es un micrófono, le indicara al Nodo GPIO enviar lógica a los comandos **On**, **Off**, **Remote**, **Mute** y Remote **Talk** en los pines correspondientes. A una entrada de línea, el puerto GPIO enviará los comandos **Start**, **Stop** y **Reset**, además de cierres para los **Ready** Lights, etc.

Los puertos GPIO de Axia pueden ofrecer conjuntos de comandos únicos para los siguientes tipos de dispositivos:

- **1.** Micrófonos (Operador, Invitado, Productor)
- **2.** Entrada de Línea
- **3.** Códec
- **4.** Hibrido Telefónico
- **5.** Dispositivo de reproducción
- **6.** Monitor de la Sala de Control

Las siguientes páginas contienen tablas que explican la función de los pines en cada dispositivo.

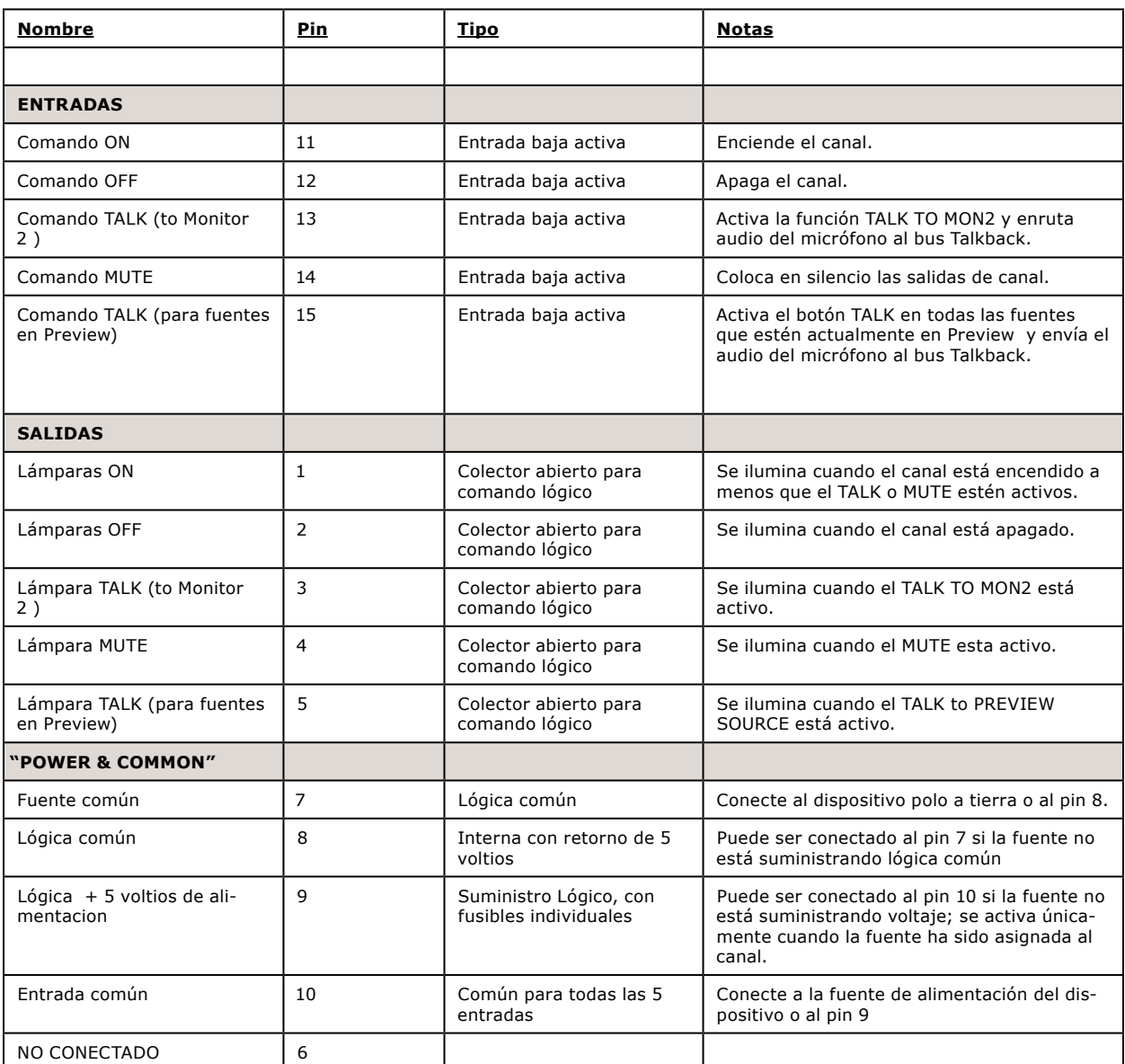

#### **GPIO - Lógica del Operador de Micrófonos**

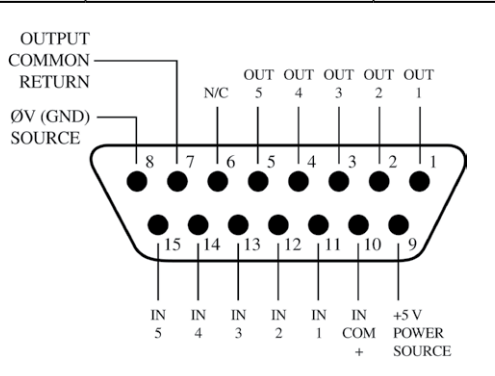

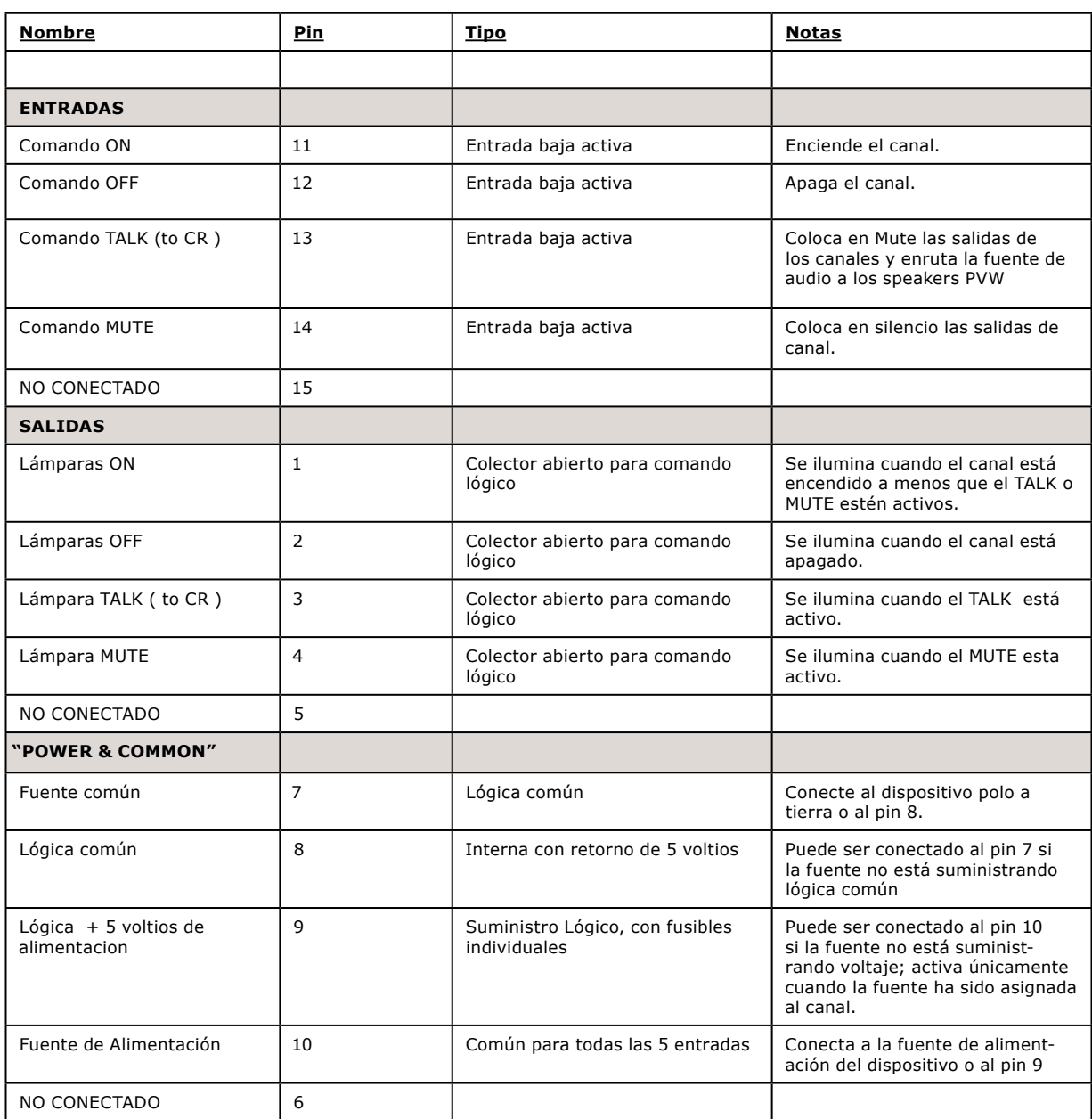

#### **GPIO - Lógica de Micrófonos para Invitados de la Sala de Control**

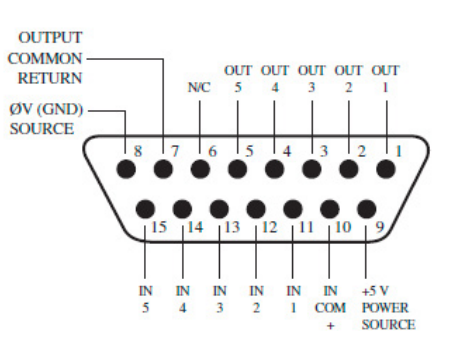

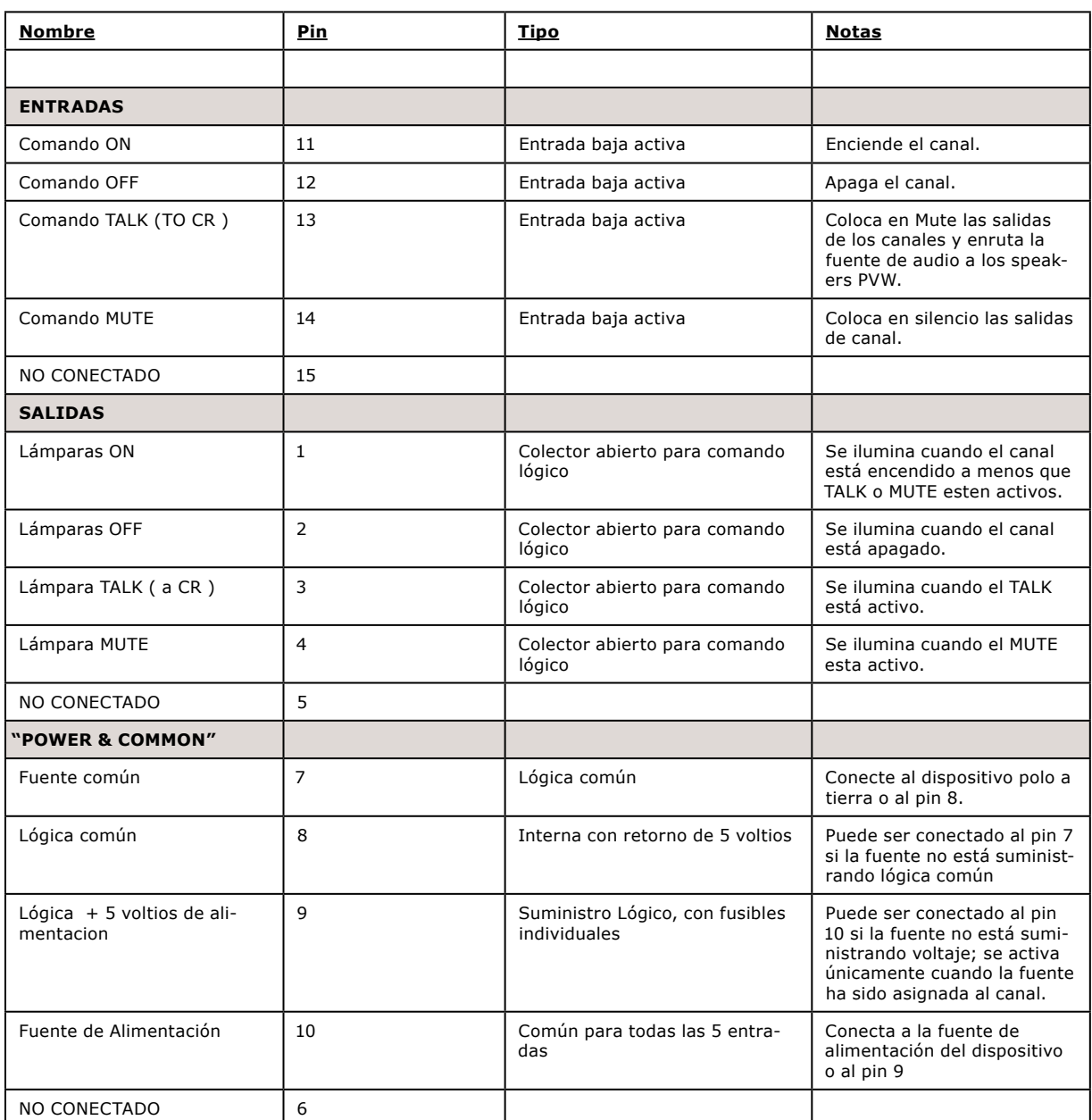

#### **GPIO - Lógica de Micrófonos para Invitados (Monitor 2)**

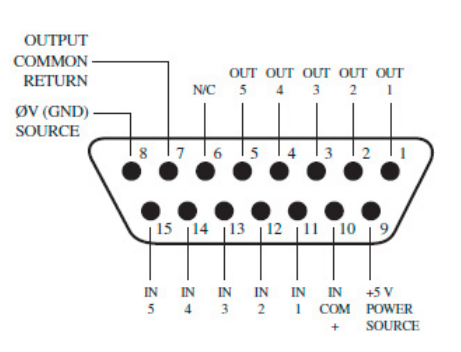

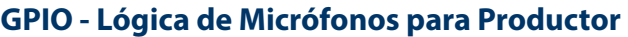

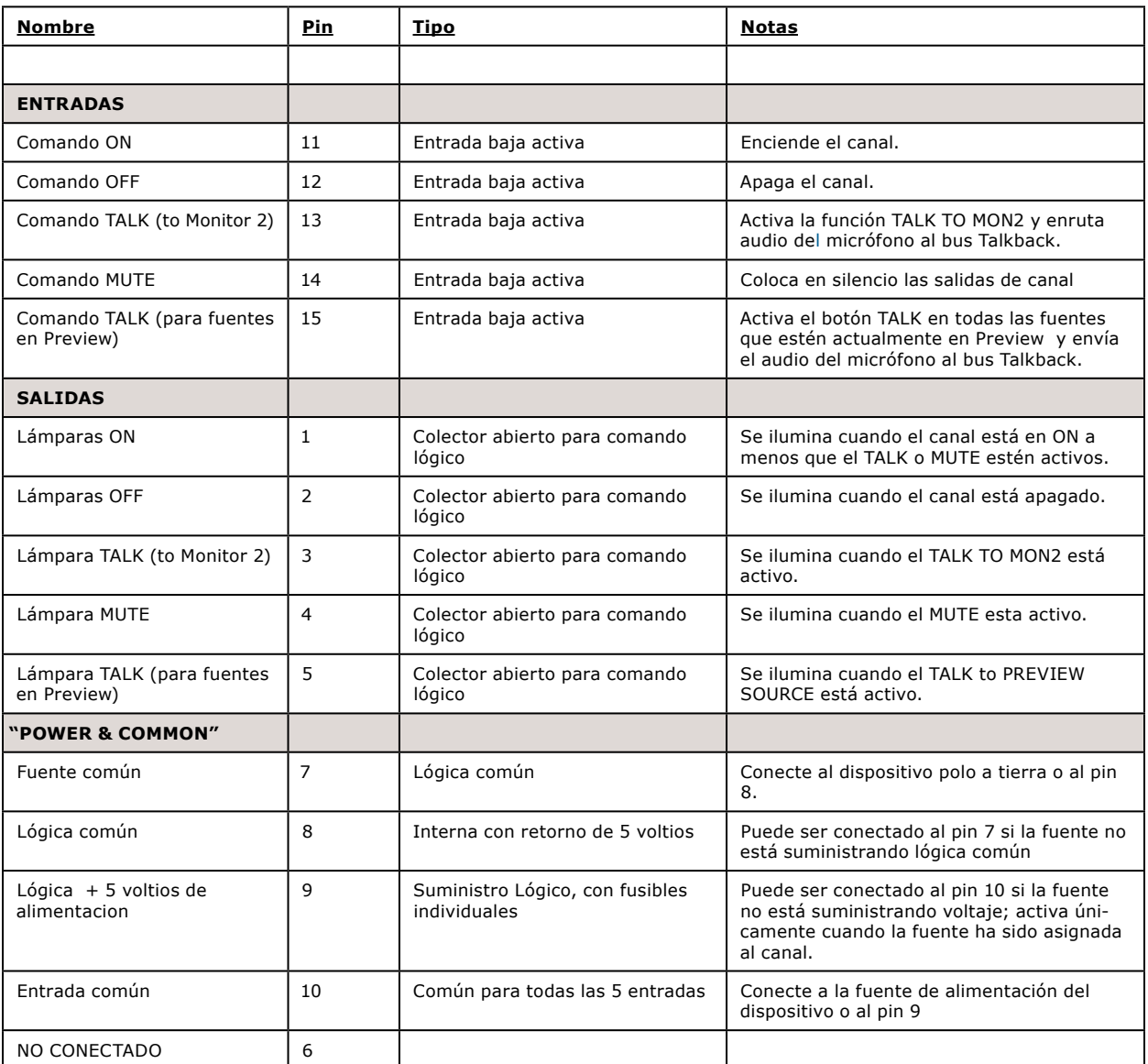

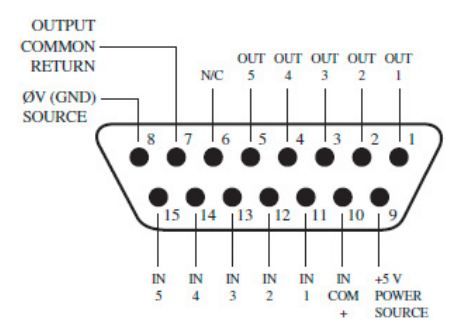

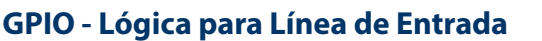

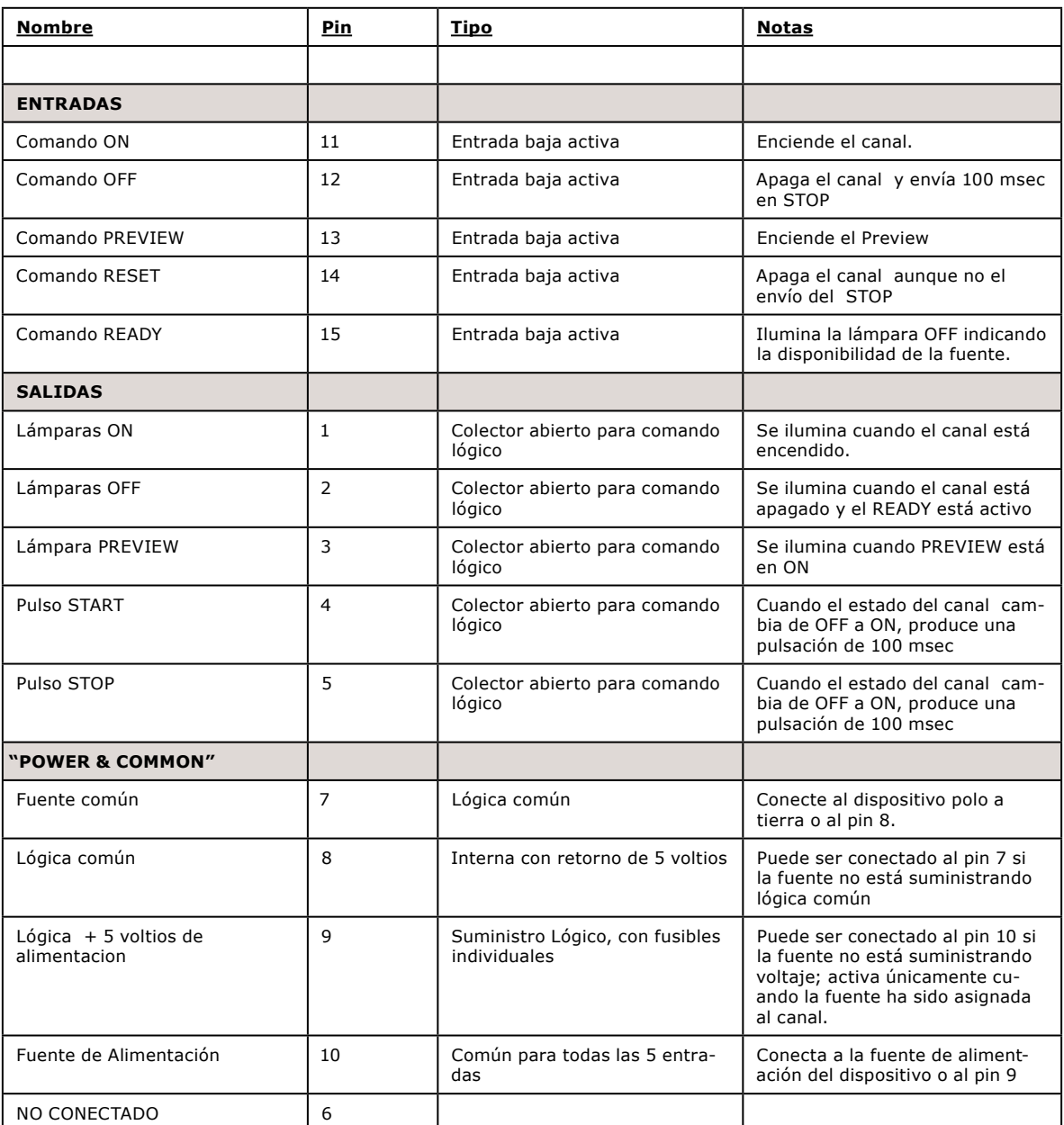

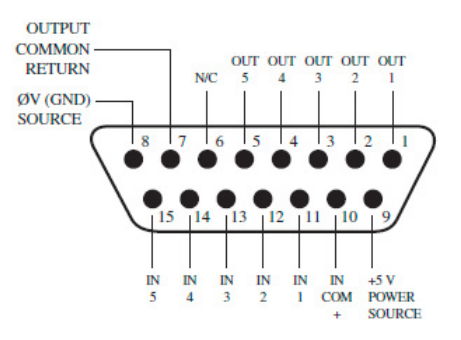

## **GPIO - Lógica del Codec**

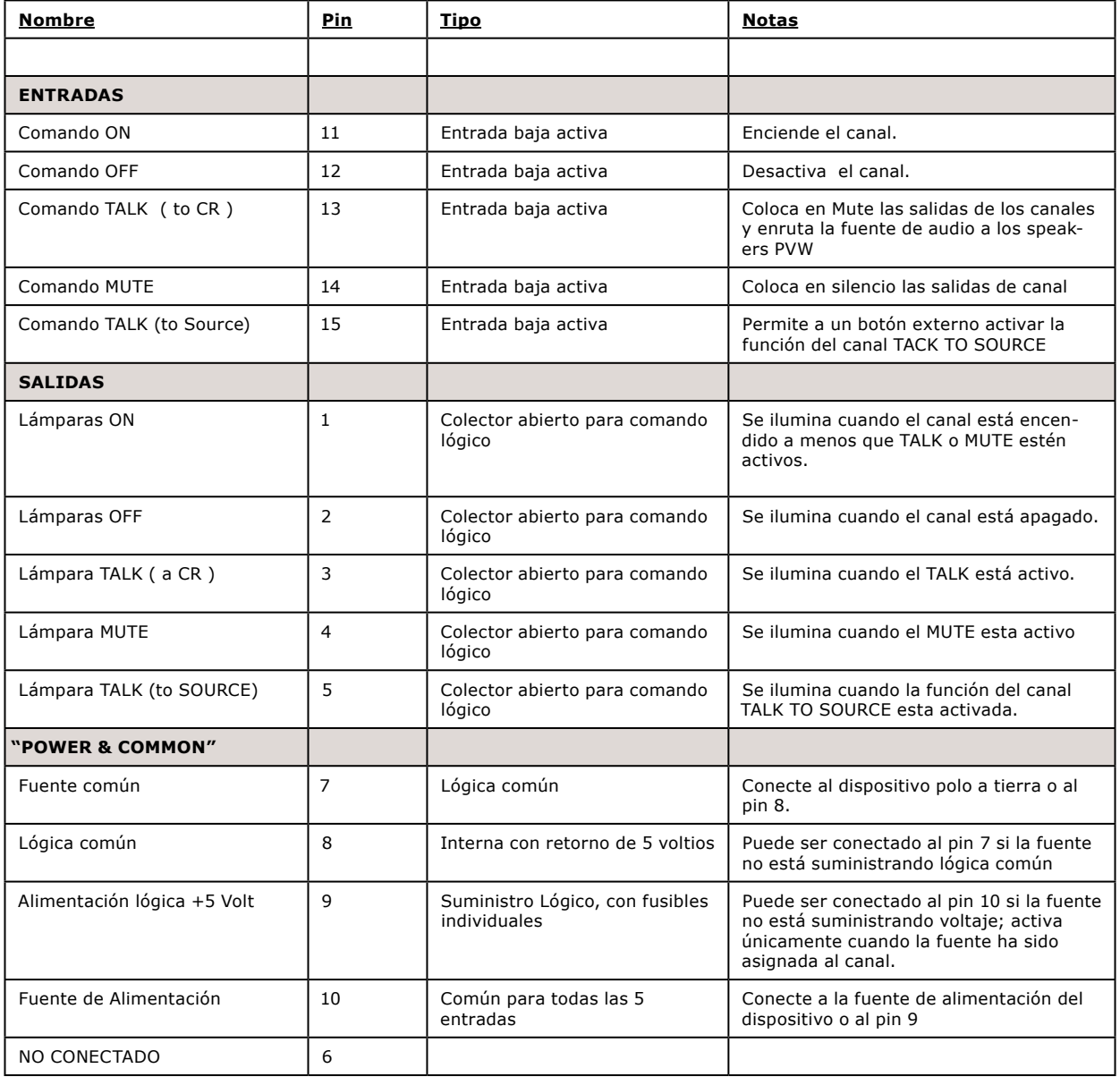

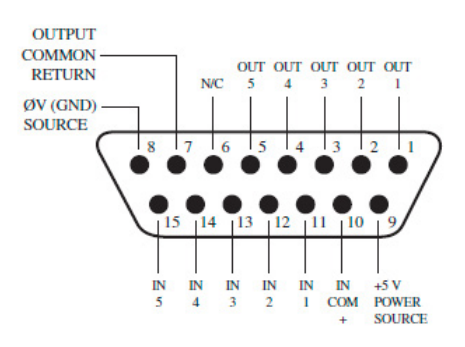

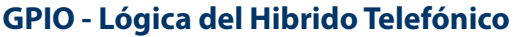

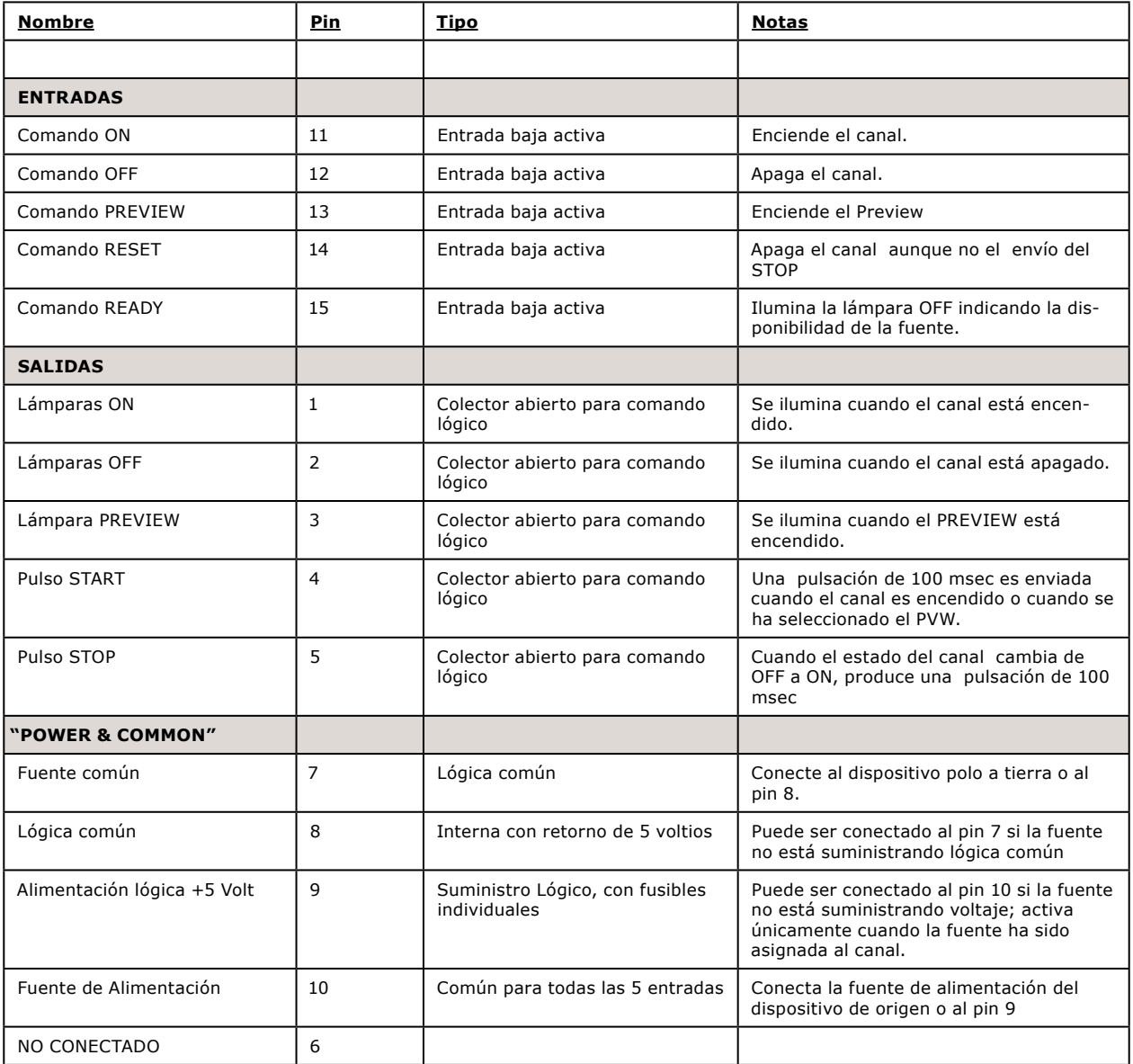

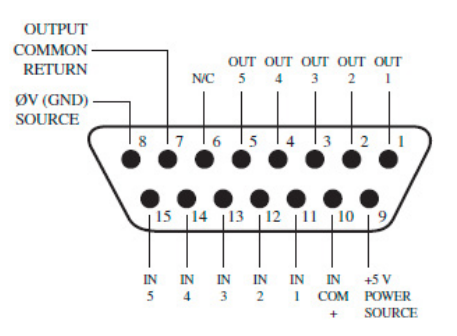

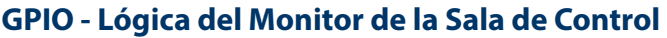

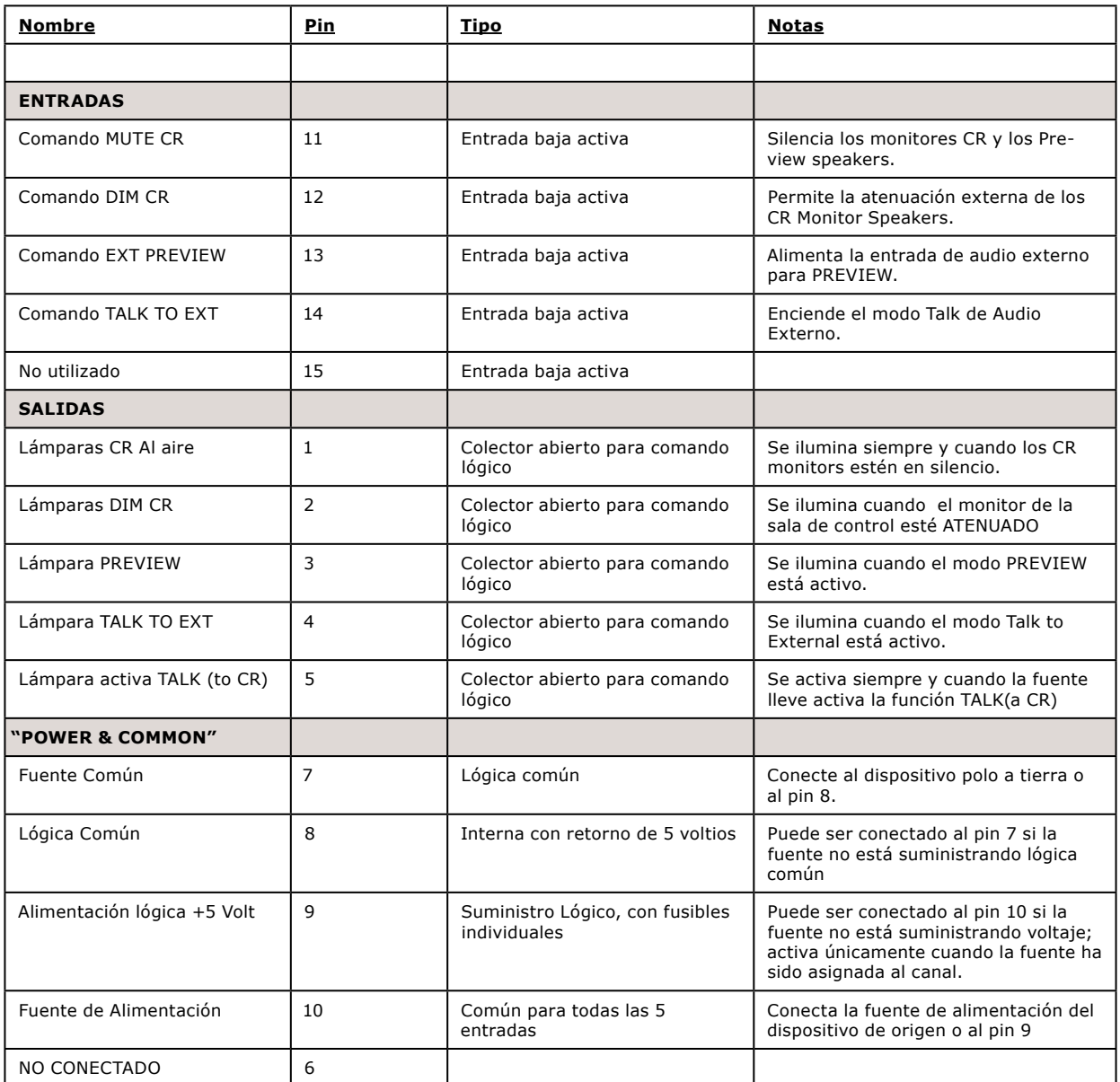

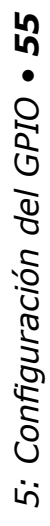

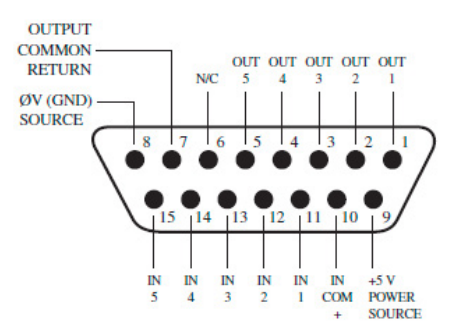

#### **GPIO - Lógica del Monitor de Estudio**

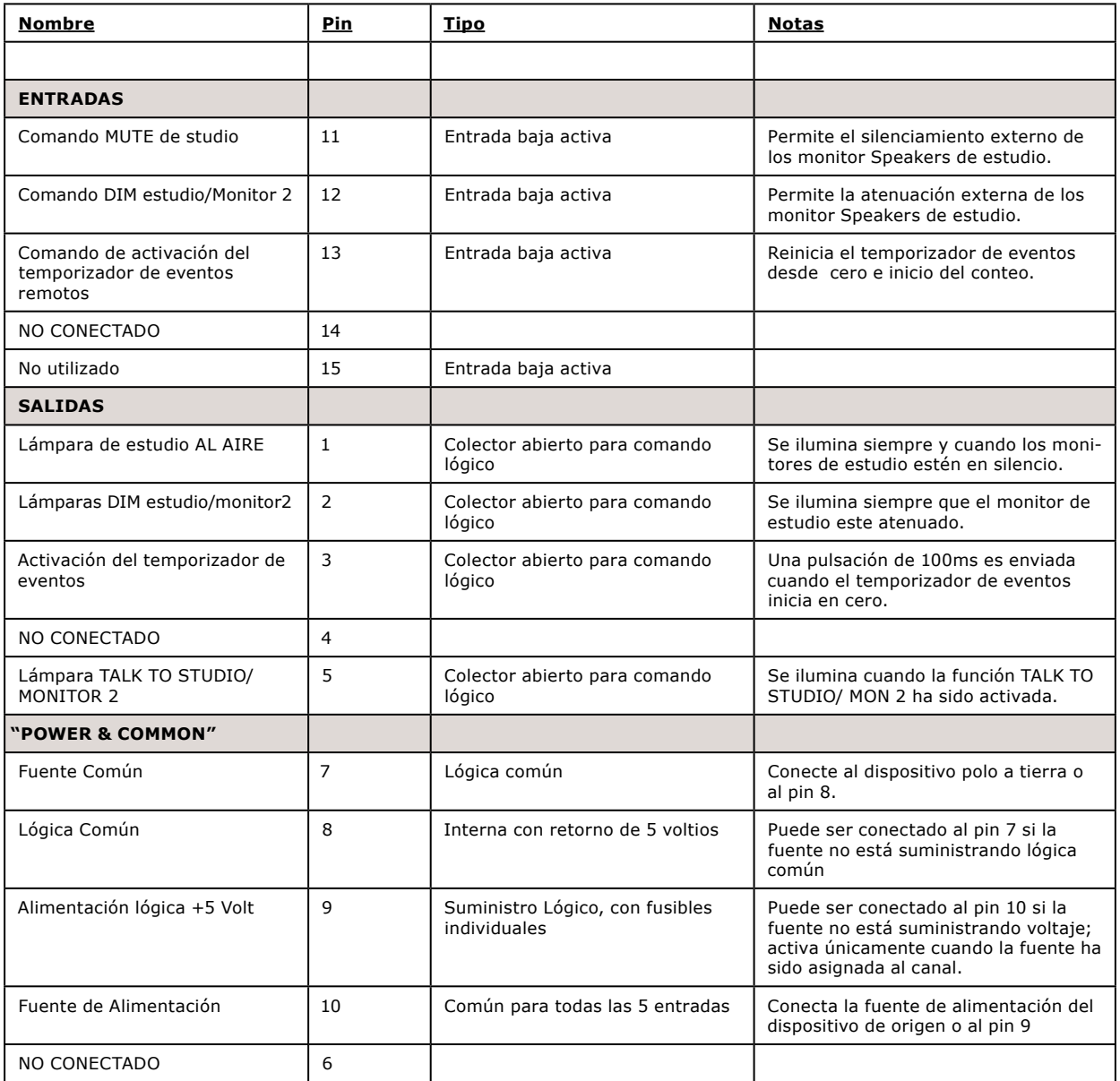

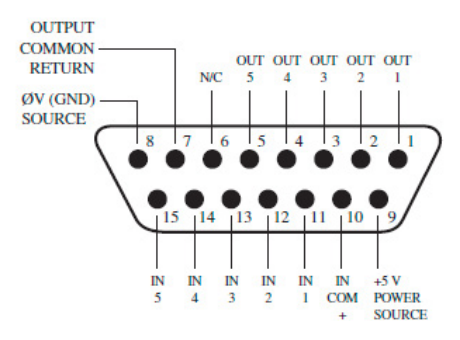

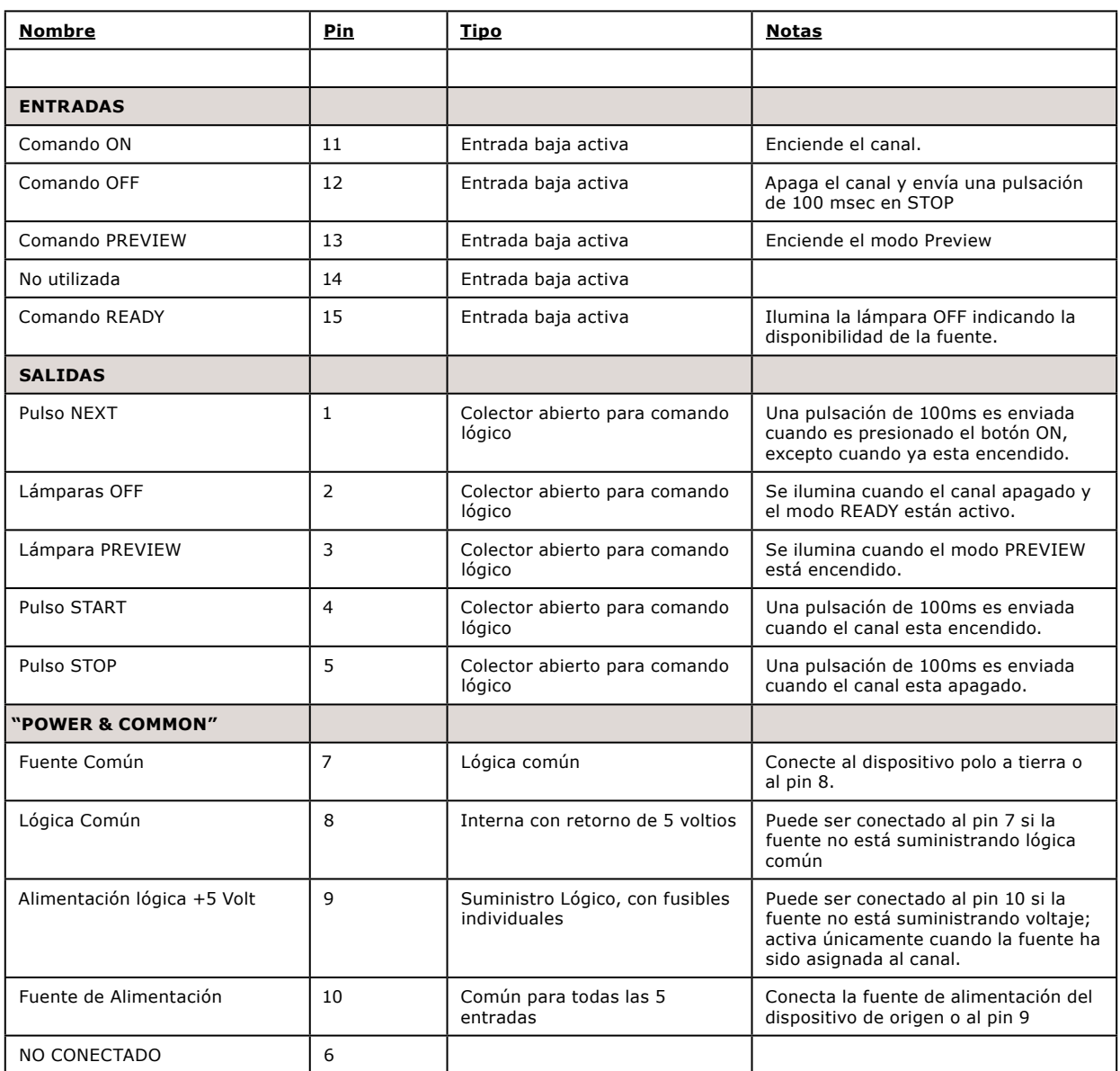

#### **GPIO - Logica del Dispositivo de Reproducción del Computador**

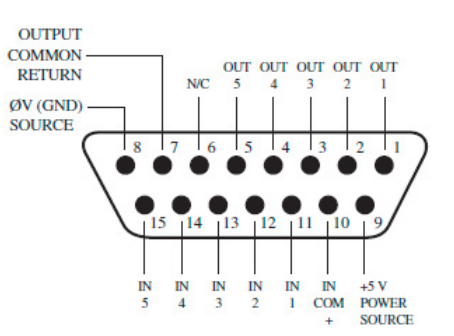

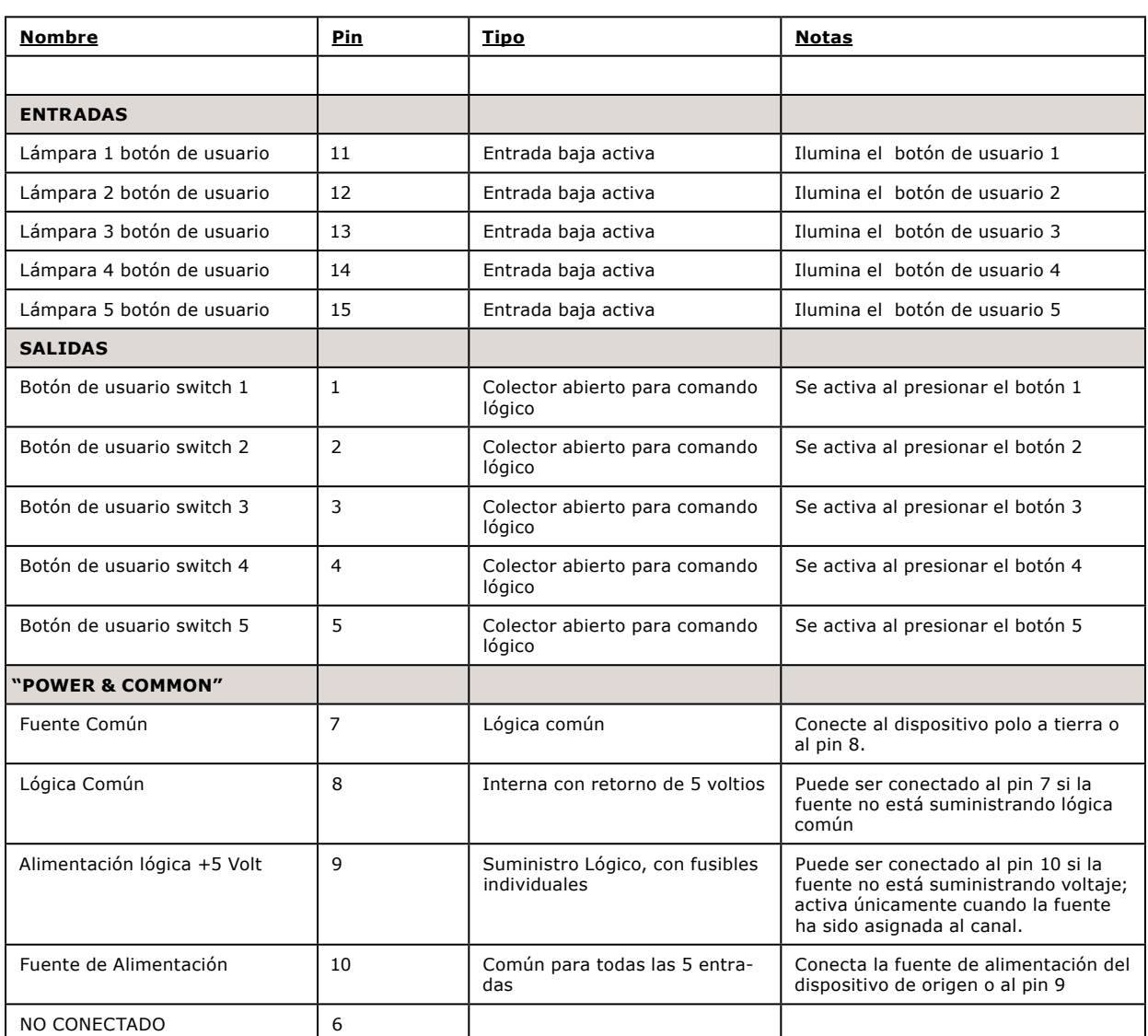

#### **GPIO - Módulo de botones de Usuario / Accesorios del Panel/ Panel de Rack**

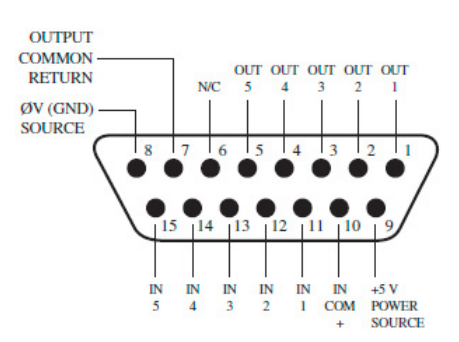

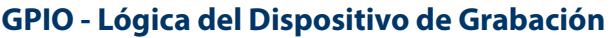

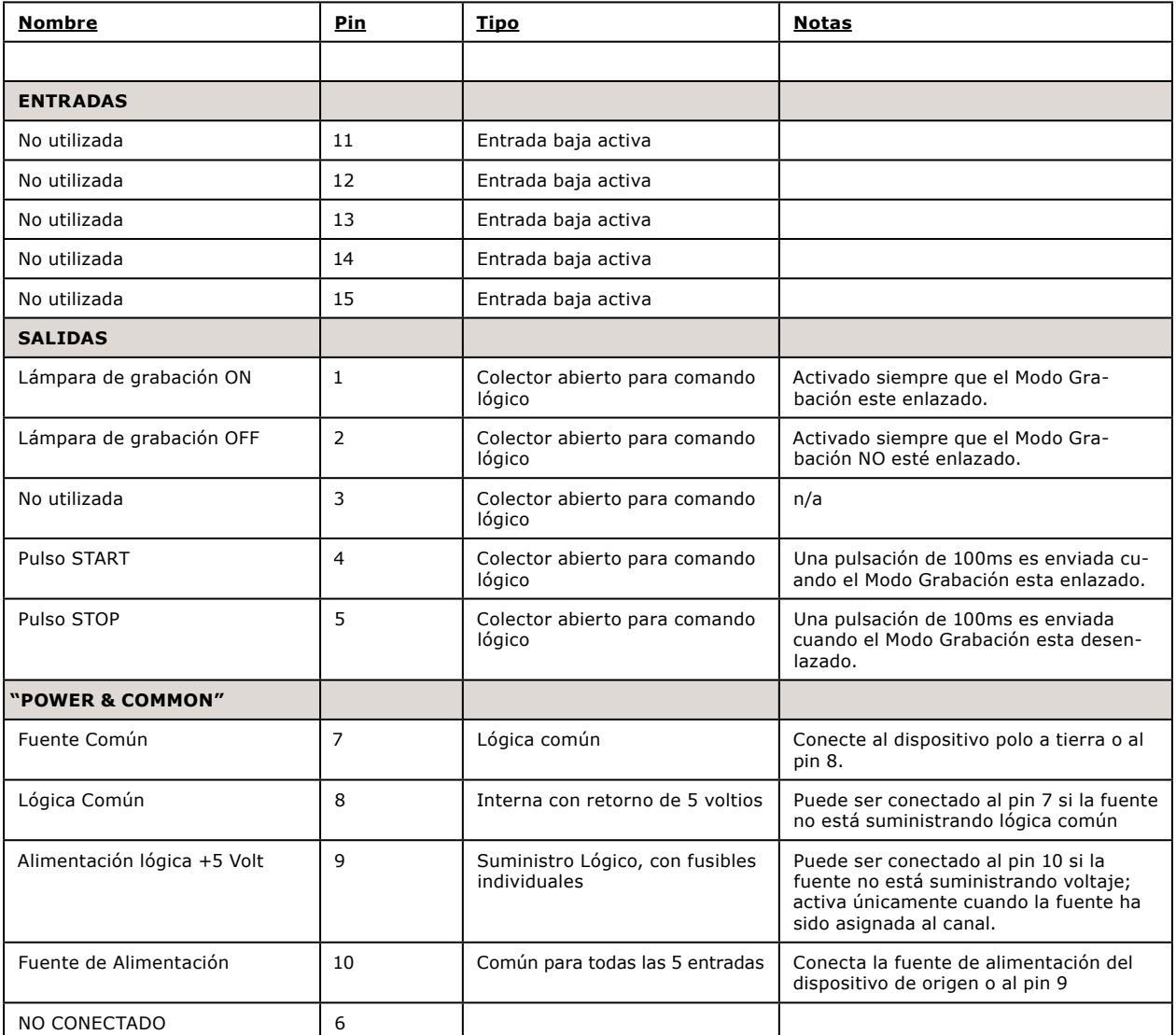

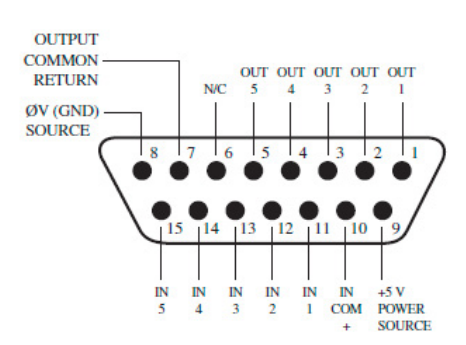

## Asignación del GPIO a una Fuente

Como hemos visto al estudiar las páginas anteriores, gran parte del trabajo de asignación lógica a una fuente ha sido realizado por usted; una vez al puerto GPIO ha sido vinculado a un Source Profile, lo único que queda por hacer es acoplar los cables uniendo los conectores GPIO DB-15 a la interfaz de control del dispositivo.

Entonces, ¿cómo se debe vincular un puerto GPIO a un Source Profile? Es muy fácil; vamos a hacerlo paso a paso.

**Nota:** Este procedimiento presupone que ya se encuentra definido al menos un Source Profile mediante las instrucciones indicadas en el Capítulo 2.

- **1.** Proceda a abrir el navegador web e introduzca la dirección IP de la unidad QOR. Seleccione del menú **GPIO Configuration**. Introduzca su contraseña si le es solicitada (el usuario predeterminado es "user", deje el campo de contraseña en blanco).
- **2.** Si no se ha asignado previamente ningún puerto GPIO, la pantalla de definiciones GPIO estará en blanco. Observe los indicadores de estado en la parte superior de la página, mostrando el estado de los pines de entrada y salida de cada puerto. La opción " Logic For" define la forma en que el puerto será usado.
	- **• LWRP**: Este puerto sólo se controla a través de un protocolo de control. Los paquetes de software, como Pathfinder usan este protocolo.
	- **• LIVEWIRE**: Especifique el número de canal y el puerto que seguirá la lógica asociada con ese canal (este se utilizará para la lógica del CR monitor).
	- **• SPECIFIED INPUT**: Define un puerto de entrada y el puerto seguirá la lógica de esa entrada.

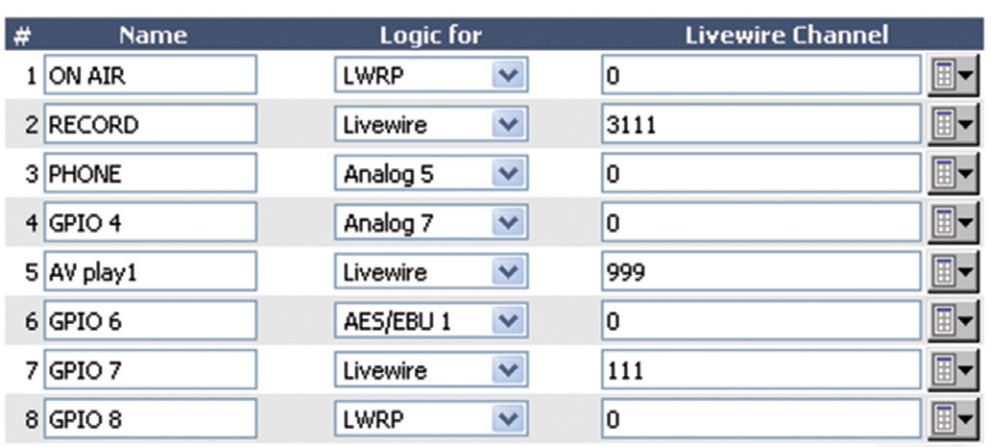

### **Local GPIO Configuration:**

Figura 5 – 1 Asignación de Puerto GPIO

| $\bigcirc$ Select Source - Mozilla Fire $\text{\large $\Box$}\text{\large $\Box$}\text{\large $\Box$}\text{\large $\Box$}\text{\large $\times$}$ |    |
|----------------------------------------------------------------------------------------------------|----|
| to http://192.168.0.110/srclist                                                                                                    | HH |
| 1022 IO PHN1 BF@ANALOG-102                                                                                                    |    |
| 1025 ANA I/p 5 LOOP@ANALOG-102                                                                                                    |    |
| 1026 SYMETRIX OUT@ANALOG-102                                                                                                    |    |
| 1027 ANA LINE 7@ANALOG-102                                                                                                    |    |
| 1028 TV@ANALOG-102                                                                                                    |    |
| 1031 CD - AES 1-1@AES-103                                                                                                    |    |
| 1032 AES SRC 1-2@AES-103                                                                                                    |    |
| 1033 AES SRC 1-3@AES-103                                                                                                    |    |
| 1034 AES SRC 1-4@AES-103                                                                                                    |    |
| 1035 AES SRC 1-5@AES-103                                                                                                    |    |
| 1036 AES SRC 1-6@AES-103                                                                                                    |    |
| 1037 CODEC 1@AES-103                                                                                                    |    |
| 1038 CODEC 2@AES-103                                                                                                    |    |
| 11101 Pam 1@StudioMixEnaine                                                                                                    |    |
| 11102 Pam 2@StudioMixEnaine                                                                                                    |    |
| 11103 Pam 3@StudioMixEnaine                                                                                                    |    |
| 11104 Pam 4@StudioMixEngine                                                                                                    |    |
| 11105 Pam 4 Rcrd@StudioMixEngine                                                                                                    |    |
| 11111 CR Monitor@StudioMixEngine                                                                                                    |    |
| 11112 CR Headphn@StudioMixEngine                                                                                                    |    |
| 11113 Preview@StudioMixEngine                                                                                                    |    |
| 11114 Talk-CR@StudioMixEngine                                                                                                    |    |
| Done                                                                                                    |    |

Figura 5 – 2 Selección de Fuente GPIO

**3.** En caso de utilizar la opción **LIVEWIRE**, deberá especificarse el número de canal en la columna **Livewire Channel**. Esta operación puede realizarse manualmente introduciendo el número, o navegando por la red de un canal Livewire. Al hacer clic en un icono de la lista, una pequeña ventana emergente se abrirá, enumerando todas las fuentes de audio disponibles en la red Livewire (Figura 5-2). Seleccione la fuente que desea asociar con el puerto GPIO haciendo clic sobre ella; la ventana se cerrará y el nombre de la fuente y el número de canal aparecerá en el cuadro **Channel**.

Si está utilizando una fuente local, especifique la entrada. Si un source profile ha sido creado para controlar un híbrido telefónico utilizando la entrada Analog 5, seleccione en la lista desplegable Analog 5. Las funciones del puerto GPIO ahora serán las mismas ilustradas en la Tabla de Lógica del híbrido.

**4.** Proceda a escribir un nombre descriptivo en el campo **Name** y haga clic en el botón **Apply**.

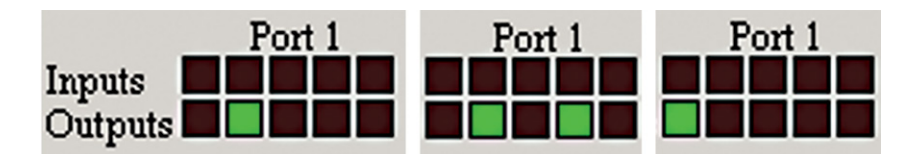

Figura 5-3: Indicadores mostrando la actividad del puerto GPIO

**5.** La fuente que hemos estado usando para esta demostración es un hibrido telefónico; ahora podemos observar el cambio en el estado de los indicadores tan pronto giramos el canal de on a off, como se muestra en la Figura 5-3.

Refiriéndonos a la Lógica del Híbrido, podemos ver que cuando el canal está apagado, el indicador que representa la salida Pin 2 - el comando lógico **Off Lamp** – está en alto. Encendiendo el canal, se observa la pulsación del Pin 4 antes de que el Pin 1 se eleve: el GPIO ha enviado la pulsación **Start**, y luego ha encendido la lámpara. Si se apaga el canal nuevamente, se observará la pulsación **Stop**, y el comando **Off Lamp** se activara una vez más.

¿Ha visto lo sencillo que fue? Solo con asignar una fuente de audio existente a un puerto GPIO, este se configura automáticamente para el tipo de dispositivo de audio, y envía los comandos lógicos correspondientes al puerto cuando la fuente ha sido asignada a un canal.

### Conexión a Puertos GPIO

#### **Conexiones de Entrada**

La corriente de estas entradas deben limitarse a menos de 20mA, limitadando la corriente mediante el uso de una resistencia. Se recomienda una fuente de alimentación externa para todas las entradas y salidas (de máximo 24 voltios DC), para evitar cortocircuitos entre los equipos. Sin embargo, es aceptable si el equipo está completamente aislado, utilizando la corriente a través de los conectores de los puertos GPIO. La Figura 5-4 muestra detalles de estos dos tipos de conexiones:

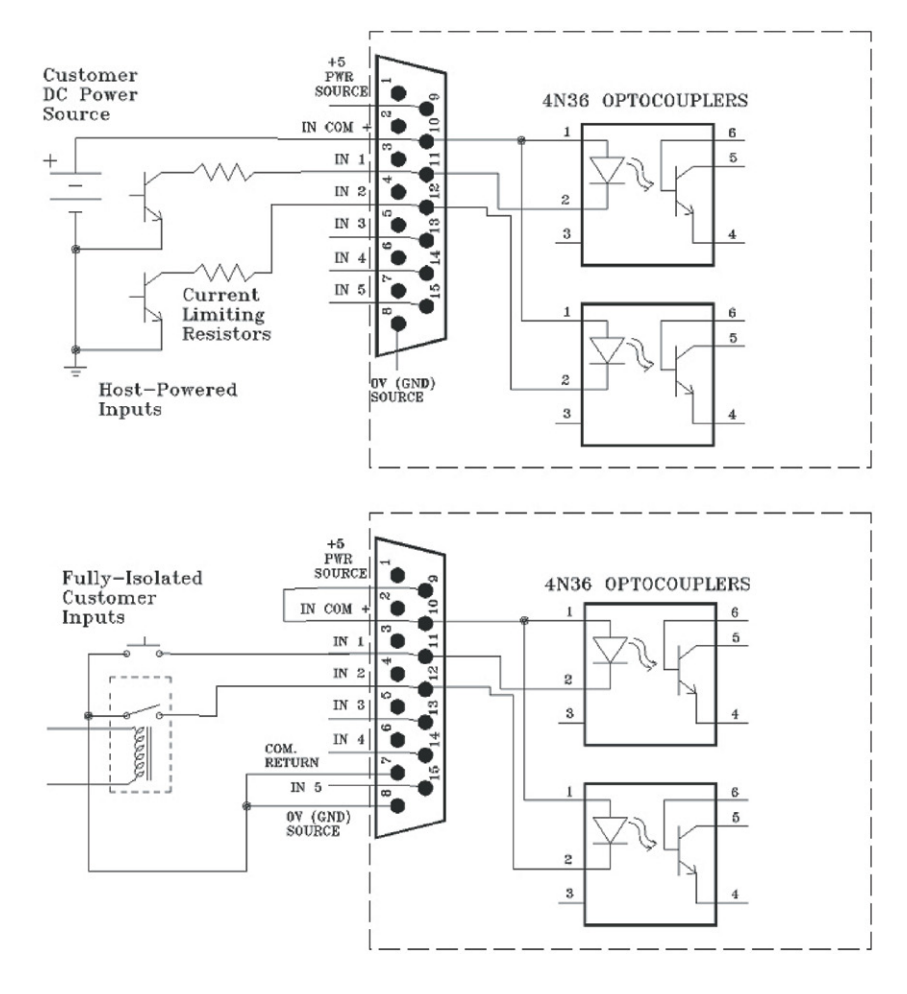

Figure 5-4 GPIO Conexiones de Entrada

#### **Conexiones de Salida**

Las salidas de los puertos GPIO son opto-aisladas. La corriente debe limitarse a 100 mA por cada salida, con un consumo total desde 5 voltios sin exceder 3 amperios. La Figura 5-5 muestra las conexiones recomendadas para las salidas:

**NOTA:** Algunos dispositivos externos permiten activar una entrada de control lógico "polo a tierra". Por lo tanto, algunos dispositivos podrían no funcionar con un GPO Axia, al no alcanzar satisfactoriamente la conexión a tierra. La caída de tensión entre el colector y el emisor puede no ser lo suficientemente baja como para activar el dispositivo, de manera que puede necesitar un relevador externo controlado por el GPO para ser utilizado como cierre de contacto seco.

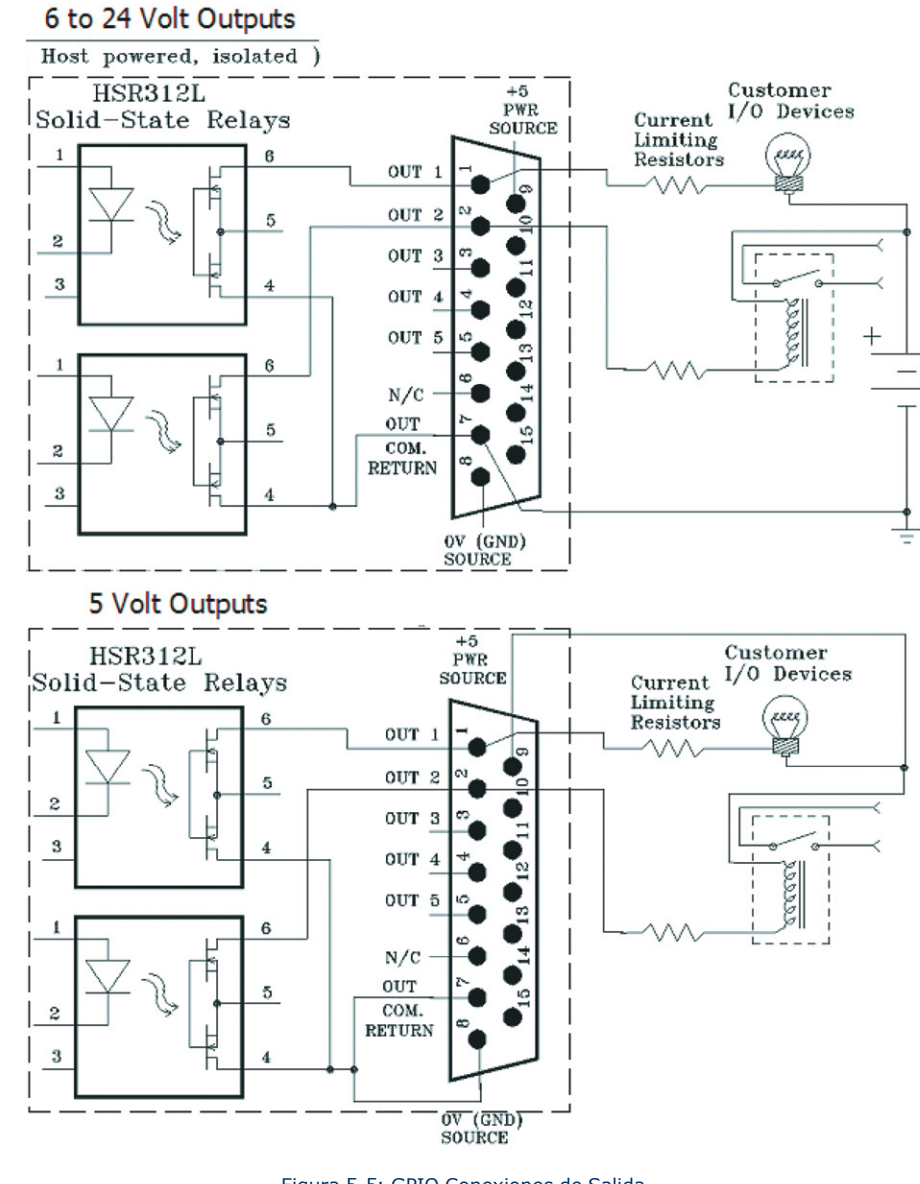

Figura 5-5: GPIO Conexiones de Salida

Tenga en cuenta que esta sección ha sido brindada como una introducción "rápida" para nodos GPIO de Axia. Para una comprensión más completa de las opciones y los requisitos del nodo GPIO, es posible que desee leer el Manual del Usuario Nodo GPIO.

#### **GPIO Virtual**

Los puertos virtuales GPIO evitan la necesidad de cablear un pin GPO a un pin GPI con el fin de lograr una función particular. Los puertos virtuales GPIO proporcionan la capacidad de definir hasta cinco pins GPO que pueden ser "virtualmente cableados" a un solo pin GPI. Normalmente, esto se utiliza en los casos en los que se desea que una función GPO genere una función GPI diferente. Por favor, consulte las tablas GPIO para determinar cuáles son esas funciones.

Un ejemplo de este tipo de operación "GPIO virtual" es generando el comando TALK TO EXT y EXT PREVIEW del Monitor Lógico CR.

## ¿Qué sigue?

Cuando se encuentre listo, únanse a nosotros en el Capítulo 6 para un análisis "detenido" de los Controles Avanzados.
## Capítulo Seis:

## Controles Avanzados

Muchas de las características de las superficies RAQ y DESQ pueden personalizarse en la configuración del software. Usuarios como usted nos han brindado grandes ideas para nuevas opciones operativas, algunas de las cuales están incluidas en nuestras actualizaciones periódicas de software. Con esto en mente, nos esforzamos por mantener nuestra documentación actualizada tanto como sea posible.

Si existen preguntas que no estén resueltas aquí, lo invitamos a ponerse en contacto con nuestro equipo de Soporte 24/7:

- Por correo electrónico en la dirección: support@AxiaAudio.com
- Por teléfono al:  $+1$  216-241-7225.

## Pantallas de Configuración de la QOR

#### **QOR Control Center**

La Figura 6-1 muestra la pantalla de inicio para el ingreso en la QOR desde su navegador Web. El menú principal se ubica en el lado izquierdo y da acceso a las opciones y configuraciones. En la ventana principal se puede observar la versión del software cargado, la información del sistema, las estadísticas de la CPU, y más. Para diagnóstico, esta pantalla de información es de acceso libre, pero al hacer clic en cualquier encabezado del menú le será solicitada una contraseña. A continuación aquí se encuentran las opciones relacionadas con la QOR.

#### *El "Status Screen"*

El Status Screen es su página de inicio. Allí se muestran los estados básicos del sistema, así como la información relacionada con el cargue del software. Puede observarse esta pantalla en la figura 6-1. La información adicional presentada incluye:

- Información de la versión del software QOR, incluyendo la Versión actual y la de Base.
- Información del sistema incluyendo:
	- » Versión del Linux kernel.
	- » Tiempo de actividad "Uptime" de la QOR expresado en días, horas y minutos.
	- » Utilización de la CPU
	- » Información de la Red
	- » Depuración de la Información
- • "File System Information" suministra información a la memoria y al disco de estado sólido para el sistema operativo. Esta información puede ser solicitada al equipo de soporte técnico de Axia.

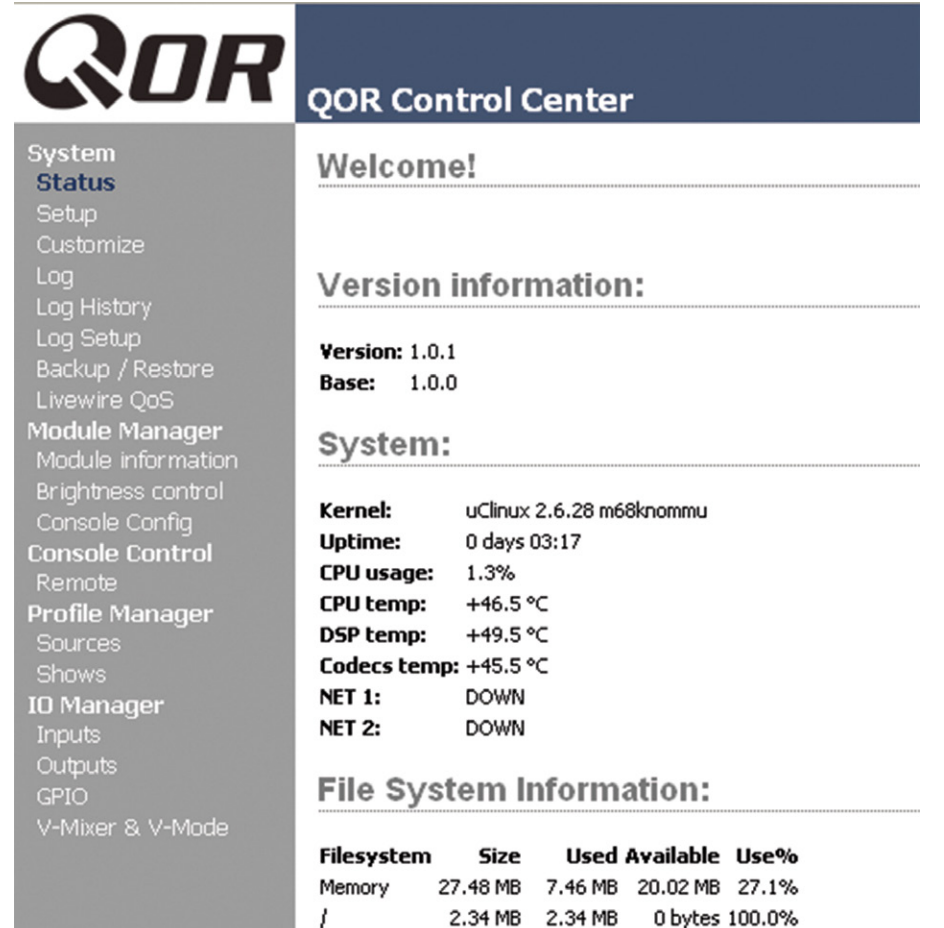

Figura 6-1: "Status" en Pantalla

8.50 MB 608.00 KB

7.91 MB 7.0%

/config

#### *Menú de Configuración*

Hemos hablado brevemente acerca de las características IP de la pantalla de configuración "Setup Screen" en los capítulos 1 y 2. Ahora observaremos el resto de las herramientas en esta página como se muestra en la Figura 6-2.

- "**Network Configuration**", contiene los campos para la dirección IP de la QOR y otras funciones de red.
	- » "**Hostname**", es el único nombre que se le da a la consola para identificarla en la interfaz web. Posiblemente desee colocarle el nombre del estudio.
	- » "**IP Address**": Esta es la dirección de red de la QOR. Le sugerimos asegurarse de que todos sus dispositivos Livewire sean asignados a direcciones IP únicas.

**<sup>&</sup>quot;Shortcut Key":** La dirección IP de su QOR puede también configurarse manteniendo presionado el botón Meter de la consola. Utilice la perilla Preview para navegar y siga las instrucciones para dar una nueva dirección IP a su QOR.

- » "**Netmask**": Introduzca su sub-máscara de red aquí. Si no está seguro de cuál es, consulte a su administrador de red. En la mayoría de los casos es adecuada una máscara de red de 255.255.255.0.
- » "**Gateway**": Si se tiene un switch central o un "Gateway" que permitir el acceso externamente, escriba esa dirección en este campo. Se requiere un "Gateway" para configuraciones de direcciones IP avanzadas y para la conexión a un servidor NTP externo.

**Nota:** Es necesario reiniciar cuando se realice algún cambio en los parámetros de red en el menú de configuración de la QOR.

- • "**Web Access Password**": De modo predeterminado, el nombre de usuario se establece en "user" y la contraseña está en blanco. Si desea agregar una contraseña, introdúzcala en ambas casillas y haga clic en **Change**. Tenga en cuenta que las contraseñas una vez cambiadas no se verán reflejadas en este campo, así que asegúrese de hacer un registro de todos los cambios de contraseña.
- • "**Software Update**": Actualización de Software, es aquí donde se carga el nuevo software operativo de la QOR..
	- » "**Software Versions**": Permite ver los paquetes de software actualmente almacenados en la tarjeta de memoria flash de la QOR. El botón de radio color azul se despliega justo al lado de la imagen "active software".

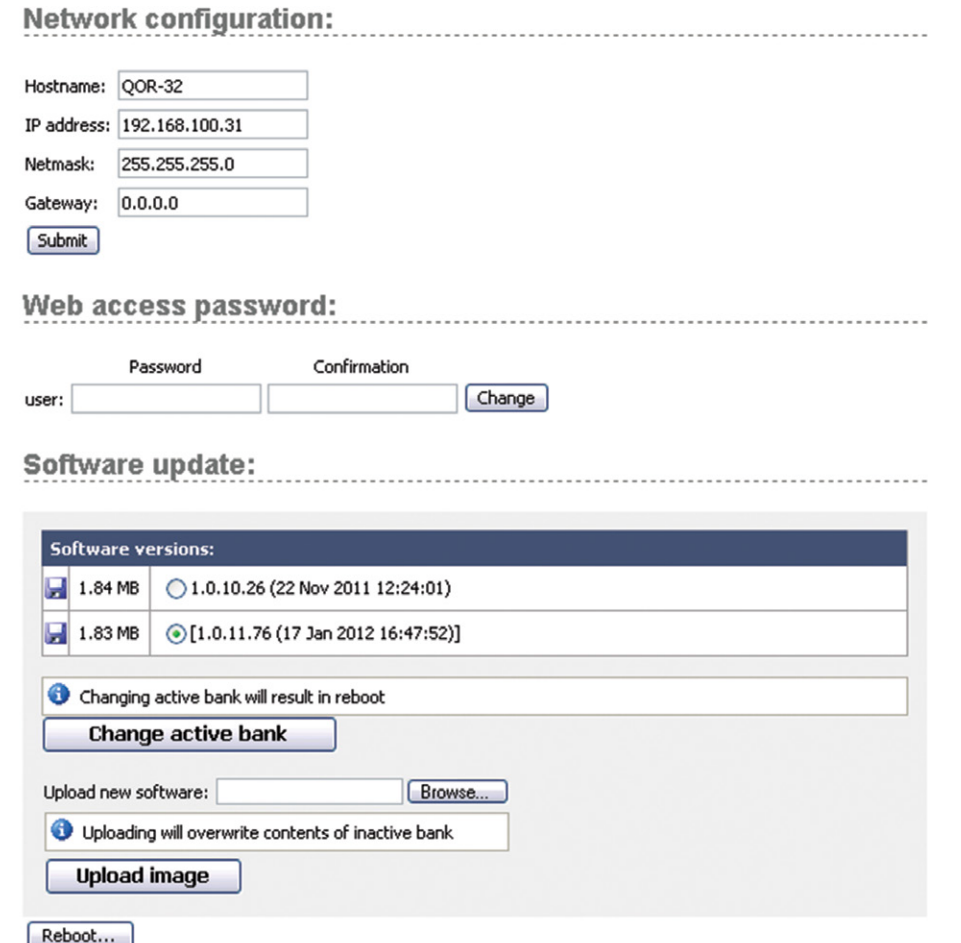

Figura 6-2: "Setup Screen" Pantalla de Configuración

- » "**Change Active Bank**": En el momento en que se desee cambiar el paquete de software activo, haga clic en el botón de radio junto a la imagen que se desea activar y de nuevo haga clic en este botón. Reiniciar es necesario para cargar la nueva opción del software.
- » "**Upload Image**": Regularmente, Axia realiza nuevos paquetes de software disponibles para su descarga desde AxiaAudio.com/downloads/. Utilice los botones Browse y Upload Image para instalar un nuevo software, tal como se describe en el Boletín Técnico que acompaña cada lanzamiento de software. Tenga en cuenta que subir una nueva imagen implicará sobrescribir el banco inactivo.
- » "**Reboot**" apague la QOR y reiniciela. Es necesario reiniciar después de cambiar el software activo, o después de cambiar cualquier configuración de red.

**Guarde su trabajo!** Se recomienda realizar varias copias de seguridad a sus archivos de configuración siempre que se realice un cambio importante, o esté a punto de realizarlo en su QOR. Siempre que esté reconfigurando un Show, un Source Profile conjuntamente o esté apunto de realizar la actualización de un software, es una buena idea disponer una copia de sus datos importantes.

#### *"Customize Menu"*

La página de personalización "**Customize**" contiene ajustes del reloj "Clock Settings" y funciones de almacenamiento "Backup/Restore". Futuras mejoras incluirán características adicionales en esta área.

- • "**Clock Options**"(**DESQ**)
	- » "**Clock Format**": Aquí es donde se puede definir si el tiempo se verá en formato de 12 o de 24 horas. Las superficies DESQ pueden utilizar bien sea el reloj interno o un servidor de tiempo externo para lectura precisa. El siguiente grupo de configuraciones establecerá en su sincronización horaria el protocolo NTP (Network Time Protocol).
	- » "**Time Zone Offset**": Especifica su hora local (Estándar GMT) en horas y minutos. Por ejemplo, si usted vive en la zona Este en los EE.UU., su hora local será -5 horas, 0 minutos. Si usted vive en Riga, Letonia, su hora local será de 2 horas más.

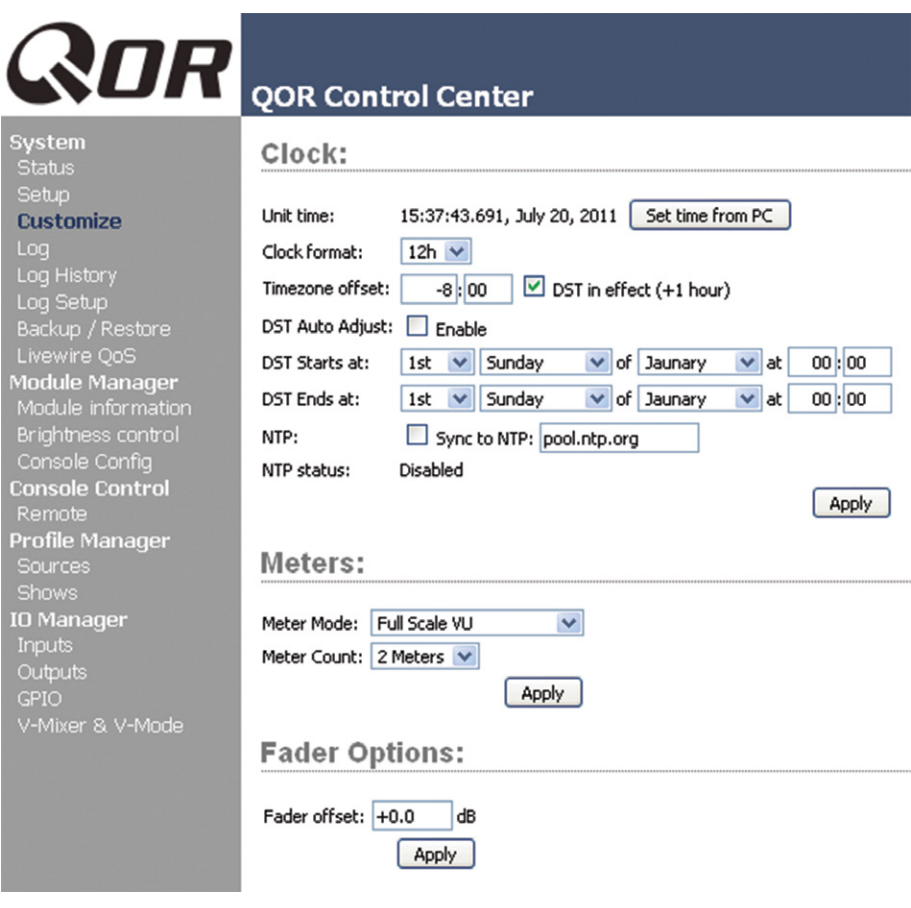

Figura 6-3: Pantalla de Personalización "Customize"

- » "**DST in effect (+1 hour)**": En aquellas áreas que implementan el horario de verano, esta casilla se utiliza para informar a su sistema local la necesidad de agregar una hora más.
- » "**NTP**": Esta casilla se debe seleccionar si la función de su "QOR NTP clock sync" está habilitada. Para desactivar el servicio NTP, simplemente retire la marcación de la casilla. La otra casilla es utilizada para introducir la dirección IP del servidor NTP externo. Este servidor puede ser un PC en su red local o puede ser la dirección IP de un servidor NTP público en Internet. Tenga en cuenta que debe especificar una dirección IP - el URL no funcionará.
- » Si desea conectarse a un servidor NTP público o externo, asegúrese de especificar un Gateway válido en su configuración de IP.
- » Usted podrá notar si su conexión NTP está funcionando, mediante la observación del indicador NTP ubicado al lado de la pantalla del reloj en su iQ.
- "**Configuration**": Esta es un área muy importante en la configuración de su QOR, ya que aquí es donde se guardará todo el duro trabajo realizado.
	- » "**Backup Settings**": Todas las configuraciones de la unidad QOR pueden guardarse en una sola operación y con un backup localizado en su unidad de disco local. Al seleccionar la opción **Backup**, verá un navegador indicándole la carpeta donde podrá almacenarlo. El backup se denominará de acuerdo al nombre del dispositivo, dirección IP y la fecha y hora en que fue realizado. Estas convenciones de nombres le permiten almacenar varios backups de múltiples dispositivos en el mismo lugar. El ejemplo de nombre de un backup puede ser **QOR 192.168.0.200-2012-03-25\_17-13.xml**.
	- » "**Restore Settings**": Para restaurar un backup anterior, utilice el botón browse para localizarlo y luego seleccione **Restore**.

#### *"Log, Log History y Log Setup Menus"*

La QOR mantiene un registro detallado de las acciones de los usuarios y otros eventos del sistema. Eligiendo la opción **log** del menú le permite examinar las últimas 100 actividades registradas; seleccionando la opción **log History** le permite ver el registro de un día entero y borrar los archivos de registro antiguos si lo desea. Los archivos de registro más antiguos se eliminan automáticamente tan pronto como el espacio de almacenamiento lo dictamine.

El menú **Log Setup** le permite especificar un servidor Syslog externo y configurar el nivel de depuración. Este menú también le permite elegir a partir de ocho filtros de nivel de gravedad diferentes. Las opciones de filtro (en orden decreciente) son las siguientes:

- "Emergency": El sistema esta inutilizable.
- "Alert": Hay que tomar medidas de inmediato.
- "Critical": Estado crítico.
- "Error": Condiciones de error.
- "Warning": Condiciones de alerta.
- • "Notice": Estado normal pero con una condición significativa.
- "Informational": Mensajes informativos.
- "Debug": Mensajes de depuración.

Utilice esta sección como le sea indicado en Soporte técnico.

#### *"Module Manager"*

El modulo de administración, **Module Manager** despliega información sobre las superficies de control conectadas a la QOR. Algunos de estos campos son para diagnóstico; a continuación una lista de los que puede encontrar más útiles:

- » "**Address**": Permite observar el número que Axia ha asignado a cada unidad conectada.
- » "**Type**": Brinda el nombre de trabajo del módulo.
- » "**State**": Indica cuando esta o no está funcionando el módulo, es decir, la comunicación con la CPU central.
- » "**Ping**": Indica la respuesta "ping" en ms.
- » "**Messages, Idle Time, Uptime**": Todos indican información de diagnóstico relacionada con las comunicaciones CANbus. El equipo de Soporte técnico podrá solicitar esta información para dar solución a problemas.
- » "**Hardware Revision**": Permite observar la versión hardware del módulo.
- » "**Firmware Version**": Despliega la versión de firmware cargada en el módulo.
- » "**Upload Firmware Group**": Regularmente, un nuevo módulo firmware puede estar disponible en Axia. Puede instalarse un nuevo firmware seleccionando un browser y luego cargándolo.

**NOTA:** La actualización de un módulo lo retira del aire durante el proceso. Como la reproducción de audio que se realiza a través de los módulos faders continuará ininterrumpidamente, tenga en cuenta que mientras se actualizan (por lo general, alrededor de 10-15 segundos) usted no podrá ajustar la ganancia o encender o apagar los faders en el módulo que se encuentra actualizando.

#### *"Brightness Control Menu"*

Este menú ofrece varias opciones para la configuración de la iluminación de sus superficies de control. Todos los valores están expresados en porcentaje. La configuración predeterminada es adecuada para la ambientación en la mayoría de estudios, sin embargo pueden practicarse ajustes de acuerdo a la necesidad.

#### *"GPIO Configuration Menu"*

En este menú es donde se configuran las asignaciones para las conexiones GPIO optoaisladas que se encuentran en el panel trasero de la QOR. Para un análisis profundo de esta pantalla y de cómo configurar el GPIO, por favor consulte el **Capítulo 5: GPIO**.

#### *"Remote"*

La función remota disponible a través de la interfaz web ofrece muchos de los mismos controles que se encuentran en la superficie:

- Tendrá la opción de cargar un Show Profile seleccionando el Show en el menú desplegable y pulsando el botón **Load**.
- Cada canal de fader muestra la opción para cambiar la fuente, cambiar el estado ON, asignaciones para los mixes, y Preview State.

#### Studio 1

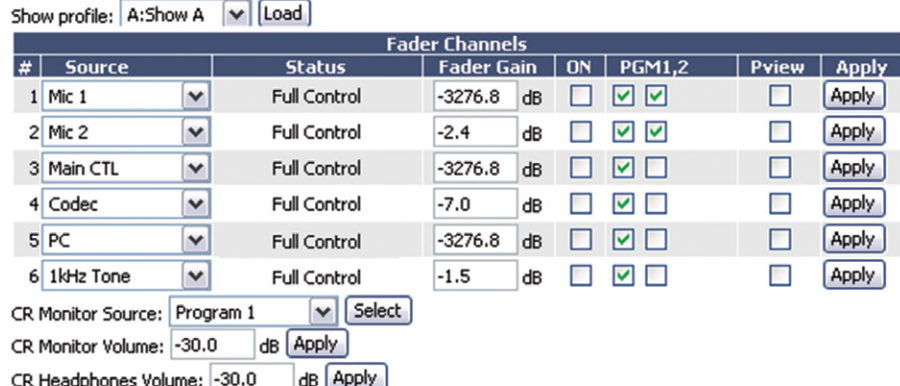

dB Apply Preview Volume: - 30.0

#### Studio 2

Show profile: C:NEWS 2 | Load

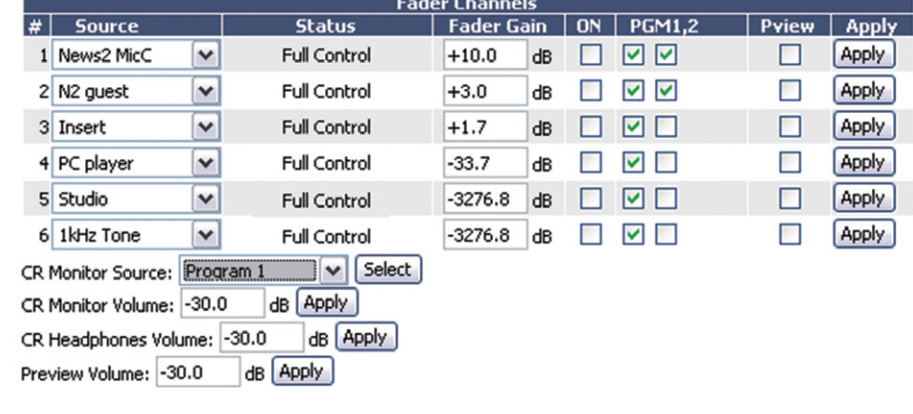

Figura 6-4: Pantalla del Remoto

Para poder cambiar un estado, se debe seleccionar el canal y pulsar el botón **Apply** para esa fila. Este es el control de un solo canal a la vez. Debajo de la opción Fader Channel section están los controles para los monitores, donde la fuente y volúmenes de un monitor pueden ser ajustados.

#### *"Profile Manager Menu"*

Estos menús permiten construir y administrar Show y Source Profiles específicos para la consola. **Consulte el Capítulo 2: Entradas y Salidas y Capítulo 4: Show Profiles** para obtener más detalles sobre Source y Show Profiles.

#### *"IO Manager Menu"*

Estos menús permiten administrar las entradas y salidas de su QOR. **Consulte el Capítulo 2: Entradas y Salidas** para obtener más detalles sobre la configuración de estos controles.

#### *Configuraciones del Switch Ethernet (Preconfigurado)*

La QOR contiene un switch Ethernet integrado. Éste maneja las funciones de multidifusión de la consola y la habilita para ser conectada a otros dispositivos a través de su Livewire LAN.

**NOTA:** La ranura SFP es conocida para conexiones de fibra. Paralelamente son puertos en cobre de 1Gbps. Estos puertos son usados para conexiones a otros QORs o a un switch de red. El resto de los puertos son de 100 Mbps para sus dispositivos habilitados en Liveware. Cuatro de estos puertos también incluyen PoE (Alimentación a través de Ethernet) que pueden ser utilizados para la alimentación de dispositivos que utilicen esta tecnología.

## ¿Qué sigue?

RAQ y DESQ han sido diseñadas para ser las consolas perfectas en IP. Pero si desea utilizar su RAQ o DESQ como parte de una red grande de estudio Livewire? No hay problema! Lo invitamos a leer como configurar las opciones de red.

## Capítulo Siete:

### Creación de Redes para QOR

Axia inventó el audio en red para difusión. A esto lo llamamos Livewire, y la QOR utiliza esta capacidad de red de diferentes maneras:

- Las consolas RAQ y DESQ pueden cargar y utilizar fuentes de otros estudios conectados con su red Livewire.
- Tienen la capacidad de enviar salidas DSP desde la consola a la red Livewire para ser usadas por otros.
- La QOR puede también utilizar lógica GPIO disponible en la red Livewire.
- La red Livewire le permite usar nuestro paquete de software complementario, PathfinderPC, para numerosas funciones avanzadas.
- Hasta cuatro QORs pueden ser configuradas en cadena, sin la necesidad de un switch Ethernet externo, para tomar ventaja de la redundancia de red suministrada por la implementacion del "Spanning Tree Protocol (STP) standard".
- Puede manejar sus superficies de control de forma remota utilizando su propia interfaz de navegador web.
- A través de la red también se puede realizar Configuracion de backup y operaciones de restauración.

Para un análisis más profundo del Livewire, por favor consulte nuestra publicación "Introduction to Livewire: IP-Audio System Design Refer¬ence and Primer", ", la cual provee una excelente discusión sobre Audio-IP y como el estándar Ethernet puede ser utilizado para transportar transmisiones de audio en tiempo real y audio en el ambiente de un estudio. Esta publicación está disponible en AxiaAudio.com/ manuals/.

## Entradas

Cuando está conectada a una red de dispositivos, la QOR tiene acceso a estos otros recursos.

La QOR tiene un Gateway configurable de 8 entradas y 8 salidas (8x8) o 12 entradas y 4 salidas (12x4) canales Liveware en una red grande. Para entender esto, es útil imaginar esta conexión de red como una autopista de alta velocidad, con 12 "carriles" que vienen hacia su estudio, y 4, carriles que se alejan (o 8 y 8).

#### **Seleccionando una Fuente de Entrada "Source Input"**

En el **Capítulo 2: Entradas y Salidas**, hablamos de las entradas locales de la QOR - aquellas asociadas con los conectores XLR y RJ-45 en el panel posterior. Vimos cómo podemos asociar cada una de estas entradas físicas con un "Source Profile". El tipo de fuente ("CR mic, Guest mic, códec, phone, etc") determina parámetros tales como el "monitor muting" y "backfeeds".

Cuando cada "Source Profile" es configurado, se tiene una opción para el "Source Input". Si se selecciona uno de los conectores del panel posterior, la fuente de la consola se asociará a esa entrada. Si se selecciona "**Livewire**", le estará indicando a la QOR que esta fuente no está asociada a una entrada local, pero es una fuente proveniente de otra parte de la red "Livewire". Se debe posteriormente asignar esa "**Primary Source**" mediante el botón de navegación para seleccionar de una lista de fuentes "Livewire". Eso es todo lo que hay que hacer!

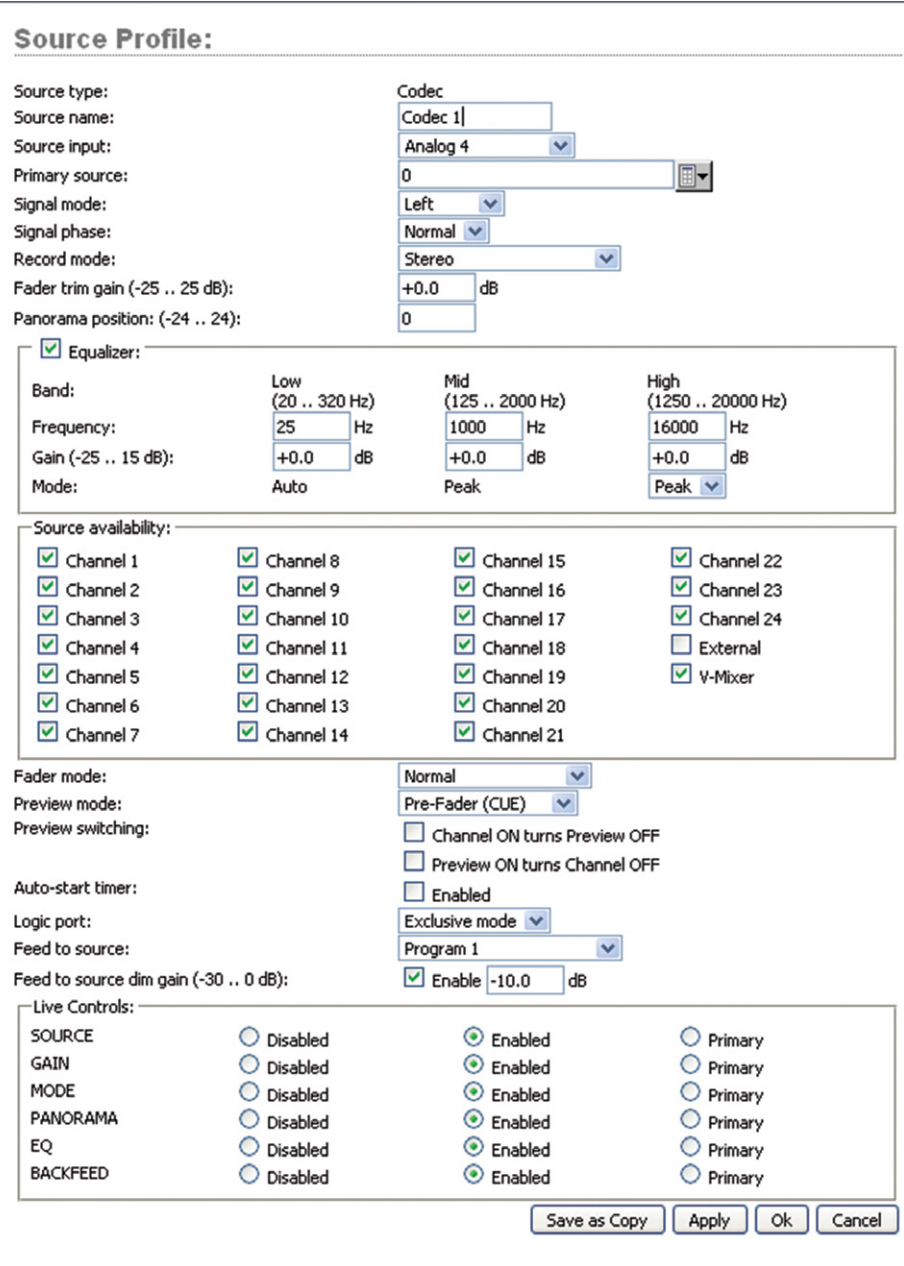

Figura 7-1: Fuente Códec "Codec Source"

La Figura 7-1 muestra el ejemplo de una fuente códec que ha sido configurada como un "Livewire Source Input" con una red "Primary Source". En este ejemplo, el "**Channel Number**" de la fuente 1037 viene de un nodo de Axia llamado AES-103. La fuente tiene una designación de CODEC\_1 en ese nodo. La configuración restante del "Source Profile" es exactamente la misma como si el códec estuviese conectado directamente al QOR.

#### **LiveWire Outputs:**

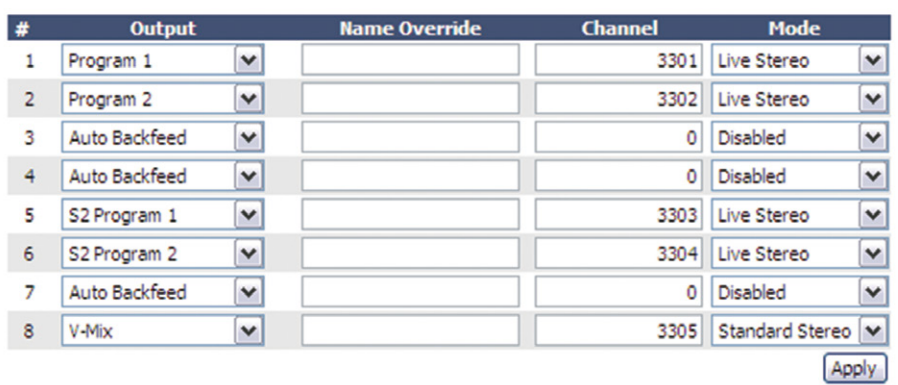

Figura 7-2: Salidas "Livewire Outputs"

### Salidas

La configuración de salidas de de la QOR cuenta con dos secciones: una para "**Local Outputs**" (conectores del panel posterior) y otra para "**Livewire Outputs**". Como es de esperar, los "**Local Outputs**" se suelen configurar para alimentar a los dispositivos en estudio como Monitores, Amplificadores de audífonos, etc.

Los "**Livewire Outputs**" se componen de cuatro streams (12x4) o 8 streams (8x8) desde su QOR hacia su red Livewire. Estos cuatro streams estarán disponibles para otros dispositivos y usuarios en su red.

Los siguientes parámetros se configuran para cada una de las salidas Livewire Outputs:

- • "**Output**": Especifica la alimentación de audio para ser enviado a la red en cada uno de los canales Livewire. Las selecciones incluyen:
	- » Cualquiera de las entradas locales: Micrófonos, líneas estéreo o entradas digitales AES.
	- » Cualquiera de las fuentes internas QOR, incluyendo PGM-1, CR Monitor, CR Headphones, Preview, Talk to CR, Talk to Ex¬ternal y Auto Backfeed.
	- » Salidas VMix o VMode.
- "Name Override": Permite especificar un nombre (16 caracteres máximo) que describa la QOR para los usuarios de red. Este campo reescribirá el nombre de la fuente especificada en el "Source Profile".
- "Channel": La elección de un canal Livewire. Especifica un número de canal único entre 1 y 32,767 que será utilizado por la red Livewire para identificar la red de audio de la QOR.
- "Mode": Habilita y elige la prioridad "stream" para este canal. Las opciones son:
	- » "**Disabled**" El canal está apagado.
	- » "**Live Stereo**" Seleccione esta opción cuando la salida de audio contenga voces en vivo u otro audio de alta importancia.
	- » "**Standard Stereo**" Se elige cuando la salida de audio se compone de pregrabados musicales o programación.

## Creación de Redes

Para utilizar la QOR en una configuración de red, deberá interconectar el switch Ethernet incorporado en la QOR y otra QOR, o a unos switches Ethernet externos. El switch Ethernet integrado en la QOR difiere de un switch central de red de las siguientes maneras:

- • El switch Ethernet en una QOR está siempre al "Borde" de una red Livewire mas grande. En el lenguaje IT, este tipo de switch se refiere en realidad a un switch "periférico".
- Si se tiene una grande red Liveware LAN, usualmente se tendrá un switch central, de alta capacidad que maneja todas las conexiones de sus dispositivos al "Borde", incluyendo switches QOR. Este switch central es igual al "core" switch. Usualmente los switches core incluyen Cisco 3750, 4948 y algunas de las series de switches 6400. El core switch es comúnmente poblado de puertos 1000BT.

**Nota IT:** Si su sistema emplea un switch central o "Core" Ethernet, el mismo deberá disponer una dirección IP numéricamente inferior respecto a cualquiera de sus unidades QOR o switches Ethernet periféricos. Ésta función del estándar IGMP garantiza que el multicast querier es manejado por el switch central en caso de existir. La función de querier será transferida a otro switch si el switch central falla o se desconecta.

## Apéndice A:

### Especificaciones Técnicas

#### *Preamplificadores de Micrófono*

- • Impedancia de la fuente: 150 ohmios
- Impedancia de entrada: 4 k ohmios mínimo, balanceado
- Nivel de Rango Nominal: Ajustable, -75 dBu a -20 dBu
- "Input Headroom":  $> 20$  dB por encima de la entrada nominal
- Nivel de salida:  $+4$  dBu, nominal

#### *Entradas de Línea Analógica*

- Impedancia de entrada: 20 k ohmios
- Nivel de Rango Nominal: Seleccionable, +4 dBu o -10 dBv
- "Input Headroom": 20 dB por encima de la entrada nominal

#### *Salidas de Línea Analógica*

- Impedancia de la fuente de salida:  $\leq$  50 ohmios balanceados
- Impedancia de carga de salida: 600 ohmios, mínimo
- Nivel de salida nominal: +4 dBu
- Nivel máximo de salida: +24 dBu

#### *Entradas y Salidas de Audio Digital*

- Nivel de referencia: +4 dBu (-20 dB FSD)
- • Impedancia: 110 Ohm, balanceada (XLR)
- Formato de la señal: AES-3 (AES / EBU)
- • AES-3 Cumplimiento de entrada: 24-bits con conversión de frecuencia de muestreo seleccionable, 20 kHz a 216kHz capacidad de frecuencia de muestreo de entrada.
- • AES-3 Cumplimiento de salida: 24-bit
- Referencia digital: Interna (base de tiempo en red) o referencia externa 48 kHz,  $+/-2$  ppm
- Frecuencia de muestreo interna: 48 kHz
- • Frecuencia de muestreo de salida: 48 kHz
- Conversiones A / D: 24 bits, Delta- Sigma, 256x sobremuestreo
- Conversiones D / A: 24-bit, Delta- Sigma, 256x sobremuestreo
- Latencia  $\leq$  3 ms, "mic in to monitor out", incluyendo la red y bucle del procesador

#### *Respuesta de Frecuencia*

• Para cualquier entrada o salida:  $+0.5/-0.5$  dB, 20 Hz a 20 kHz

#### *Rango Dinámico*

- De entrada analógica a salida analógica: 102 dB referenciado a 0 dBFS, 105 dB "A" ponderado a 0 dBFS
- • Entrada analógica a salida digital: 105 dB referenciado a 0 dBFS
- • Entrada digital a salida analógica: 103 dB referenciado a 0 dBFS, 106 dB "A" ponderado
- Entrada digital a salida digital: 125 dB

#### *Ruido de Entrada Equivalente*

Preamplificador de micrófono:-128 DBu, fuente de 150 ohm, -50 dBu nivel de entrada de referencia

#### *Distorsión Armónica Total + Ruido*

- Entrada "Pre Mic" a línea de salida analógica:  $< 0.005 \%$ , 1 kHz, -38 dBu de entrada, +18 dBu salida
- De entrada analógica a salida analógica:  $< 0.008 \%$ , 1 kHz, +18 dBu de entrada, +18 dBu de salida
- Entrada digital a salida digital:  $\leq 0.0003$  %, 1 kHz, -20 dBFS
- Entrada digital a salida analógica:  $< 0.005 \%$ , 1 kHz,  $-6$  dBFS de entrada, 18 dBu de salida

#### *Aislamiento "Crosstalk", Separación Estéreo y CMRR*

- Canal de línea analógica a canal aislado: 90 dB de aislamiento mínimo, 20 Hz a 20 kHz
- Canal de micrófono a canal aislado: 80 dB de aislamiento mínimo, 20 Hz a 20 kHz
- • Separación estéreo de línea analógica: 85 dB de aislamiento mínimo, 20 Hz a 20 kHz
- • Línea analógica de entrada CMRR:> 60 dB, 20 Hz a 20 kHz
- Micrófono de entrada CMRR:  $> 55$  dB, 20 Hz a 20 kHz

#### *Entrada de la Fuente de Alimentación CA, QOR.32 con Consolas DESQ o RAQ*

- Alimentación eléctrica de 90VAC a 240VAC, 50 Hz a 60 Hz, receptáculo IEC, fusible interno
- Consumo de energía: 100 Watts

#### *Temperaturas de Operación*

 $\bullet$  -10 Grados C a +40 grados C, < 90 % de humedad, sin condensación

#### *Dimensiones*

#### **DESQ**

• Peso: 15.31 pulgadas (388.85 cm), Altura 15.30 pulgadas (388.72 cm), Dimensiones 2.79 pulgadas (57.15 cm).

#### **RAQ**

• Peso: 19.0 pulgadas (48 cm), Altura 3 Unidades Rack, 6.97 pulgadas (177.0 cm), Dimensiones 2.54 pulgadas (64.50 cm).

#### **QOR.16**

• Peso: 19 pulgadas (48 cm), Altura 2 Unidades Rack, 3.47 pulgadas (8.80 cm), Dimensiones 8.45 pulgadas (21.46 cm).

### **Tabla de Entradas y Salidas**

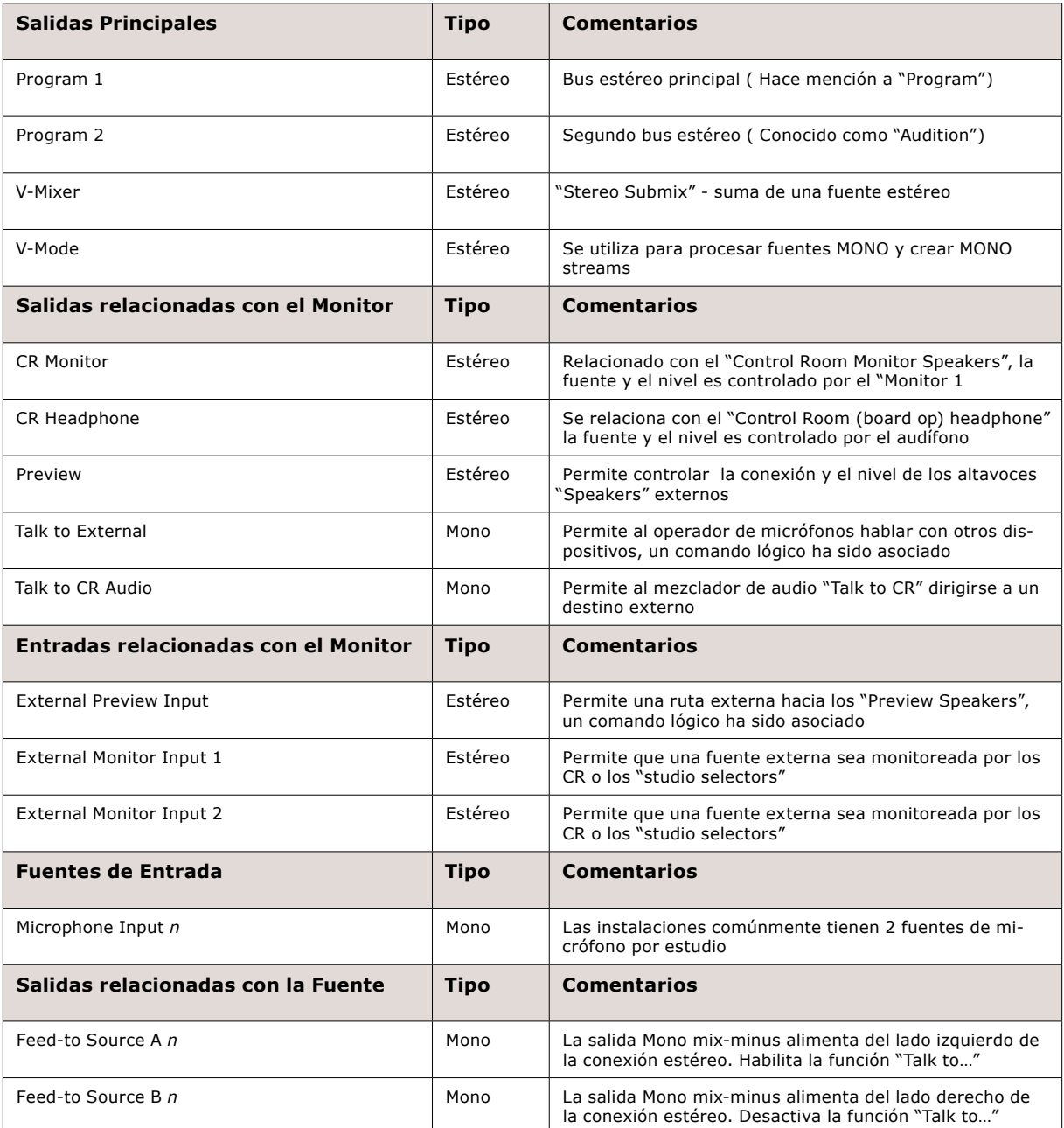

## Apéndice B:

## Bloque de Diagramas

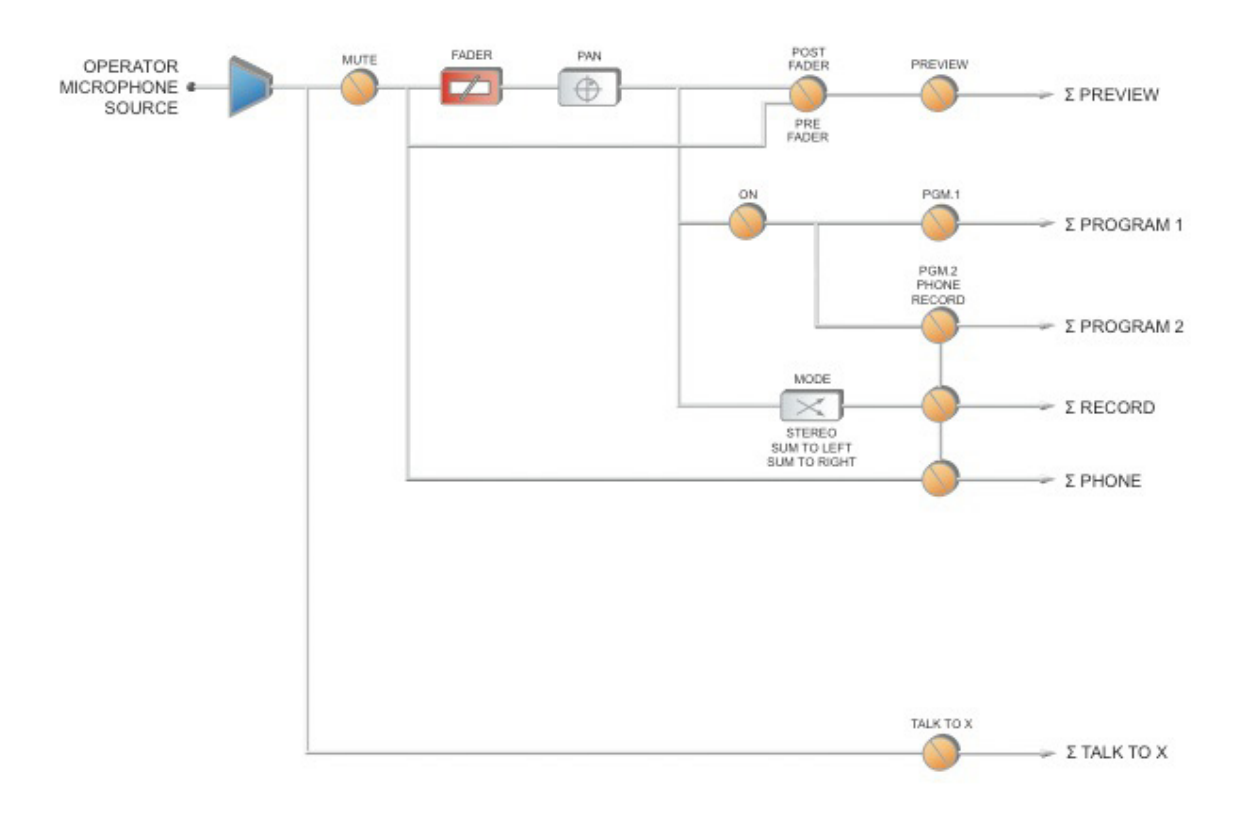

B: Bloque de Diagramas • 82 *B: Bloque de Diagramas • 82*

Figura B-1 Bloque de Diagramas – Operador de Micrófono

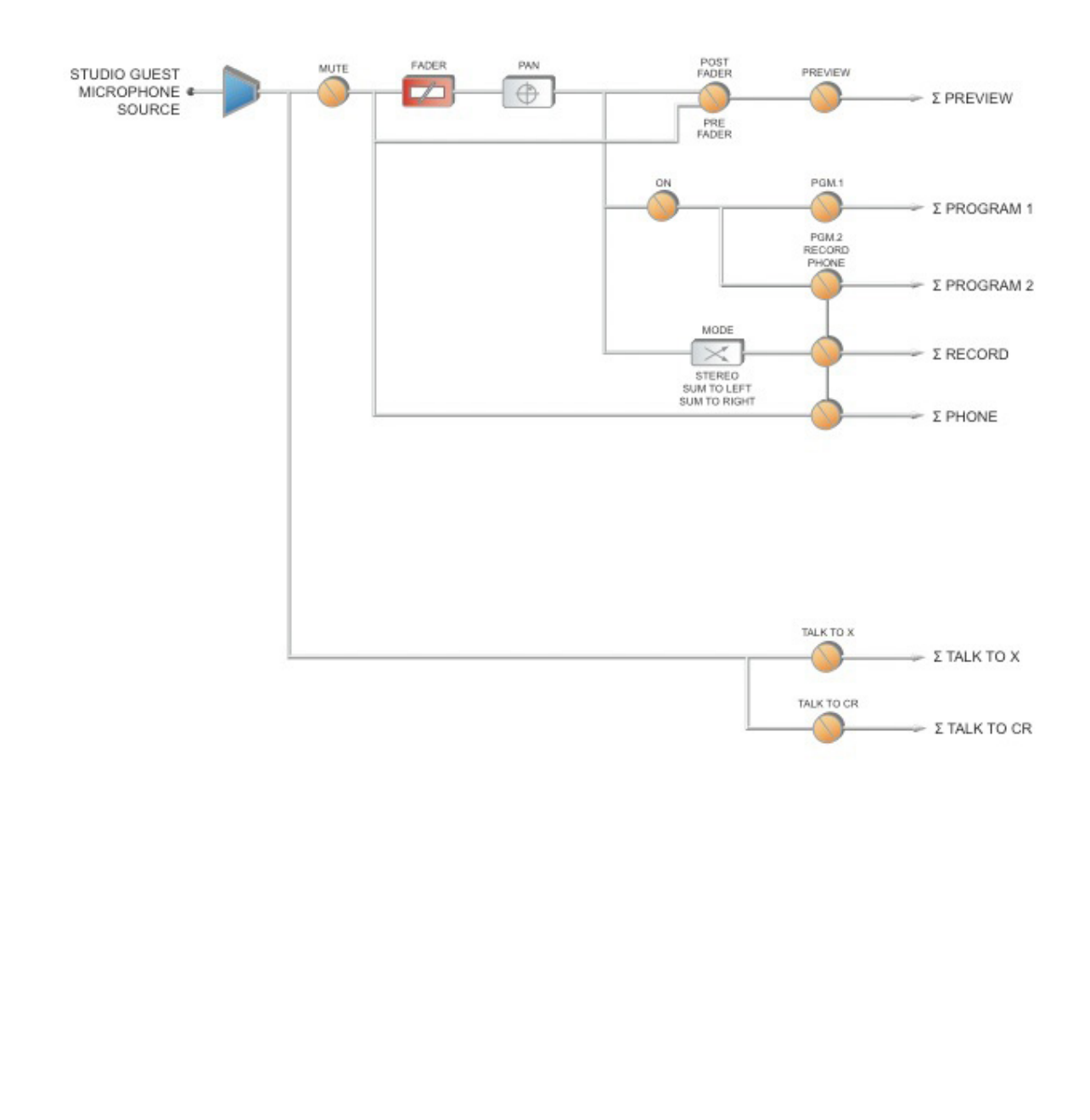

Figura B-2 Bloque de Diagrama – Micrófono de Invitado "Guest Microphone"

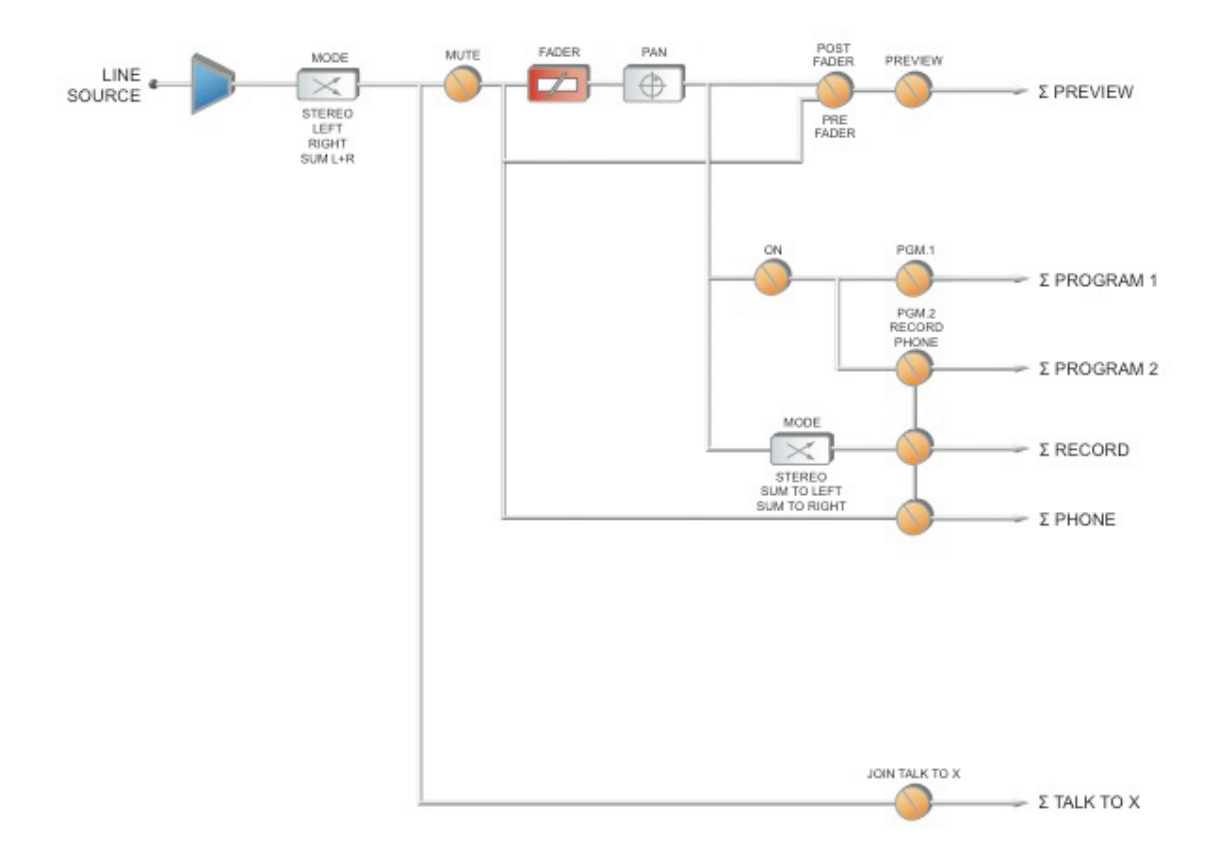

Figura B-3 Bloque de Diagrama – Fuente de Línea "Line Source"

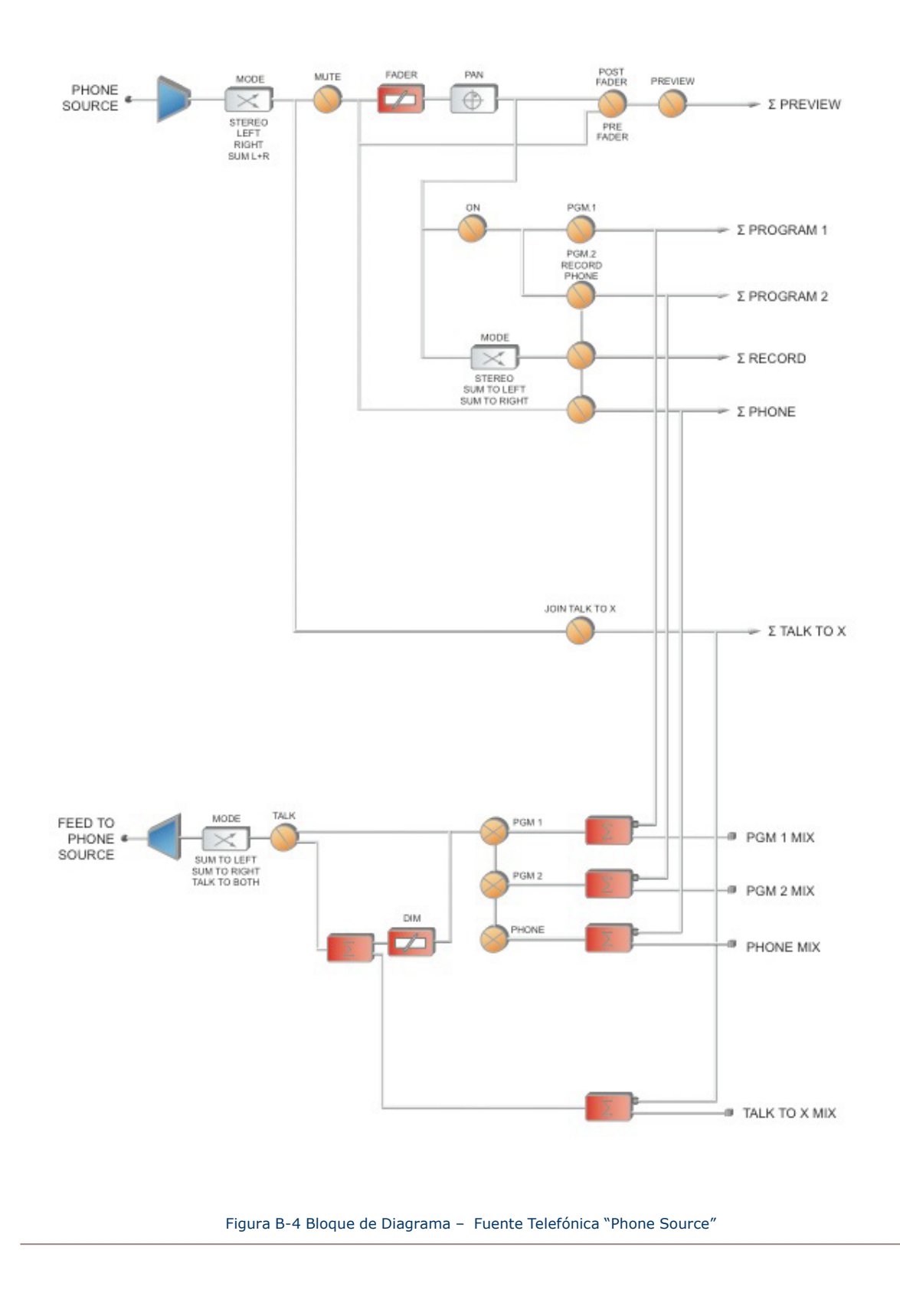

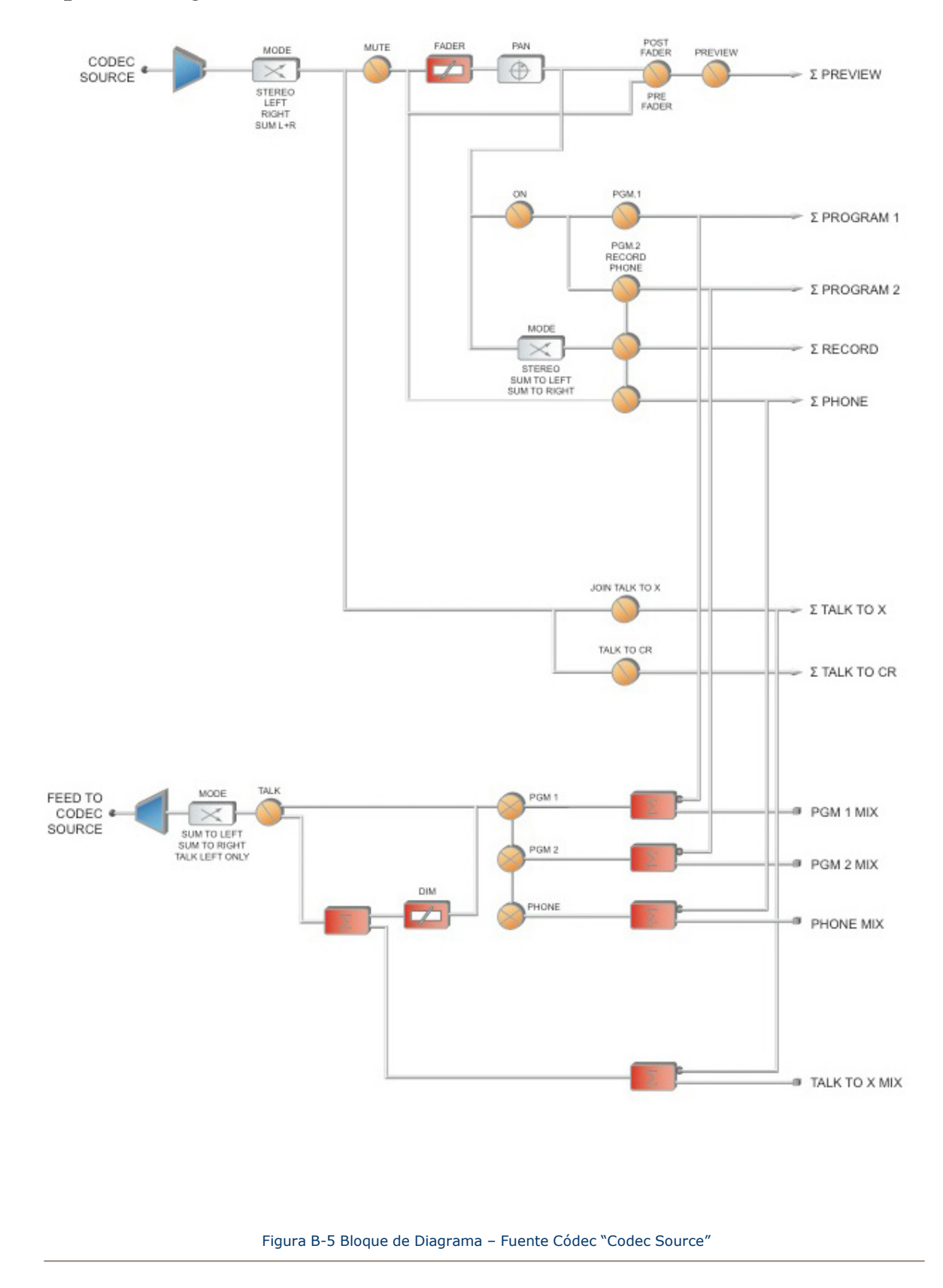

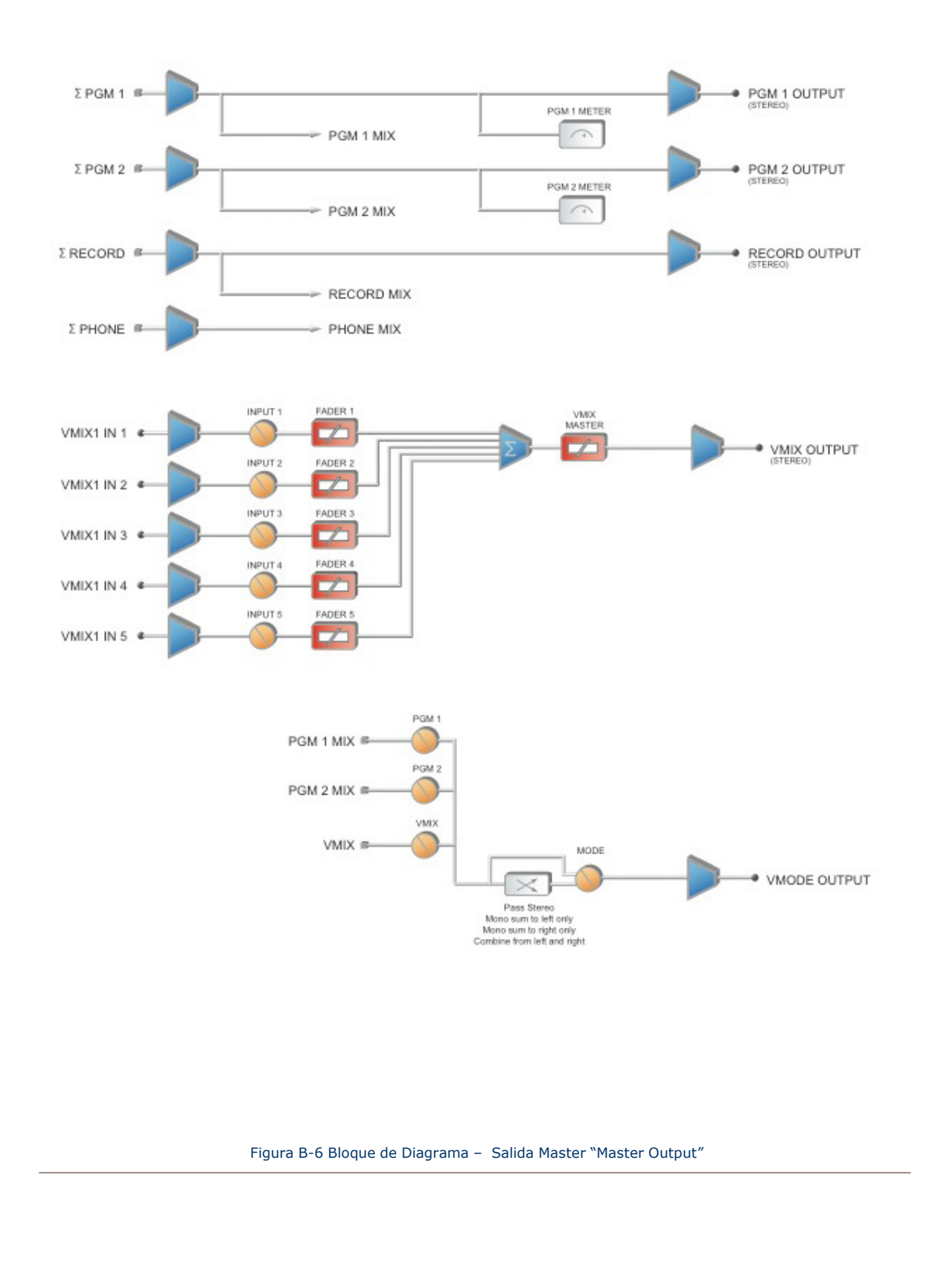

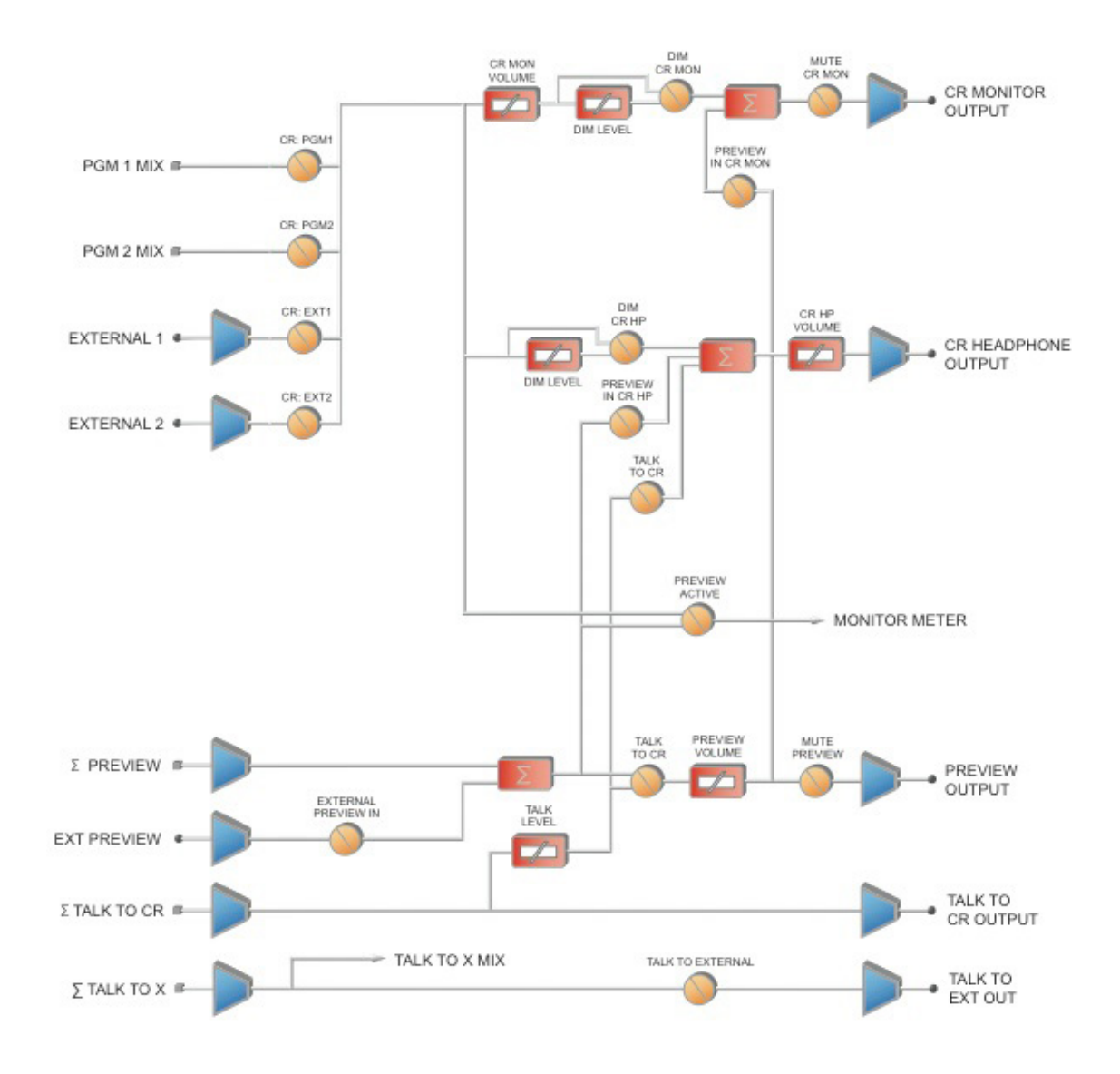

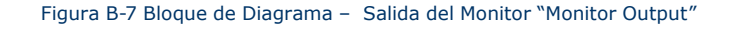

# Apéndice C:

## Canal / Guía IP

La naturaleza ascendente de las redes de audio Axia Livewire hace posible la construcción de sistemas de cualquier tamaño - desde una sala sencilla hasta un completo multi- estudio.

Dado que los componentes Livewire – Nodos de Audio, Elementos, "StudioEngines", "PowerStation", etc - están conectados vía Ethernet, cada uno de ellos requiere una dirección IP (Protocolo de Internet) única. Las direcciones IP son de cuatro bytes de largo y están escritas en formato "dotted decimal", con cada byte representado decimalmente y separado por un punto. Por ejemplo, en la dirección IP 193.32.216.9, el 193 es el valor para el primer byte, 32 para el segundo, etc. Un byte puede contener valores de 0 a 255, éste es el rango para cada valor decimal. Si se ejecuta una red pública, las direcciones IP del host serán asignadas a su organización a través de su proveedor de Internet y serán repartidas a computadores host individuales por su administrador de red. Éste podrá suministrarle el número para ser ingresado manualmente, o podrá optar por el DHCP (Dynamic Host Configuration Protocol) para que su equipo obtenga la dirección automáticamente de otro recurso. Debido a que los dispositivos Livewire están permanentemente enlazados y porque es más deseable conocer la dirección IP conectada a un nodo en particular (y tal vez asignarlos en algún tipo de patrón lógico), nosotros no recibimos DHCP en nuestros nodos hardware. Por lo tanto, usted tendrá que introducir una dirección IP en cada nodo.

El sistema Livewire puede recibir más de 10.000 canales de audio; esto hace necesario dar a cada fuente de audio o destinatario su propio identificador, llamado *Channel ID numbers*.

Como puede imaginar, mantener el recorrido de tantas direcciones IP únicas y de Channel ID numbers es un gran trabajo. Es por ello que en las siguientes páginas, brindaremos guías de trabajo que pueden utilizarse para realizar un seguimiento a los números asignados.

Una convención lógica que a menudo es utilizada enlazará el número del canal Livewire al último octeto de la dirección IP del dispositivo. Por ejemplo, si un nodo tiene la siguiente dirección IP 192.168.1.12, los números de los canales asignados a las 8 fuentes de ese nodo podrían estar entre 1201 y 1208.

Para una explicación más detallada de las direcciones IP, máscaras de subred y problemas relacionados, sugerimos constantemente acudir a la publicación "Network Engineering For Audio Engineers", en el capítulo 8 "*Introduction to Livewire: IP Audio System Design Reference and Primer*".

#### **Listado para Asignación de Direcciones IP de Axia**

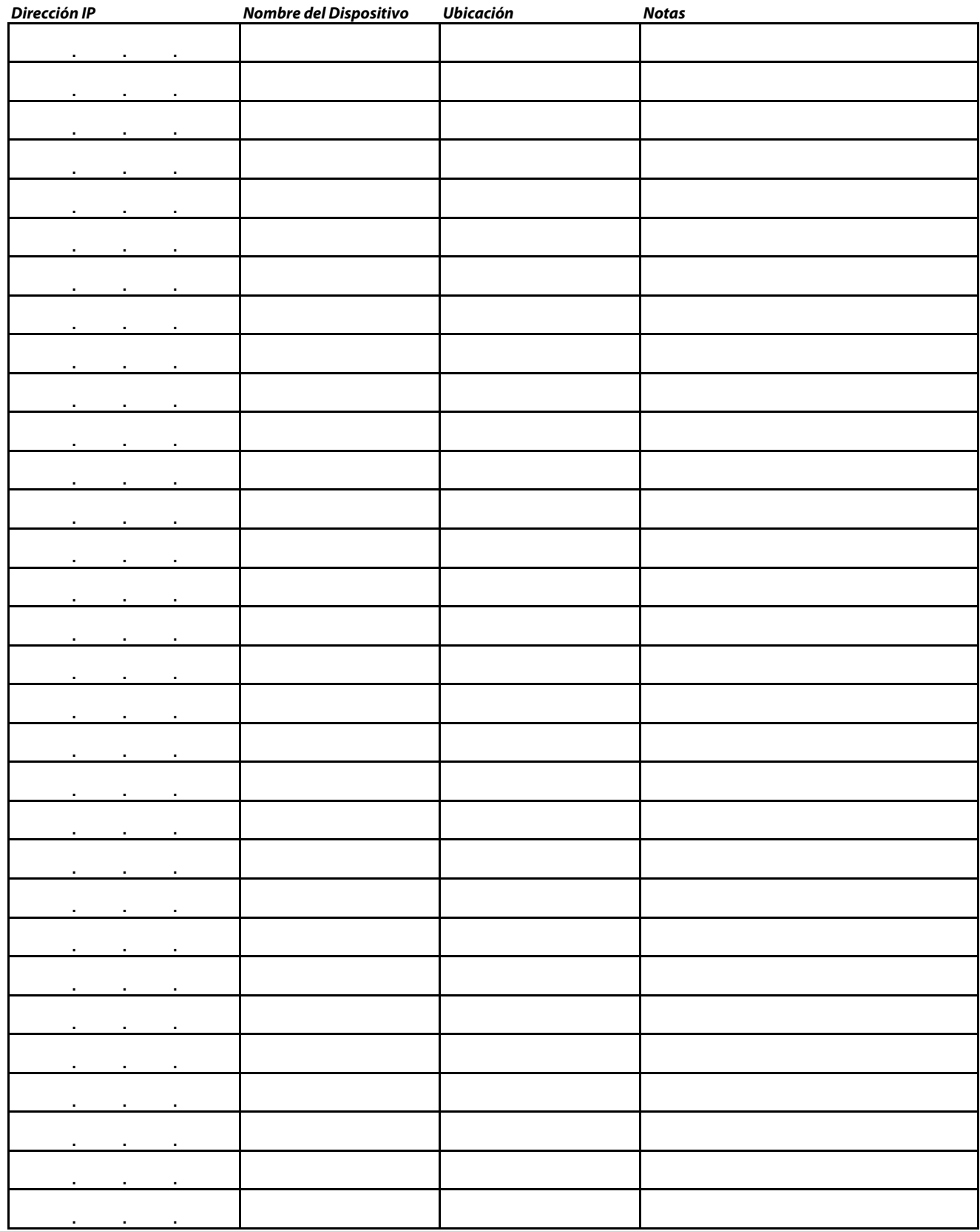

#### **Listado para asignación de canales de audio Axia – FUENTES**

*Nombre del Dispositivo Ubicación del dispositivo Notas Numero de Identicación del Canal*

#### **Listado para asignación de canales de audio Axia – DESTINATARIOS**

*Numero de Identicación del Canal Nombre del Dispositivo Ubicación del dispositivo Notas*

## Apéndice D Garantía

Esta garantía cubre "los Productos", que se definen como diferentes equipos de audio, partes, software y accesorios fabricados, vendidos y / o distribuidos por o en nombre de TLS Corp. y sus empresas afiliadas, en negocio colectivo como Telos Alliance (en lo sucesivo, " Telos ").

Exceptuando solamente los software, los productos tienen garantía de estar libres de defectos en materiales y mano de obra por un período de cinco (5) años desde la fecha de recepción de dicho producto por el usuario final (la fecha de recibido "**Fecha de recepción** "). Solamente los Software tienen garantía de estar libres de defectos en materiales y mano de obra por un período de 90 días a partir de la fecha de recepción. Telos reparará o reemplazará (a su discreción ) Productos defectuosos devueltos a Telos dentro del período de garantía, sujeto a las disposiciones y limitaciones establecidas a continuación.

Esta garantía será nula si el producto: (i) ha sido sometido, directa o indirectamente, a los actos de Dios, incluyendo (sin limitación) la caída de rayos o sobretensiones; ( ii) ha sido mal instalado o mal utilizado, incluyendo (sin limitación ) la falta de utilización de los dispositivos de protección contra sobretensiones de teléfono y la línea de alimentación; ( iii ) ha sido dañado por accidente o negligencia. De igual manera, para evitar el daño y/o pérdida de datos en todos los equipos electrónicos sensitivos, se recomienda encarecidamente el uso de un sistema de alimentación sin interrupciones (UPS) con todos nuestros productos. Los productos de Telos son para ser utilizados con equipos de interface de protección que estén registrados y que cumplan los requisitos reglamentarios del país de uso.

Esta garantía es nula si el equipo asociado fue comprado u obtenido a través de canales de venta no autorizados por Telos.

#### A EXCEPCIÓN DE LA GARANTÍA EXPRESA INDICADA ANTERIORMENTE, TELOS NO BRINDA NINGUNA GARANTÍA, EXPLÍCITA O IMPLÍCITA (INCLUIDAS GARANTÍAS DE COMERCIALIZACIÓN O DE PROPÓSITO PARTICULAR).

En ningún caso, Telos, sus directores, funcionarios, empleados, agentes, propietarios, consultores o asesores (sus " afiliados"), distribuidores autorizados o sus respectivas filiales, serán responsables de daños incidentales o consecuentes, o por la pérdida, daño o gastos directos o indirectos para el uso de cualquier producto o la imposibilidad de utilizar cualquier producto, ya sea de manera individual o en combinación con otros equipos o materiales, o por cualquier otra causa.

Para acogerse a esta garantía, el producto debe ser registrado a través de sitio web de Telos (que se encuentra en: http://telosalliance.com/legal/warranty) al momento de la recepción por parte del usuario final y el aviso de un reclamo por garantía debe ser recibido por Telos dentro del período de garantía establecido arriba y el cubrimiento deberá ser autorizado por Telos. El contacto puede hacerse a través de correo electrónico: support@telosalliance. com o por teléfono: (+1) 216-241-7225. Si Telos autoriza la realización del servicio de garantía, el producto defectuoso debe ser enviado a: Telos, 1241 Superior Avenue, Cleveland Ohio 44114 o a otro centro de reparación de la empresa indicado por Telos en el momento de la reclamación.

#### **Gastos de Envío y Servicio de Garantía:**

Si la fecha de notificación del reclamo por garantía del cliente es recibida por Telos (dicha fecha la "**Fecha de Notificación de Reclamo de Garantía**") está dentro de los primeros 90 días siguientes a la fecha de recepción, Telos pagará los costos de envío de tal producto en garantía desde y hacia el destino del usuario y el costo de reparación o reemplazo de dicho producto garantizado.

Si la Notificación del Reclamo por garantía se produce después de los primeros 90 días siguientes a la fecha de recepción y antes del final del segundo (2 º) año, el cliente deberá pagar el flete para devolver el producto en garantía a Telos. Telos deberá entonces, a su sola discreción, reparar o sustituir el producto en garantía y devolverlo al usuario final a expensas de Telos.

Si la Notificación del Reclamo por garantía tiene lugar entre el final del segundo (2 º) al quinto (5 º) año, el cliente deberá pagar el flete del producto en garantía desde y hasta la locación del cliente. Telos entonces, a su entera discreción, reparara o reemplazara el producto cubierto por la garantía a expensas de Telos. Telos también se reserva el derecho si no es económicamente justificable reparar el producto en garantía, a ofrecer al cliente un producto en reemplazo, de rendimiento y condición comparable a un precio reducido, aceptando el producto en garantía como permuta.

El usuario final será en todos los casos responsable de todos los derechos e impuestos asociados con el envío, la devolución y el mantenimiento del producto bajo garantía.

Ningún distribuidor, representante o distribuidor de los productos de Telos está autorizado bajo ninguna circunstancia para extender, ampliar o modificar de ninguna manera la garantía proporcionada por Telos y cualquier intento de hacerlo es nula e invalida y no será efectiva en contra de Telos o sus Filiales .

Las unidades por fuera de la garantía, que sean devueltas a la fábrica para su reparación pueden estar sujetas a una tarifa de evaluación de \$500, la cual debe ser pagada por adelantado antes de enviar la unidad a Telos. Si no se requieren reparaciones, la cuota de \$500 será retenida por Telos como pago de la evaluación. En caso de reparaciones, la tarifa de \$500 se aplicará al costo total de la reparación.

Para activar la garantía de su producto visite: http://www.telosalliance.com/product-registration.

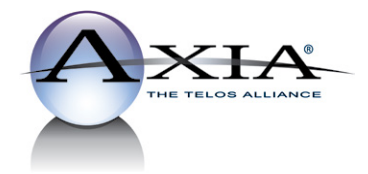

Axia Audio • 1241 Superior Ave. • Cleveland, Ohio, 44114, USA • +1.216.241.7225 • www.TelosAlliance.com © 2015 TLS Corp., All Rights Reserved. S15/16011